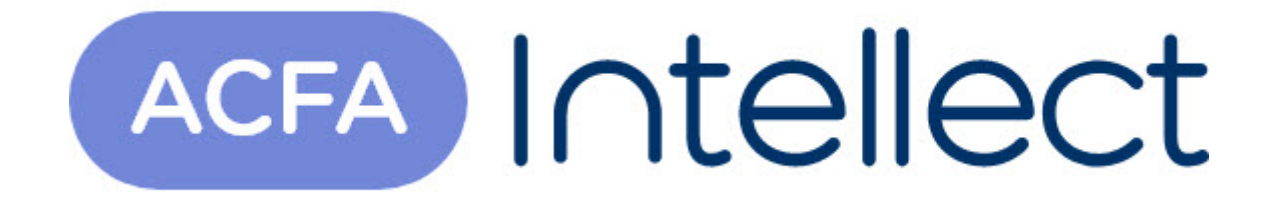

# Руководство по настройке и работе с модулем интеграции ApolloSDK

ACFA-Интеллект

Обновлено 05/13/2024

# Table of Contents

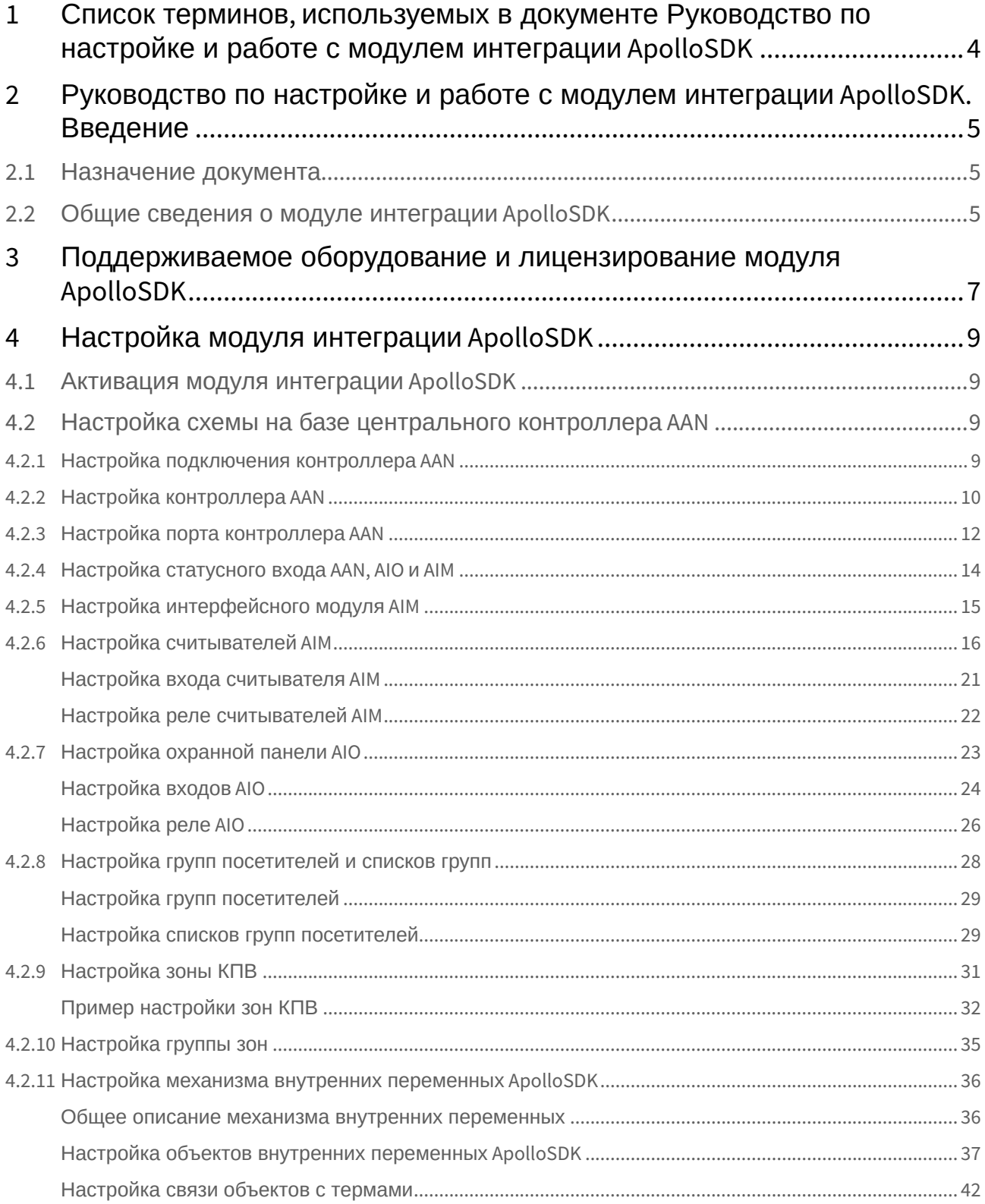

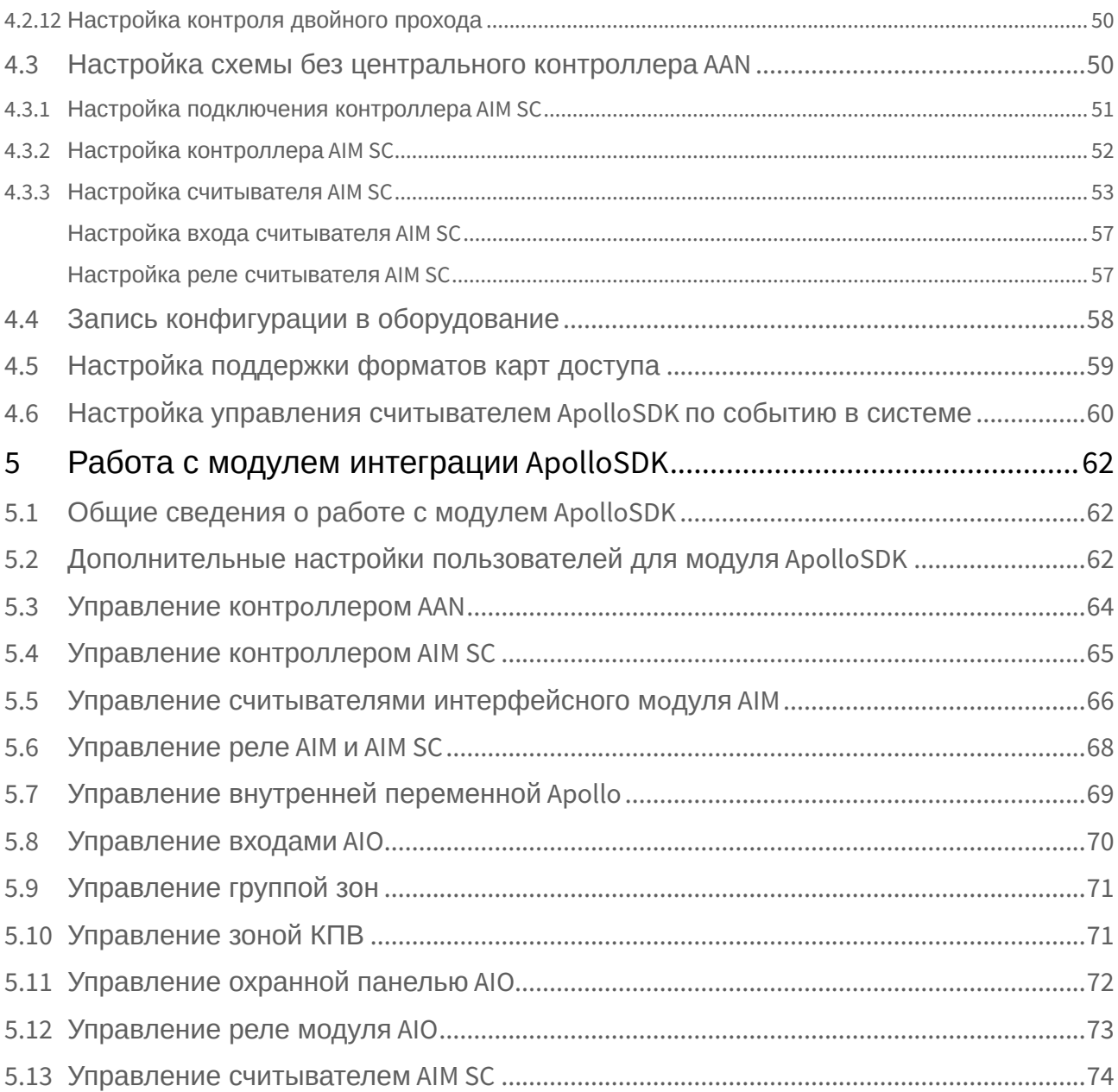

# <span id="page-3-0"></span>1 Список терминов, используемых в документе Руководство по настройке и работе с модулем интеграции ApolloSDK

Сервер – компьютер с установленной конфигурацией **Сервер** программного комплекса *Интеллект.*

Система контроля и управления доступом (СКУД) – программно-аппаратный комплекс, предназначенный для осуществления функций контроля и управления доступом.

Контроллер – электронное устройство, предназначенное для контроля и управления точками доступа.

Точка доступа – место, где осуществляется контроль доступа.

Интерфейсный модуль *AIM* – интерфейсный модуль для подключения к контроллеру *AAN* считывателей или клавиатур.

Охранная панель *AIO* – охранная микропроцессорная панель, осуществляющая контроль над состоянием охранных шлейфов и управление релейными выходами.

Охранный шлейф – шлейф, в который включаются охранные извещатели (магнито-контактные, ударноконтактные), либо выходные цепи извещателей объемного действия, охранных панелей.

Считыватели – электронные устройства, предназначенные для ввода запоминаемого кода с клавиатуры либо считывания кодовой информации с ключей (идентификаторов) системы.

Идентификатор доступа – ключ (физический или цифровой), по которому предоставляется доступ объектам в помещения, здания, зоны и территории.

Карта доступа – физический идентификатор доступа, регистрируемый считывателем.

Время прохода – время, которое отводится на проход через точку доступа. По истечении данного времени точка доступа автоматически блокируется.

Импульс – сигнал, в результате которого реле замыкается.

Временная зона – совокупность произвольного количества интервалов времени в пределах каждых суток временного цикла (от 1 до 366 дней), а также интервалов времени в течение особых дат. Временные зоны определяют график доступа на охраняемый объект.

# <span id="page-4-0"></span>2 Руководство по настройке и работе с модулем интеграции ApolloSDK. Введение

# • [Назначение](#page-4-1)  **На странице:** документа

• [Общие сведения о](#page-4-2)  модуле интеграции ApolloSDK

# <span id="page-4-1"></span>2.1 Назначение документа

Документ *Руководство по настройке и работе с модулем интеграции ApolloSDK* является справочноинформационным пособием и предназначен для специалистов по настройке и операторов модуля *ApolloSDK*. Данный модуль работает в составе программного комплекса *ACFA-Интеллект*. В данном Руководстве представлены следующие материалы:

- 1. Общие сведения о модуле интеграции *ApolloSDK.*
- 2. Настройка модуля интеграции *ApolloSDK*.
- 3. Работа с модулем интеграции *ApolloSDK*.

# <span id="page-4-2"></span>2.2 Общие сведения о модуле интеграции ApolloSDK

Модуль интеграции *ApolloSDK* работает в составе программного комплекса *ACFA-Интеллект* и предназначен для конфигурирования и управления оборудованием системы *ApolloSDK*.

Модуль интеграции *ApolloSDK* позволяет работать с системой *ApolloSDK,* построенной по двум схемам: с использованием центральных контроллеров AAN и без них.

В ПК *ACFA-Интеллект* интегрировано следующее оборудование:

- 1. Контроллеры *AAN* (компонент *СКУД*).
- 2. Интерфейсные модули *AIM* (компонент *СКУД*).
- 3. Охранные панели *AIO* (компонент *ОПС*).

#### **Примечание.**

Работа с охранными панели *AIO* возможна только с иcпользованием центрального контроллера *AAN*.

Подключение центральных контроллеров *AAN* осуществляется через COM-порт или Ethernetсоединение.

При использовании схемы с одним интерфейсным модулем без центрального контроллера *AAN* подключение можно устанавливать через COM-порт. При наличии нескольких интерфейсных модулей *AIM* используется подключение по Ethernet через преобразователь.

### **Примечание.**

Подробные сведения о системе *ApolloSDK* приведены в официальной справочной документации (производитель ААМ Системз).

## **Внимание!**

Для работы модуля интеграции *ApolloSDK* необходимо программное обеспечение системы *ApolloSDK*, установленное на Сервере. ПК *ACFA-Интеллект* версии 6.9 и выше поддерживает *Apollo SDK v.4.1.1* с возможностью работы по RDP.

Перед настройкой модуля интеграции *ApolloSDK* необходимо выполнить следующие действия:

- 1. Установить необходимое оборудование на охраняемый объект.
- 2. Установить на Сервер программное обеспечение системы *ApolloSDK* (расположено в <Директория установки ПК *Интеллект*>\Modules\ApolloSDK).
- 3. Скопировать лицензионный файл licence.bin (<Директория установки ПК *Интеллект*>\Modules\ApolloSDK\ApolloSDK v.4.1.1 (14.09.2023) Installer\Licence) в директорию установки программного обеспечения *ApolloSDK.*

# <span id="page-6-0"></span>3 Поддерживаемое оборудование и лицензирование модуля ApolloSDK

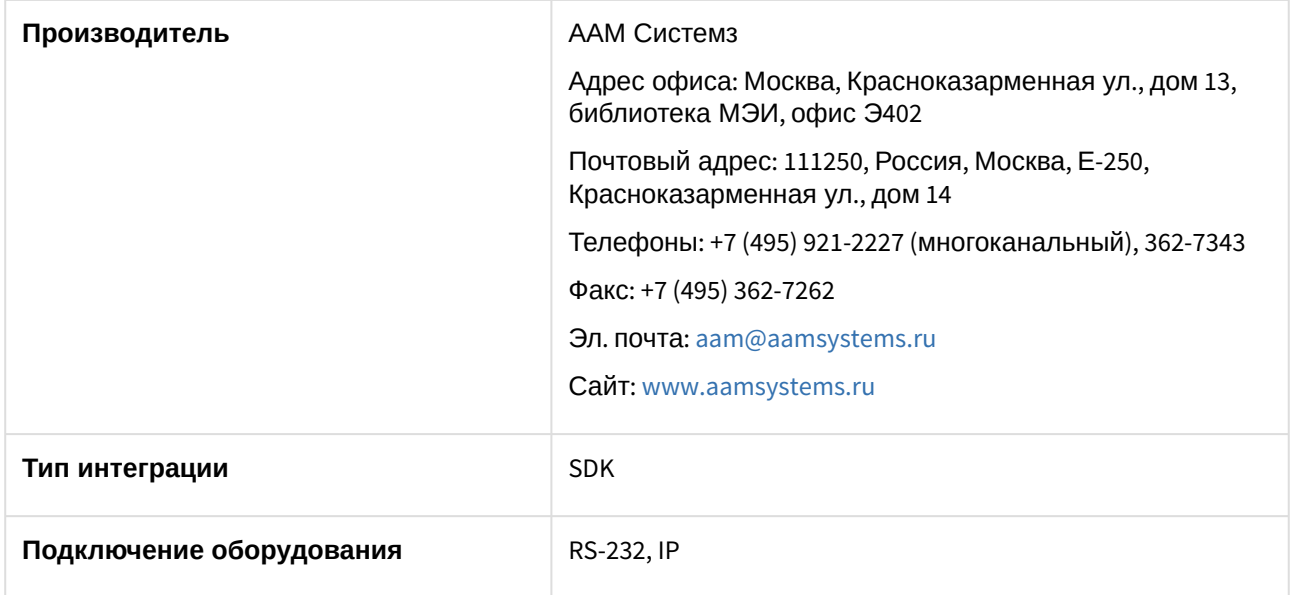

#### **Поддерживаемое оборудование**

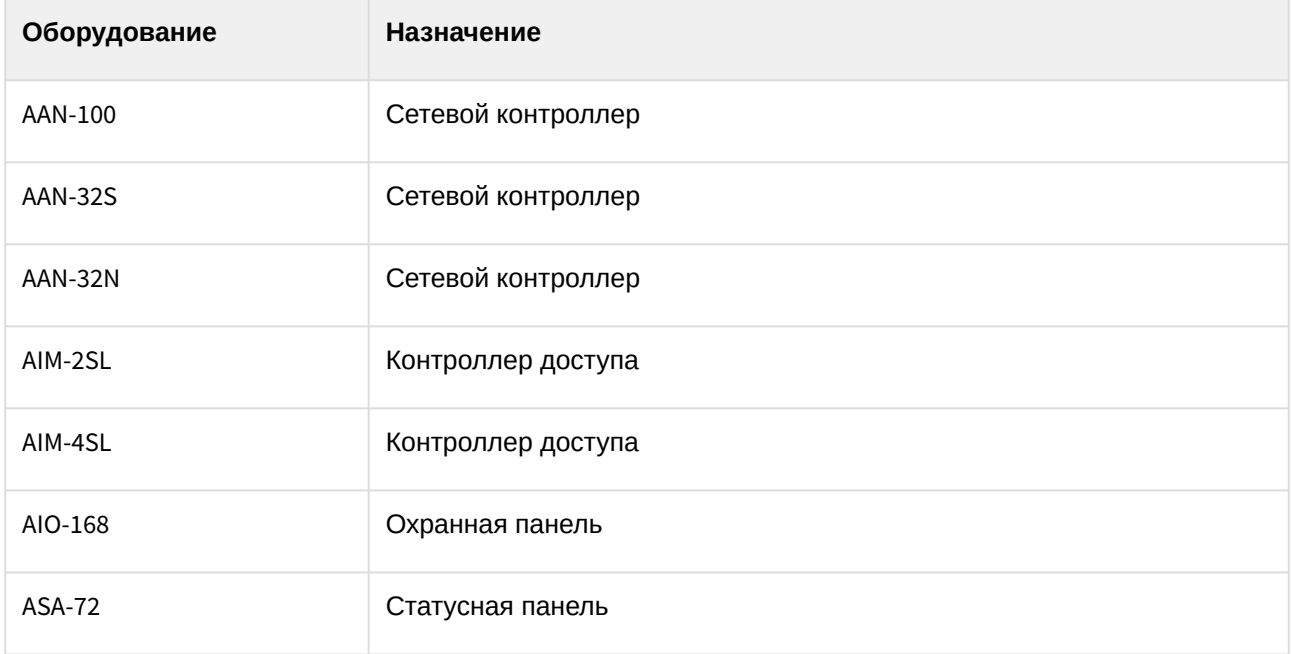

#### **Защита модуля**

Модуль один, но позиций в прайс-листе четыре:

Программное обеспечение интеграции с *Apollo* (за один сервер)

Программное обеспечение интеграции с *Apollo* (за один считыватель)

Программное обеспечение интеграции с *Apollo* AIO-168

Программное обеспечение интеграции с *Apollo* (за один ASA-72)

Программное обеспечение интеграции с *Apollo* (за один сервер) – это фактически электронный ключ Guardant, защищающий *ApolloSDK* со стороны производителя и хранящий в себе серийные номера всех устройств. Всегда есть хотя бы один на систему.

Если оборудование подключается не к одному, а к нескольким серверам с ядром Интеллект, то на каждый второй и последующий сервера потребуется дополнительное приобретение электронных ключей защиты (Программное обеспечение интеграции с *Apollo* (за один сервер)). Для каждого из электронных ключей защиты конфигурация своя – в соответствии с настройками в дереве объектов ПО *Интеллект*

При заказе модуля требуется предоставление всех серийных номеров оборудования. Производитель модуля таким образом защищает свой эксклюзив на территории СНГ.

Защита не зависит от количества подключаемых старших панелей (AAN-100 и\или AAN-32). Защита зависит только от количества подключаемых конечных устройств (Считывателей, лучей/реле, ASA-72). Это связано с особенностями сублицензирования модуля в компании-производителе модуля.

Программный модуль *ApolloSDK* может работать напрямую с младшими контроллерами AIM-\*SL. Также существует возможность работать с несколькими младшими контроллерами AIM-\*SL, используя сетевой конвертер ENI-110.

# <span id="page-8-0"></span>4 Настройка модуля интеграции ApolloSDK

# <span id="page-8-1"></span>4.1 Активация модуля интеграции ApolloSDK

Для активации модуля интеграции *ApolloSDK* необходимо создать объект **Apollo SDK** на базе объекта **Компьютер**.

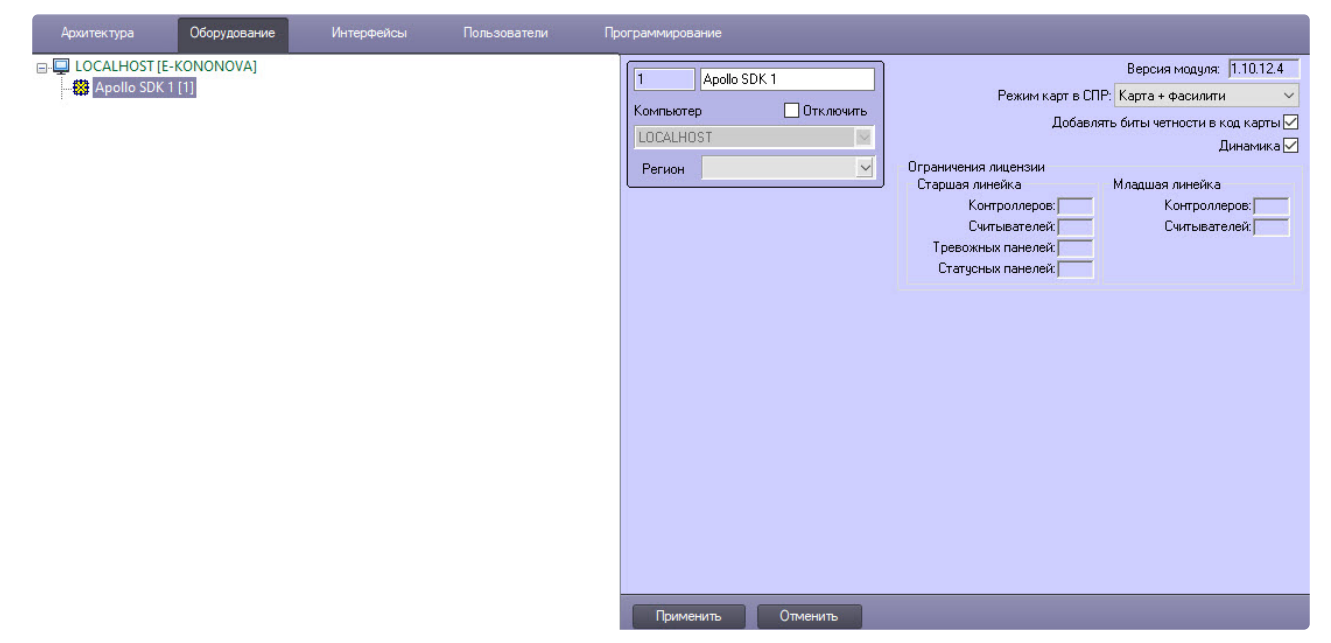

На панели настроек объекта **Apollo SDK** указаны ограничения на количества устройств в текущей лицензии.

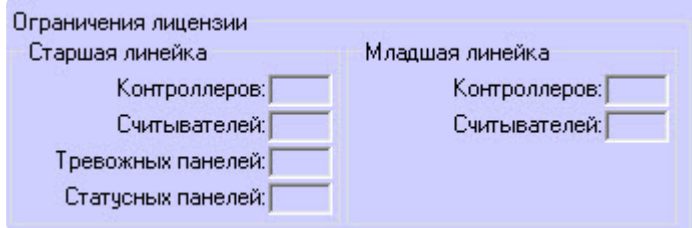

# <span id="page-8-2"></span>4.2 Настройка схемы на базе центрального контроллера AAN

## <span id="page-8-3"></span>4.2.1 Настройка подключения контроллера AAN

Настройка подключения контроллера *AAN* осуществляется на панели настроек объекта **Драйвер старшей линейки**. Данный объект создается на базе объекта **Apollo SDK**.

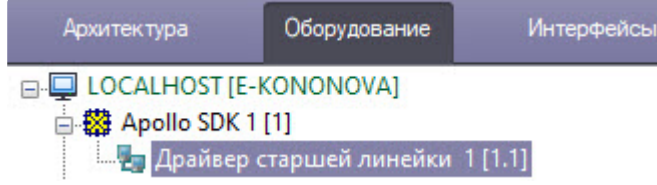

Для подключения контроллера *AAN*:

1. Выбрать интерфейс подключения контроллера: COM-порт или Ethernet (**1**).

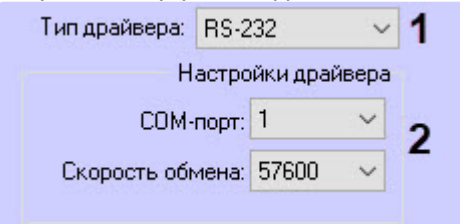

- 2. Если контроллер подключен через COM-порт, выбрать номер порт и его скорость (**2**).
- 3. Если контроллер подключен через Ethernet, ввести его IP-адрес и порт подключения (**3**).

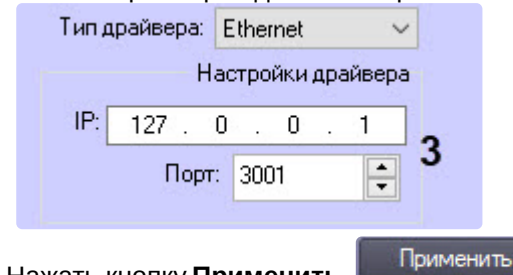

4. Нажать кнопку **Применить** .

## <span id="page-9-0"></span>4.2.2 Настрoйка контроллера AAN

Настройка контроллера *AAN* осуществляется на панели настроек объекта **Apollo AAN**. Данный объект создается на базе объекта **Драйвер старшей линейки**.

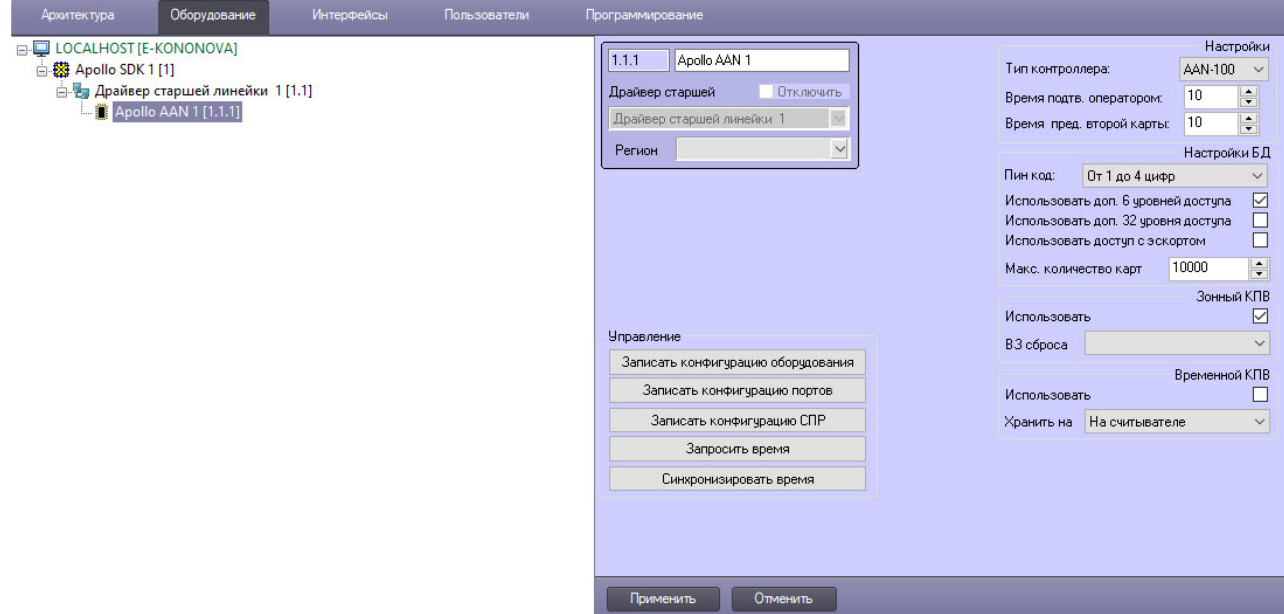

Настройка контроллера *AAN* включает в себя:

1. Из раскрывающегося списка **Тип контроллера** выбрать тип **AAN-32** или **AAN-100** контроллера *AAN*  в соответствии с используемым оборудованием.

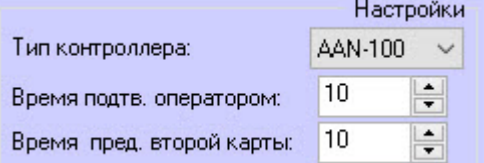

- 2. В поле **Время подтв. оператором** ввести время в секундах, которое отводится оператору на принятие решения по предоставлению или отказу в доступе.
- 3. В поле **Время пред. второй карты** ввести время в секундах, определяющее временной интервал между предъявлением первой и второй карты доступа, при превышении которого, доступ по второй карте предоставлен не будет.
- 4. В поле **Пин код** выбрать длину используемого PIN-кода. Если не требуется использовать PIN-код в процедуре доступа, выбрать значение **Не использовать**.

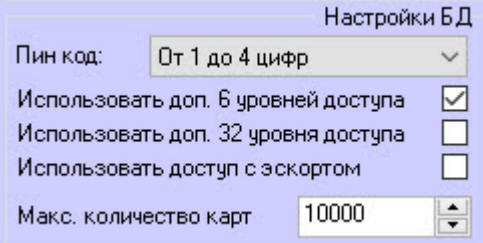

5. Если для каждого пользователя необходимо использовать дополнительные 6 или 32 уровней доступа, установить флажки **Использовать доп. 6 уровней доступа** и **Использовать доп. 32 уровня доступа** соответственно.

#### **Внимание!**

При использовании дополнительных уровней доступа уменьшается максимальное количество пользователей, которое может храниться в памяти контроллера.

- 6. Установить флажок **Использовать доступ с эскортом**, если необходимо подтверждать доступ в зону с помощью карты эскорт.
- 7. В поле **Макс. количество карт** ввести максимальное число карт доступа, которые будут храниться в памяти контроллера.

#### **Примечание.**

Максимальное число карт доступа, которые могут храниться в памяти контроллера, зависит от количества плат памяти, установленных на нем.

- 8. Выполнить настройку контроля двойного прохода:
	- a. Если необходимо активировать зонный контроль двойного прохода, необходимо в группе **Зонный КПВ** установить флажок **Использовать** (подробнее см. [Настройка контроля](#page-49-0)  двойного прохода).

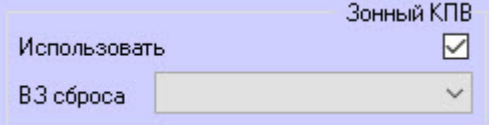

b. При необходимости из раскрывающегося списка **ВЗ сброса** выбрать временную зону, по которой будет происходить сброс флагов контроля двойного прохода для всех пользователей.

c. Если необходимо активировать временной контроль двойного прохода, необходимо в группе **Временной КПВ** установить флажок **Использовать** (подробнее см. Настройка [контроля двойного прохода](#page-49-0)).

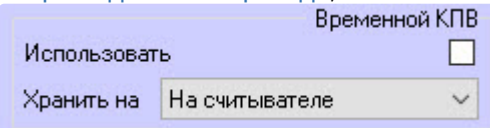

d. Из раскрывающегося списка **Хранить на** выбрать место хранения флагов контроля двойного прохода: **На считывателе** или **На зоне КПВ**.

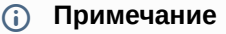

- Можно активировать или зонный, или временной контроль двойного прохода. Одновременная работа данных режимов контроля двойного прохода не допускается.
- Для подключения временного КПВ по зонам требуется установить флажок **Использовать** в группе **Временной КПВ** (шаг 8с) и выбрать местом хранения флагов **На зоне КПВ** (шаг 8d). Флажок **Использовать** в группе **Зонный КПВ** (шаг 8а) должен быть снят.
- 9. Чтобы запросить время контроллера *AAN* необходимо нажать на кнопку **Запросить время**.

Запросить время Синхронизировать время

- 10. Чтобы синхронизировать время контроллера *AAN* со временем компьютера необходимо нажать на кнопку **Синхронизировать время**.
- 11. Нажать кнопку **Применить** .

## <span id="page-11-0"></span>4.2.3 Настройка порта контроллера AAN

Подключение модуля *AIM* и охранной панели *AIO* к контроллеру *ААN* осуществляется по 4 портам (RS-485 или Ethernet).

Настройка порта осуществляется на панели настроек объекта **Apollo AAN Порт** на базе объекта **Apollo AAN**.

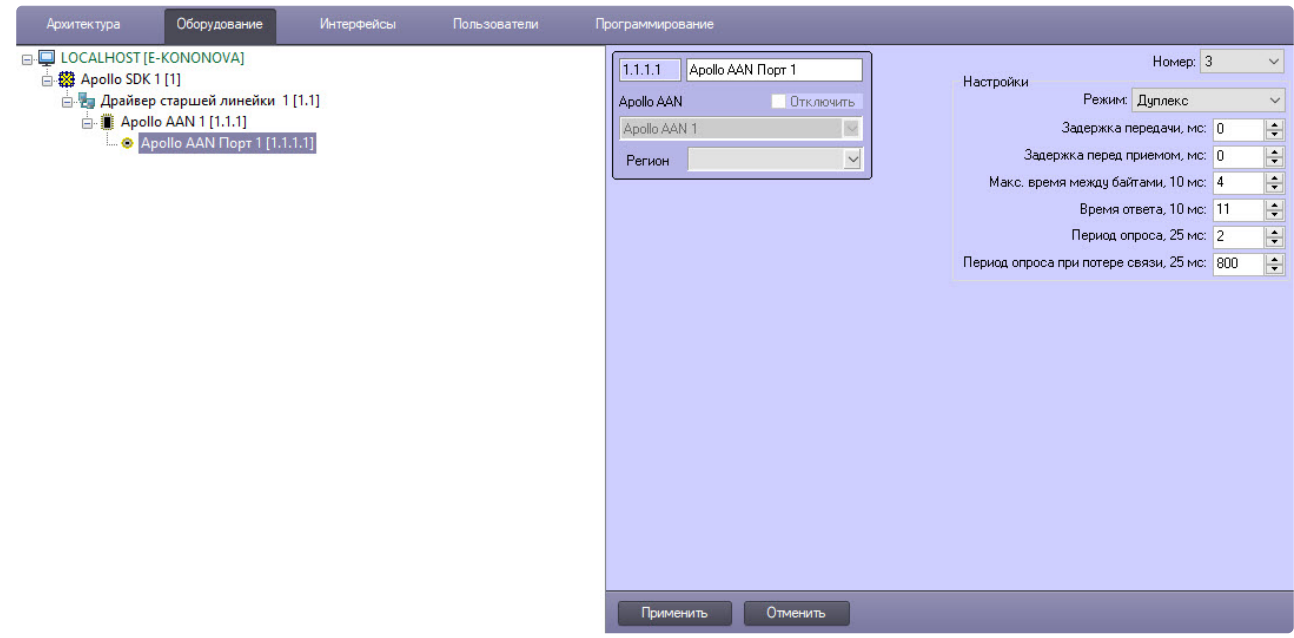

Настройка порта контроллера *AAN* включает в себя следующие действия:

#### **Внимание!**

Не рекомендуется изменять параметры порта по умолчанию.

1. Из раскрывающегося списка **Режим** выбрать режим передачи данных через порт: дуплексный или полудуплексный. Дуплексный режим подразумевает прием и передачу данных одновременно. В полудуплексном режиме прием и передача данных осуществляется через интервал.

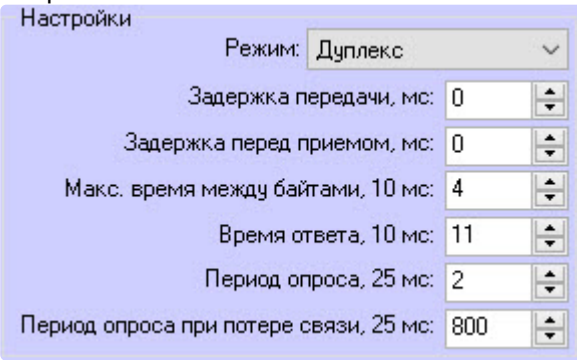

- 2. В поле **Задержка передачи, мс** указать период задержки передачи данных через порт в миллисекундах.
- 3. В поле **Задержка перед приемом, мс** указать период задержки перед приемом данных через порт в миллисекундах.
- 4. В поле **Макс время между байтами, 10 мс** указать максимально допустимое время ожидания следующего байта в миллисекундах.

**Примечание.**

В названии данной и последующей настроек через запятую указывается кратность значения, которое требуется указать. Таким образом, если установить значение параметра **Макс. время между байтами, 10 мс** равным 4, то максимальное время ожидания следующего байта будет считаться равным 40 мс.

- 5. В поле **Время ответа, 10 мс** указать максимально допустимое время ответа устройств, подключенных через данный порт, при опросе, учитывая указанную кратность. Если устройство не отвечает за указанное время, считается, что связь с ним потеряна.
- 6. В поле **Период опроса, 25 мс** указать в миллисекундах период опроса устройств, подключенных через данный порт, при наличии с ними связи, учитывая указанную кратность.
- 7. В поле **Период опроса при потере связи, 25 мс** указать период опроса устройств, подключенных через данный порт, при потере связи с ними в миллисекундах, учитывая указанную кратность.
- 8. Нажать на кнопку **Применить** .

## <span id="page-13-0"></span>4.2.4 Настройка статусного входа AAN, AIO и AIM

Настройка статусного входа *AAN* происходит на панели настройки объекта **Apollo AAN статусный вход**, который создается на базе объекта **Apollo AAN** на вкладке **Оборудование** диалогового окна **Настройка системы**.

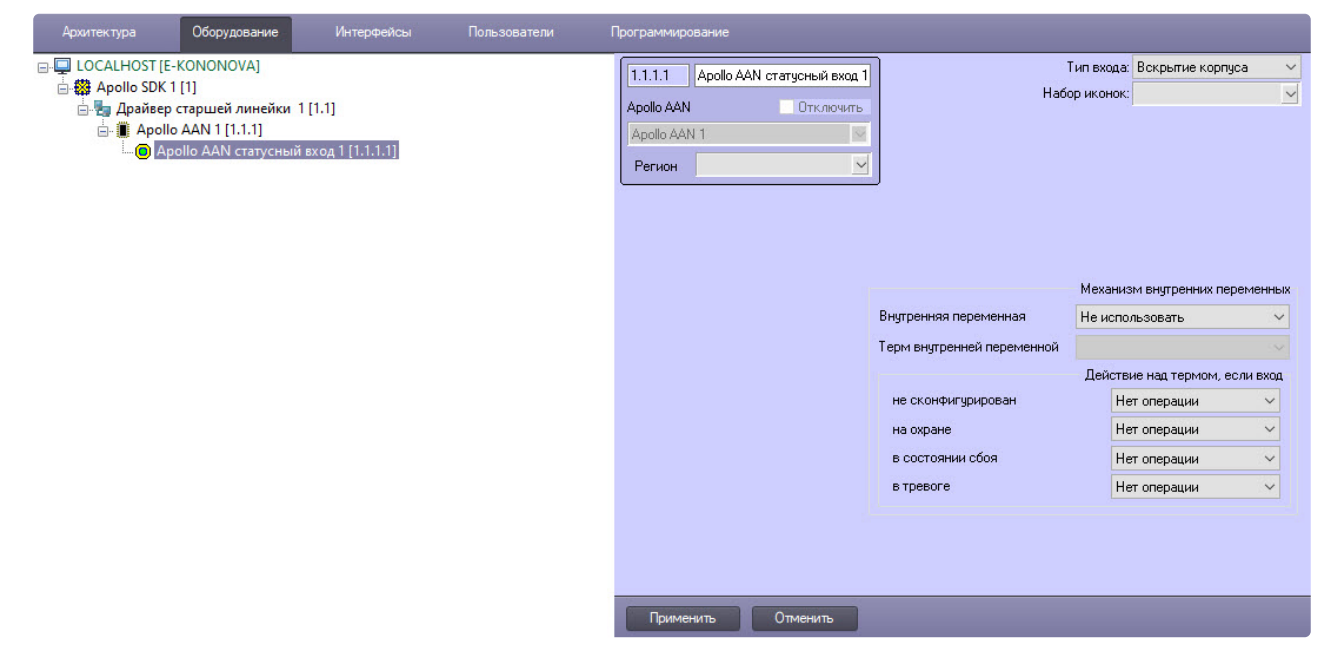

Настройка статусного входа *AIO* происходит на панели настройки объекта **Apollo AIO статусный вход**, который создается на базе объекта **Apollo AIO** на вкладке **Оборудование** диалогового окна **Настройка системы**.

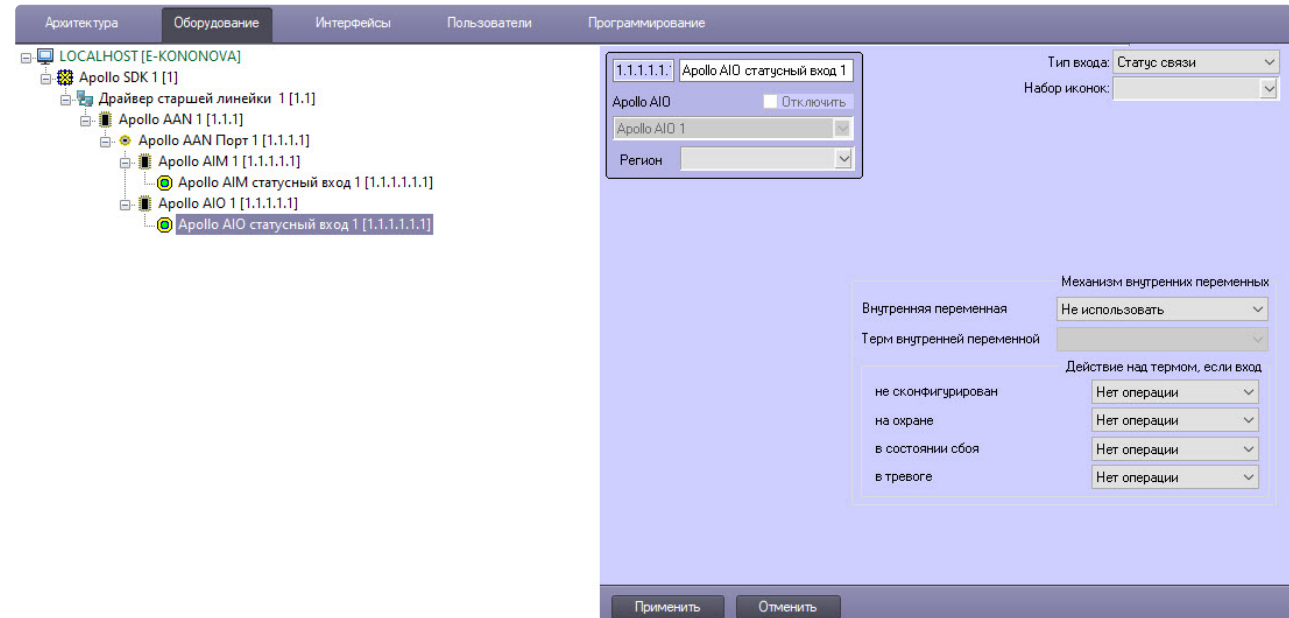

Настройка статусного входа *AIM* осуществляется на панели настройки объекта **Apollo AIM статусный вход**, который создается на базе объекта **Apollo AIM** на вкладке **Оборудование** диалогового окна **Настройка системы**.

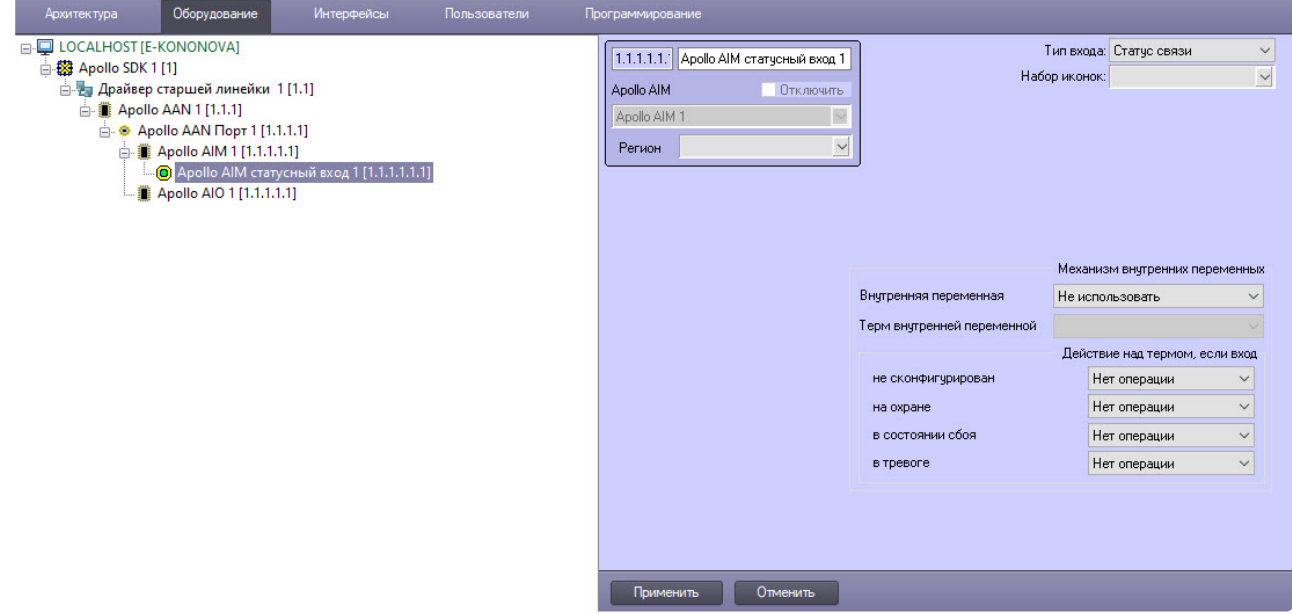

[Подробный процесс настройки статусных входов можно посмотреть в разделе](#page-47-0) Настройка связи статусного входа AAN, AIO и AIM с термом.

## <span id="page-14-0"></span>4.2.5 Настройка интерфейсного модуля AIM

Настройка интерфейсного модуля *AIM* происходит на панели настроек объекта **Apollo AIM**. Данный объект создается на базе объекта **Apollo AAN Порт**.

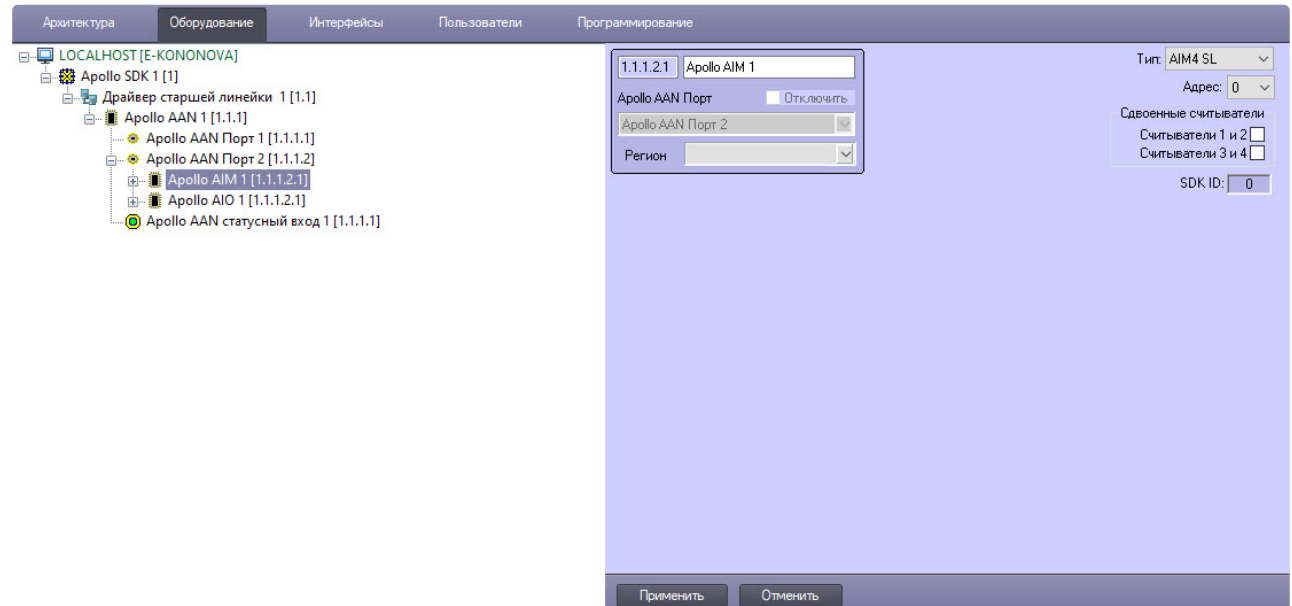

Настройка интерфейсного модуля *AIM* включает в себя следующие действия:

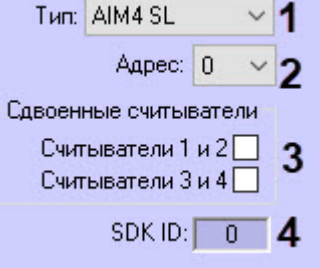

- 1. Выбрать тип модуля *AIM* из раскрывающегося списка **Тип** (**1**).
- 2. Из раскрывающегося списка **Адрес** выбрать адрес модуля во внутренней сети (**2**).
- 3. Установить соответствующие флажки, если на объекте используются сдвоенные считыватели (**3**).

Сдвоенные считыватели используются с разных сторон одной двери. Если считыватели одиночные, то они используются с одной стороны двери, проход с другой стороны двери осуществляется по кнопке.

#### **Примечание**

Поле **SDK ID** (**4**) заполняется автоматически при создании объекта и должно содержать разные значения для одного типа объектов. Для корректной работы модуля не рекомендуется создавать объекты по шаблону (см. [Функция Сохранить](https://docs.itvgroup.ru/confluence/pages/viewpage.action?pageId=83500588)), в этом случае значение **SDK ID** будет одинаковым.

4. Нажать кнопку **Применить** .

## <span id="page-15-0"></span>4.2.6 Настройка считывателей AIM

Настройка считывателя *AIM* осуществляется на панели настроек объекта **Apollo считыватель AIM**. Данный объект создается на базе объекта **Apollo AIM**.

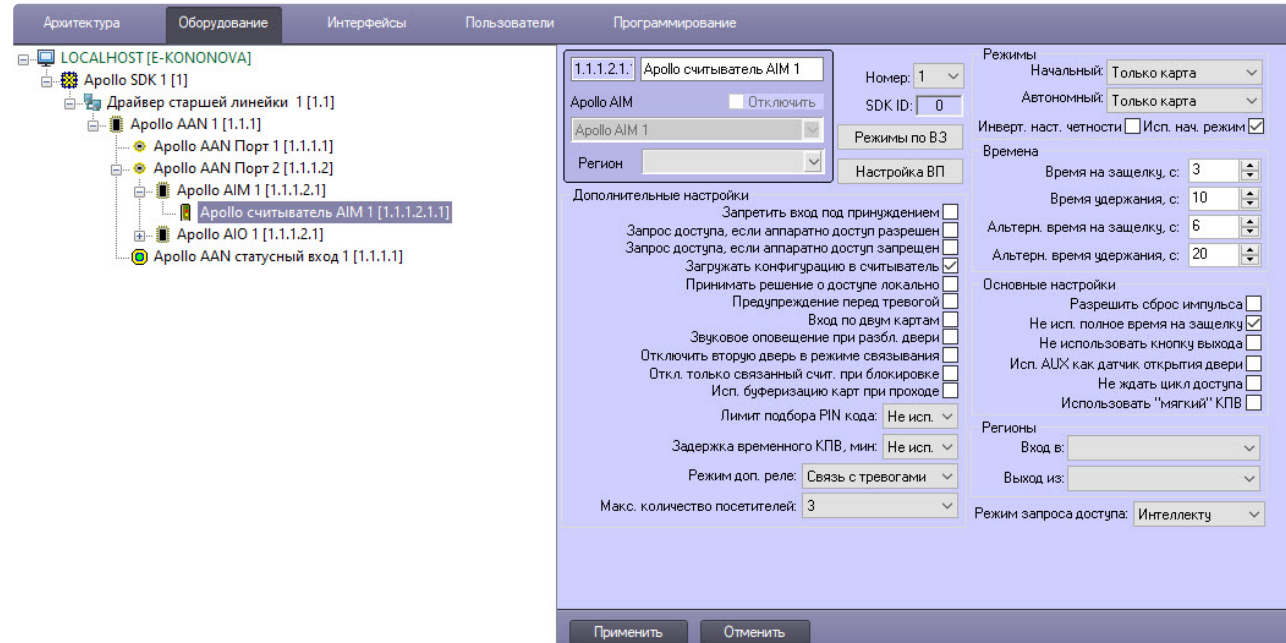

Настройка интерфейсного модуля *AIM* включает в себя следующие действия:

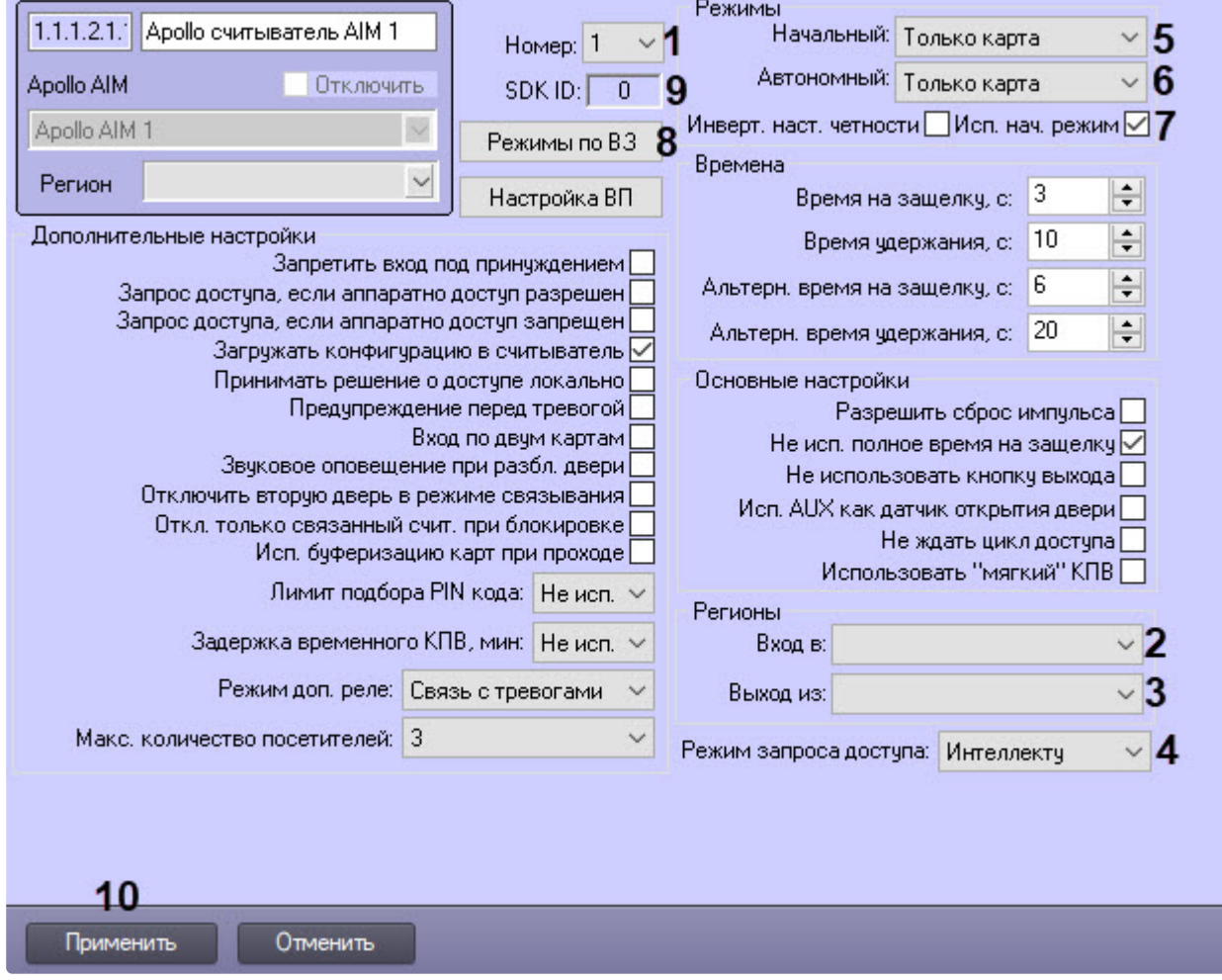

- 1. Из раскрывающегося списка **Номер** выбрать адрес считывателя (**1**).
- 2. Из раскрывающегося списка **Вход в** выбрать объект **Раздел**, соответствующий территории, расположенной со стороны выхода через считыватель (**2**).
- 3. Из раскрывающегося списка **Выход из** выбрать объект **Раздел**, соответствующий территории, расположенной со стороны входа через считыватель (**3**).
- 4. Из списка **Режим запроса доступа** выбрать ответственного за решение о доступе: Сервер *Интеллект* (автоматическое принятие решение, основанное на уровне доступа пользователя и его карте) или оператор (**4**).

### **Примечание.**

Для обработки запроса оператором необходимо создать в системе интерфейсный объект **Диспетчер событий** и настроить его на событие Запрос оператору (Доступ разрешен). Подробнее о данном объекте и его функциональности см. документ [Руководство по настройке и работе с модулем Диспетчер событий](https://docs.itvgroup.ru/confluence/pages/viewpage.action?pageId=126817125).

#### 5. Настроить режимы работы считывателя:

a. Из раскрывающегося списка **Начальный** выбрать режим работы считывателя при установлении связи (**5**):

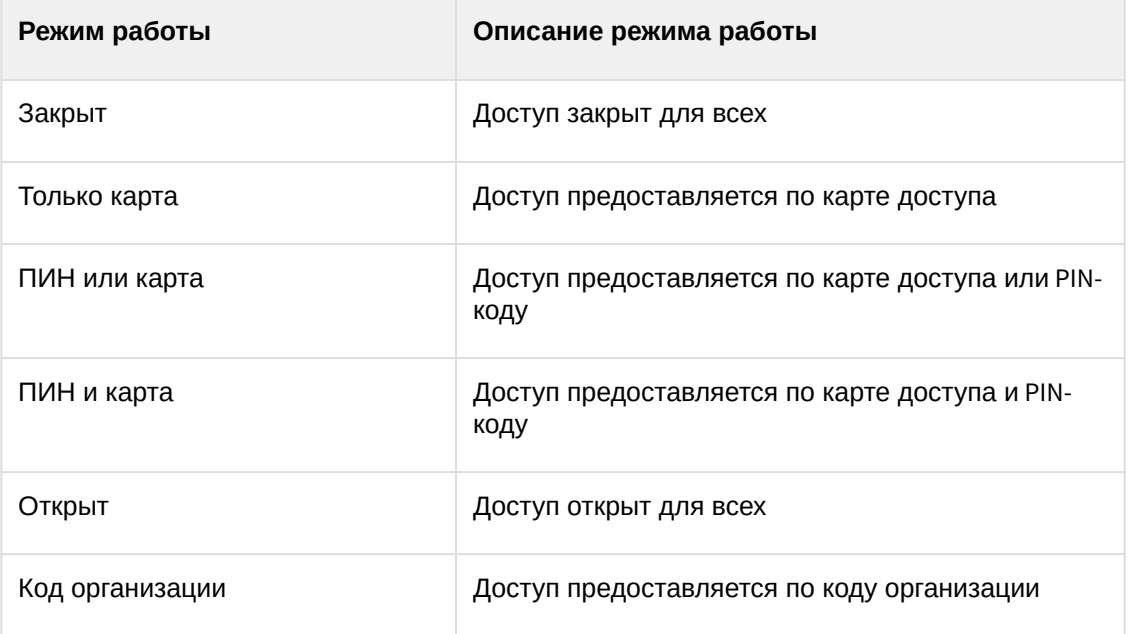

- b. Из раскрывающегося списка **Автономный** выбрать режим работы считывателя, когда связь с ним потеряна (**6**).
- c. Установить флажок **Исп. нач. режим**, если необходимо переключаться на начальный режим работы считывателя после записи конфигурации (**7**).
- d. Нажать кнопку **Режимы по ВЗ** и настроить изменение режима работы считывателя в зависимости от временной зоны (**8**). Для каждой временной выбираются 2 режима работы считывателя: при начале временной зоны и после окончания временной зоны.

#### **Примечание**

Поле **SDK ID** (**9**) заполняется автоматически при создании объекта и должно содержать разные значения для одного типа объектов. Для корректной работы модуля не рекомендуется создавать объекты по шаблону (см. [Функция Сохранить](https://docs.itvgroup.ru/confluence/pages/viewpage.action?pageId=83500588)), в этом случае значение **SDK ID** будет одинаковым.

6. Задать прочие параметры считывателя.

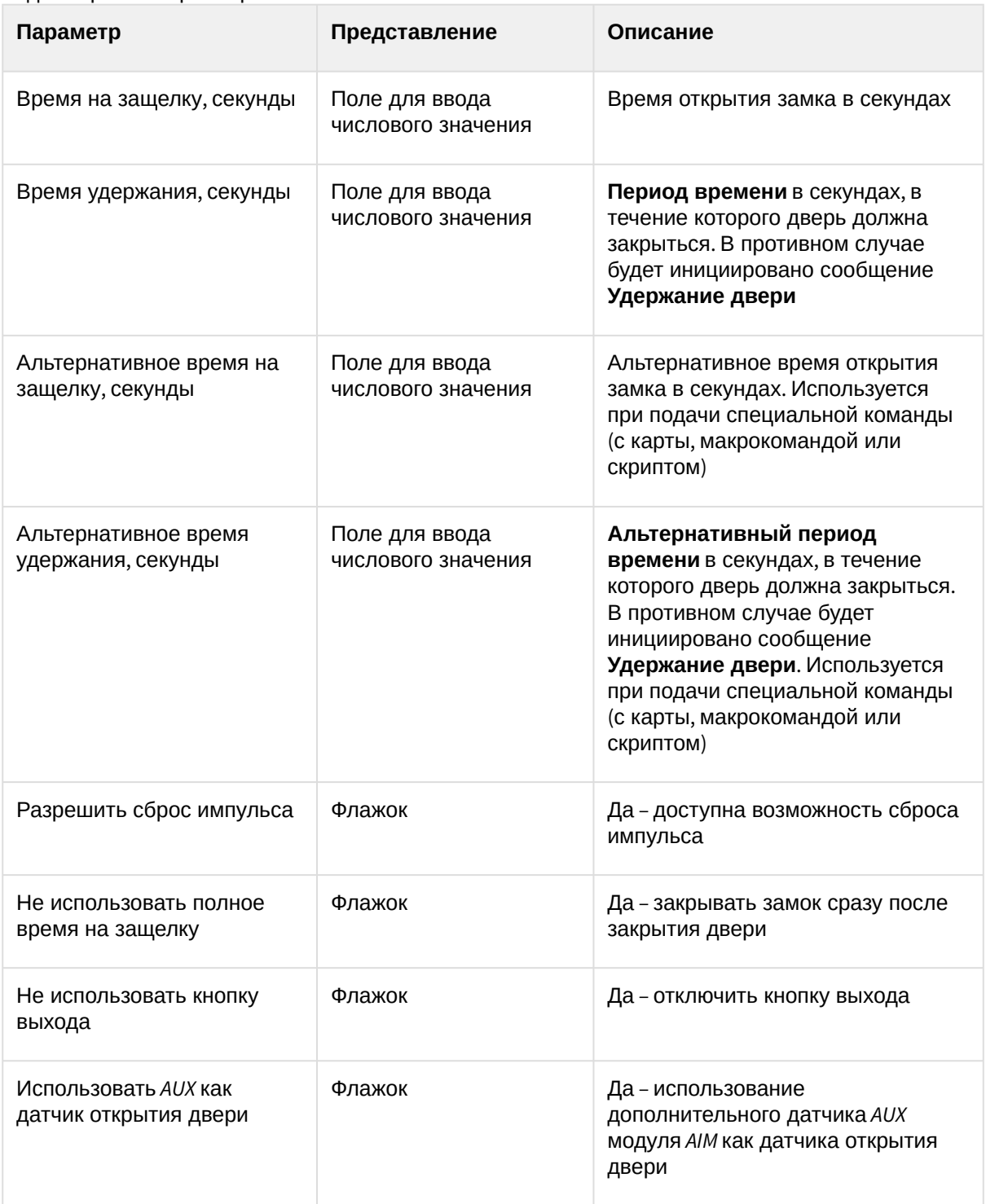

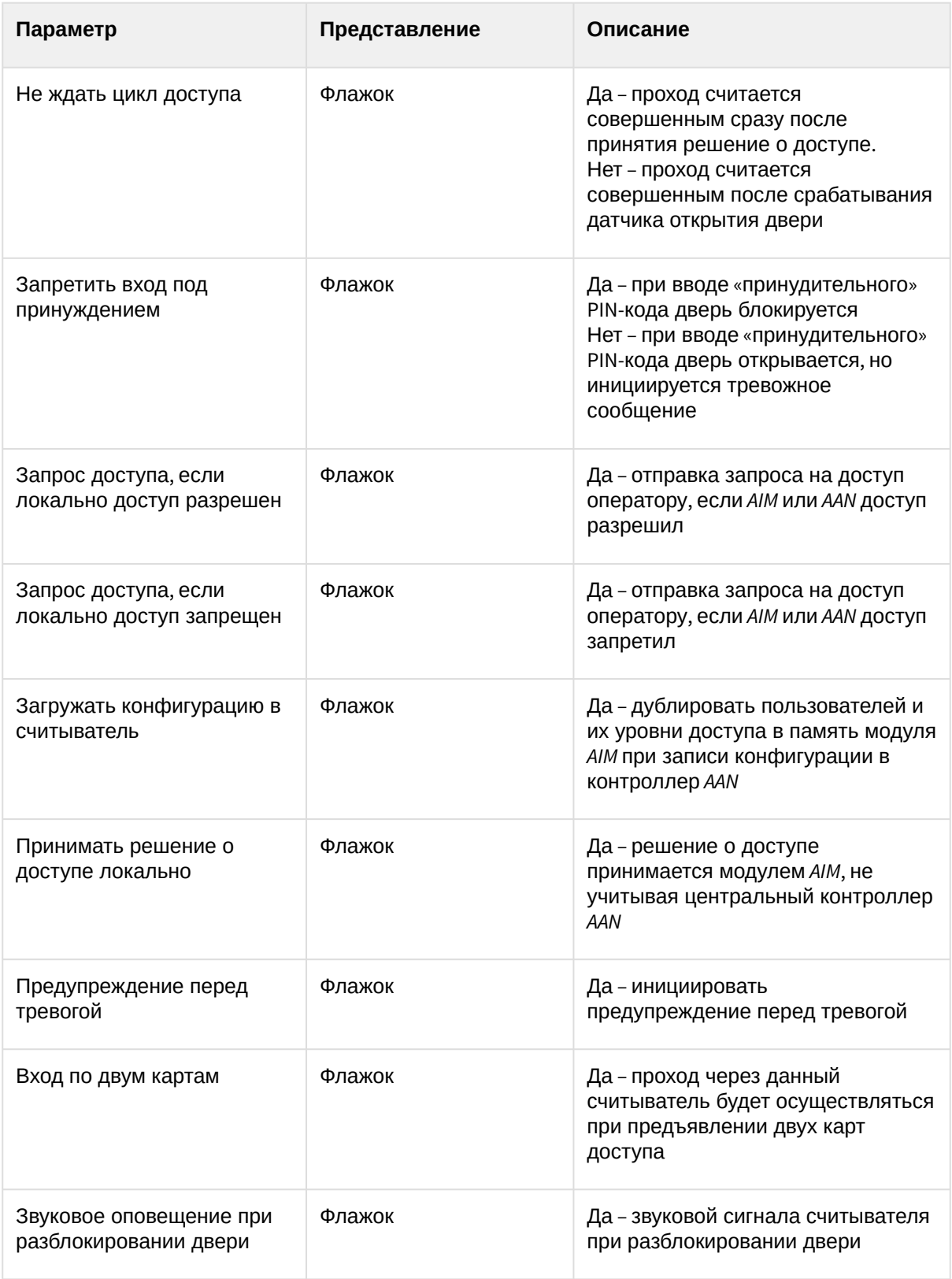

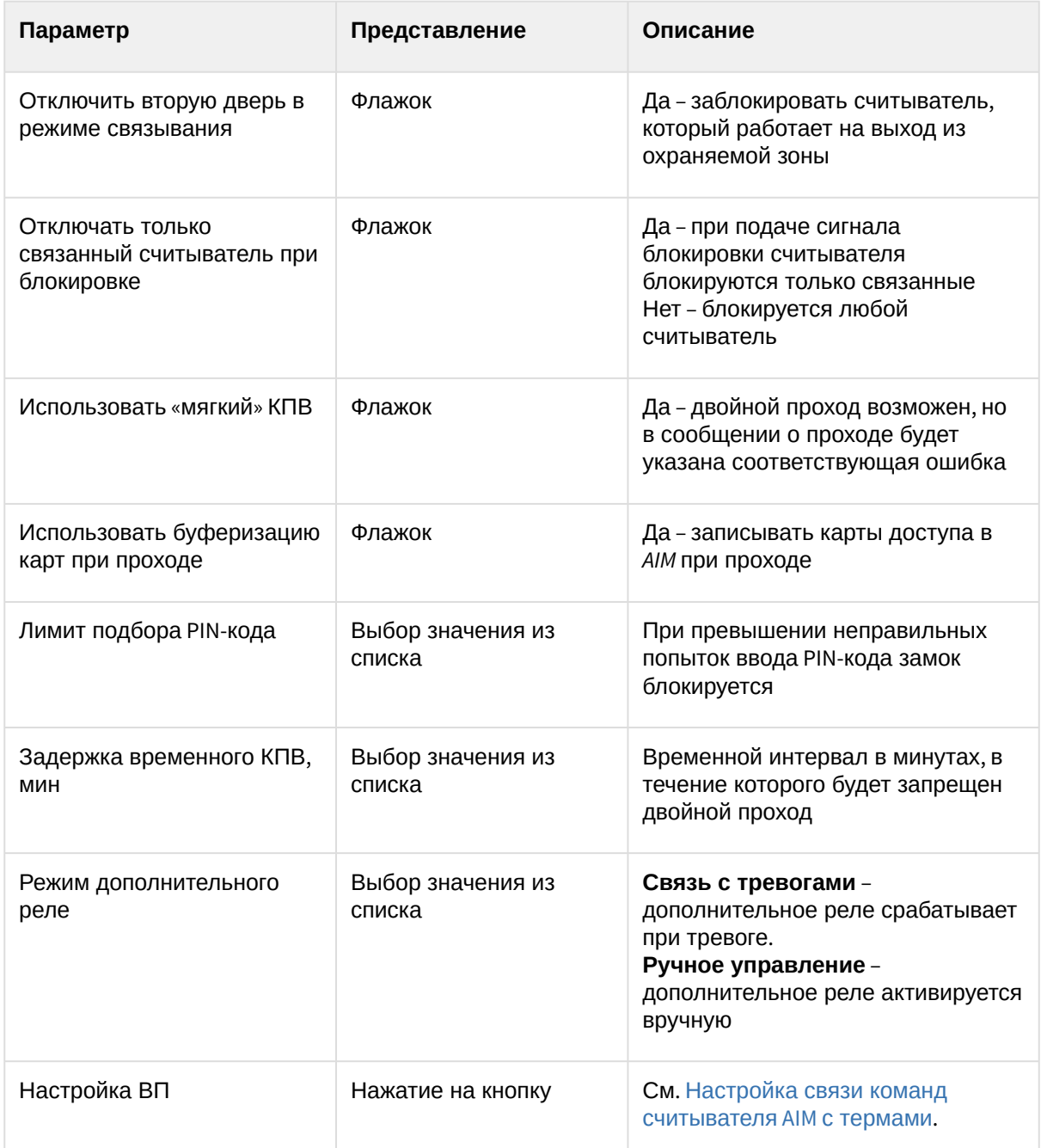

7. Нажать кнопку **Применить** (**10**).

#### <span id="page-20-0"></span>Настройка входа считывателя AIM

Существует возможность создания и настройки входов считывателей *AIM*. Данные входы следят за определенными состояниями считывателя и инициируют сообщения, на которые можно настроить разнообразные реакции с помощью скриптов, макрокоманд или внутренних переменных.

Настройка входов считывателя *AIM* осуществляется на панели настроек объекта **Apollo Вход AIM**. Данный объект создается на базе объекта **Apollo считыватель AIM**.

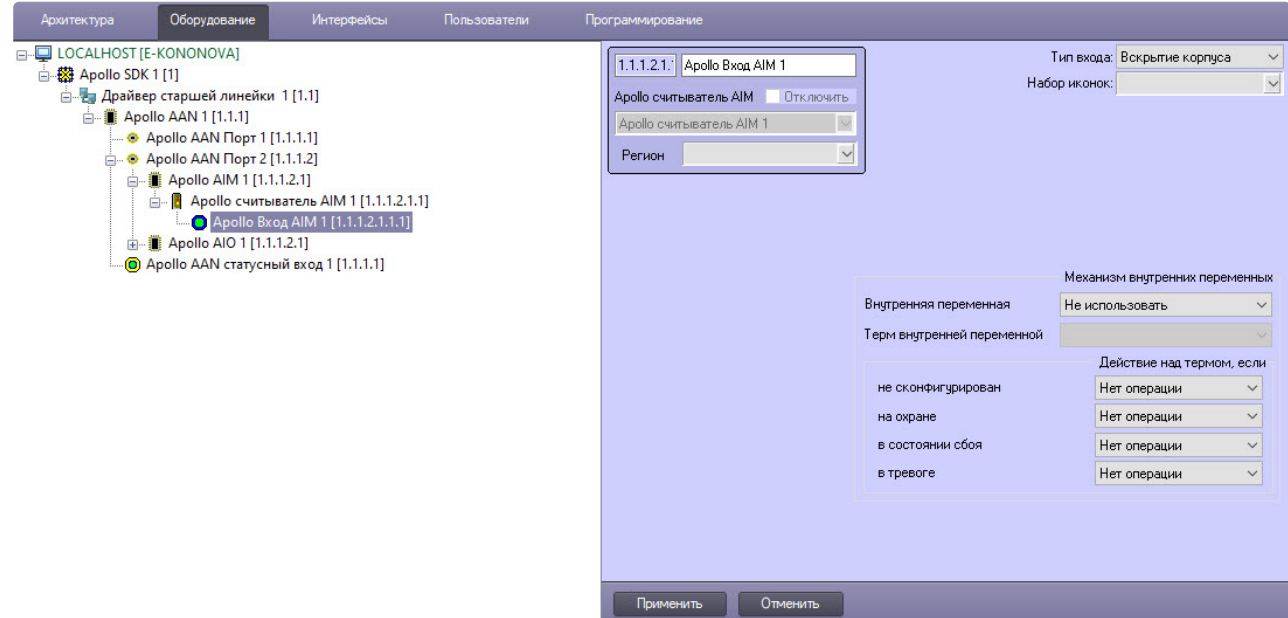

Для настройки входа считывателя *AIM* необходимо выполнить следующие действия:

1. В раскрывающемся списке **Тип входа** выбрать объект, соответствующий нужному событию (**1**).

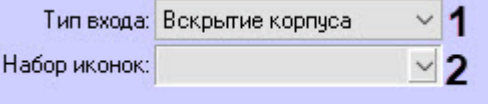

- 2. В раскрывающемся списке **Набор иконок** можно выбрать соответствующую иконку, которая будет отображена на интерфейсном объекте **Карта** (**2**).
- 3. [При необходимости настроить связь входа с термом внутренней переменной](#page-41-1) (**3**, см. Настройка связи входа AIM с термом).

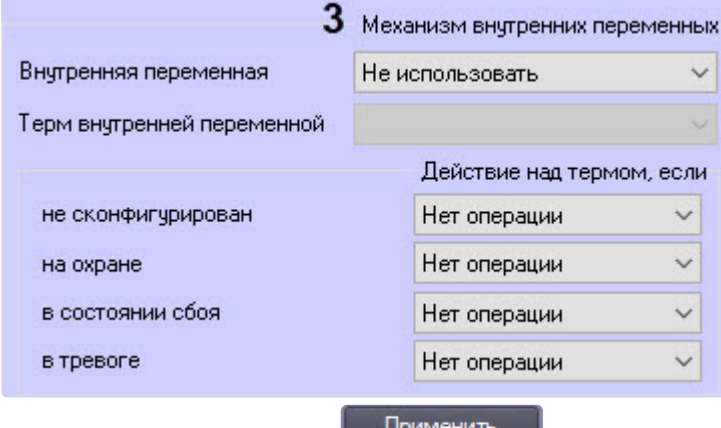

4. Нажать кнопку **Применить** .

#### <span id="page-21-0"></span>Настройка реле считывателей AIM

Настройка реле считывателя *AIM* осуществляется на панели настроек объекта **Apollo Реле AIM**. Данный объект создается на базе объекта **Apollo считыватель AIM**.

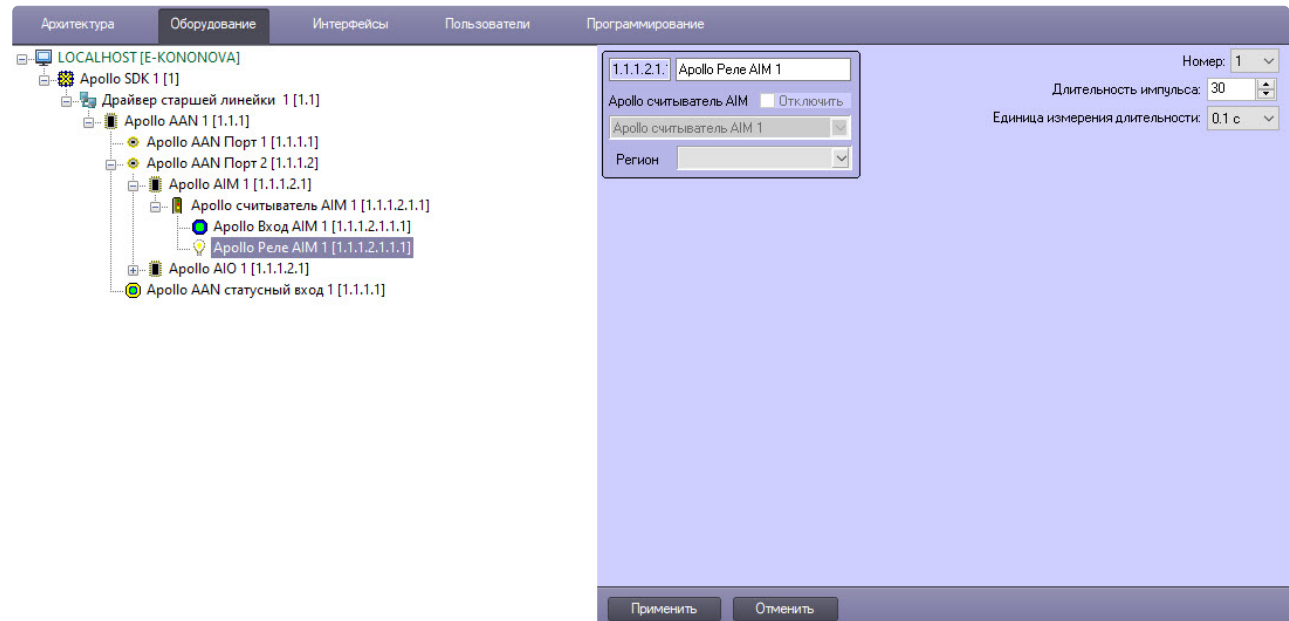

Настройка реле включает в себя следующие действия:

1. Выбрать адрес реле из списка **Номер** (**1**).

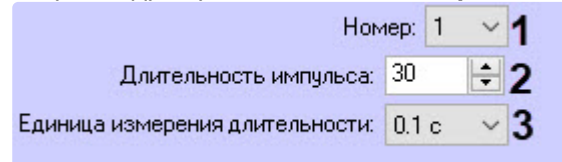

- 2. Установить длительности импульса реле, для этого:
	- a. Из раскрывающегося списка **Единица измерения длительности** выбрать режим единицу измерения длительности импульса (**3**).
	- b. В поле **Длительности импульса** установить значение в выбранных на предыдущем шаге единицах, определяющее длительность импульса (**2**).
- 3. Нажать кнопку **Применить** .

# <span id="page-22-0"></span>4.2.7 Настройка охранной панели AIO

Настройка охранной панели *AIO* происходит на панели настроек объекта **Apollo AIO**. Данный объект создается на базе объекта **Apollo AAN Порт**.

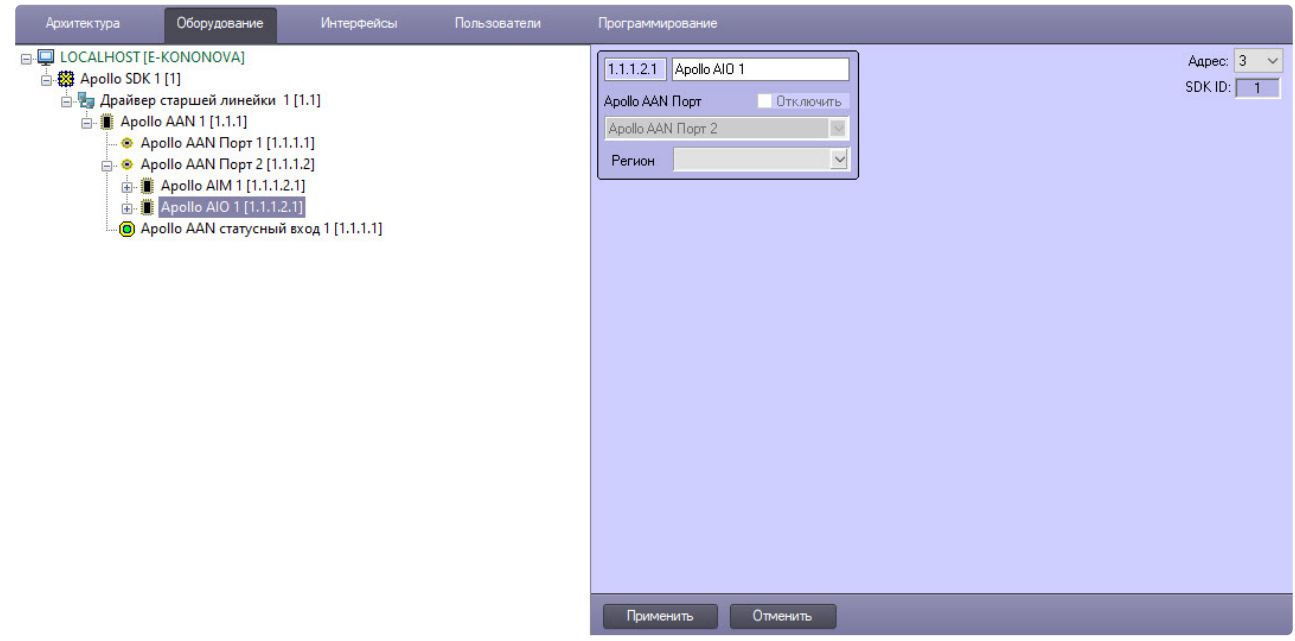

Настройка охранной панели *AIO* включает в себя следующие действия:

1. Из списка **Адрес** выбрать адрес модуля во внутренней сети (**1**).

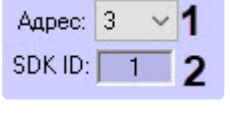

## **Примечание**

Поле **SDK ID** (**2**) заполняется автоматически при создании объекта и должно содержать разные значения для одного типа объектов. Для корректной работы панели не рекомендуется создавать объекты по шаблону (см. [Функция Сохранить](https://docs.itvgroup.ru/confluence/pages/viewpage.action?pageId=83500588)), в этом случае значение **SDK ID** будет одинаковым.

2. Нажать кнопку **Применить** .

#### <span id="page-23-0"></span>Настройка входов AIO

Настройка входов *AIO* осуществляется на панели настроек объекта **Apollo AIO Вход**. Данный объект создается на базе объекта **Apollo AIO**.

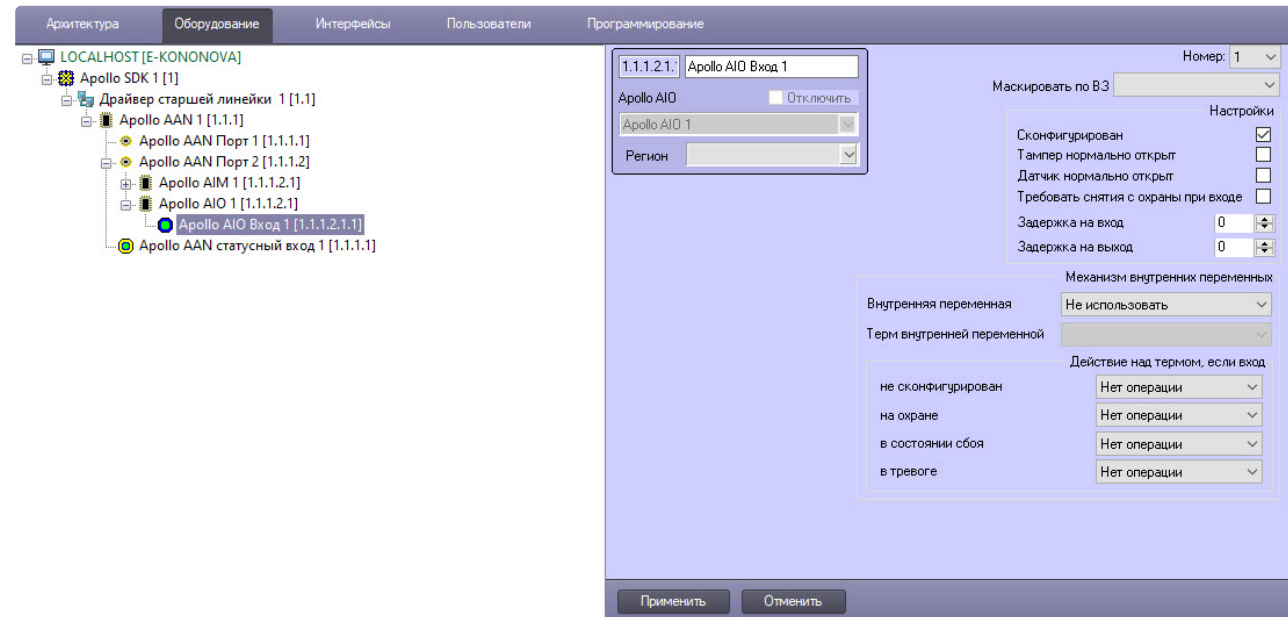

Настройка входов включает в себя следующие действия:

1. Выбрать адрес входа из списка **Номер** (**1**).

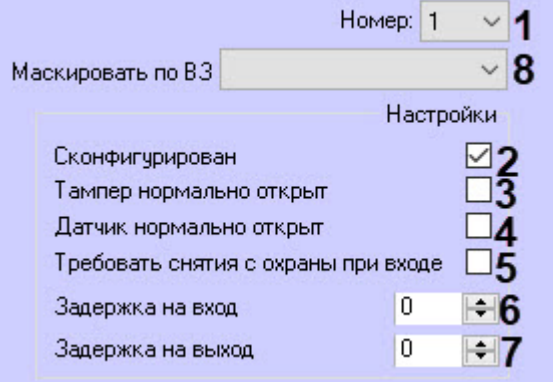

- 2. Установить флажок **Сконфигурирован**, если вход находится в рабочем состоянии (**2**).
- 3. Установить флажок **Тампер нормально открыт**, чтобы получать события тревоги при разрушении или вскрытии корпуса датчика (**3**).
- 4. Установить флажок **Датчик нормально открыт**, чтобы вход находился в нормальном состоянии (не тревога) при разомкнутых контактах (**4**).
- 5. Для снятия входа с охраны при входе необходимо установить флажок **Требовать снятия с охраны при входе** (**5**).
- 6. Ввести в поле **Задержка на вход** значение в секундах, определяющее время для снятия входа с охраны (**6**).
- 7. Ввести в поле **Значение на выход** значение времени в секундах, при котором объект сможет совершить выход после постановки входа на охрану (**7**).
- 8. Из списка **Маскировать по ВЗ** выбрать временную зону, в которой для входа не будут генерироваться события (**8**).

9. [При необходимости настроить связь входа с термом внутренней переменной](#page-43-0) (**9**, см. Настройка связи входа AIO с термом).

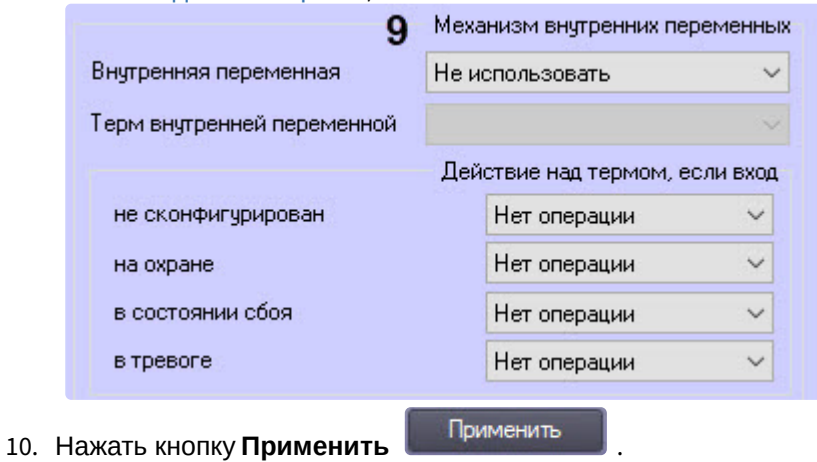

## <span id="page-25-0"></span>Настройка реле AIO

Настройка реле *AIO* осуществляется на панели настроек объекта **Apollo AIO Реле**. Данный объект создается на базе объекта **Apollo AIO**.

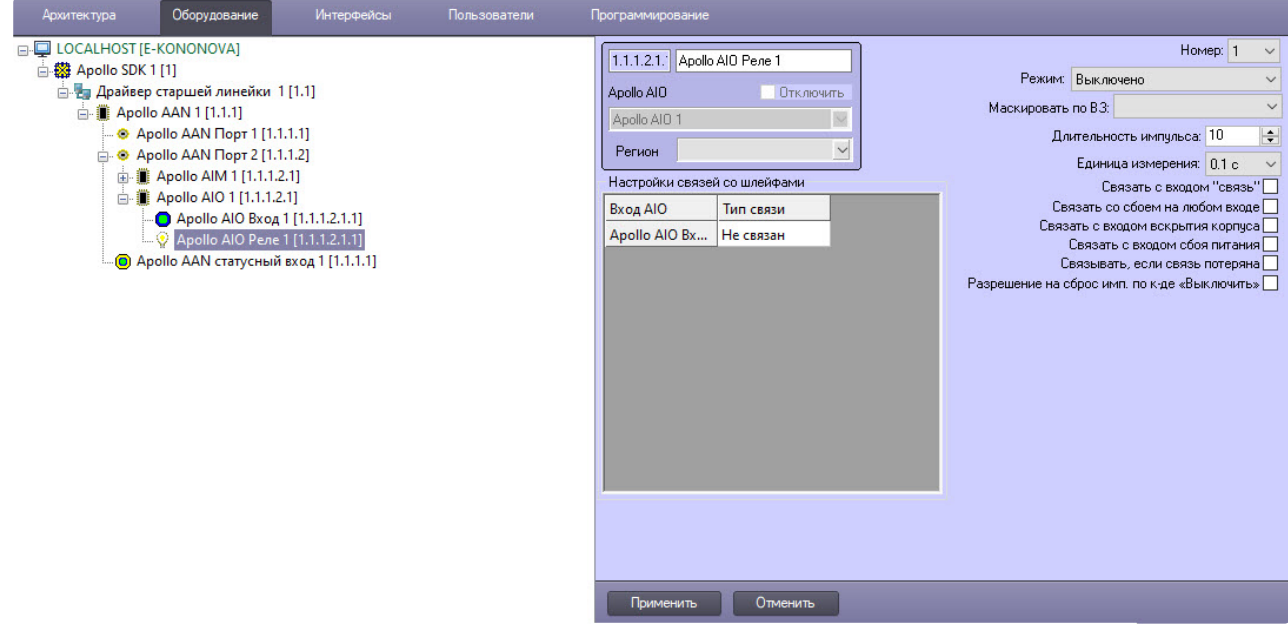

Настройка реле включает в себя следующие действия:

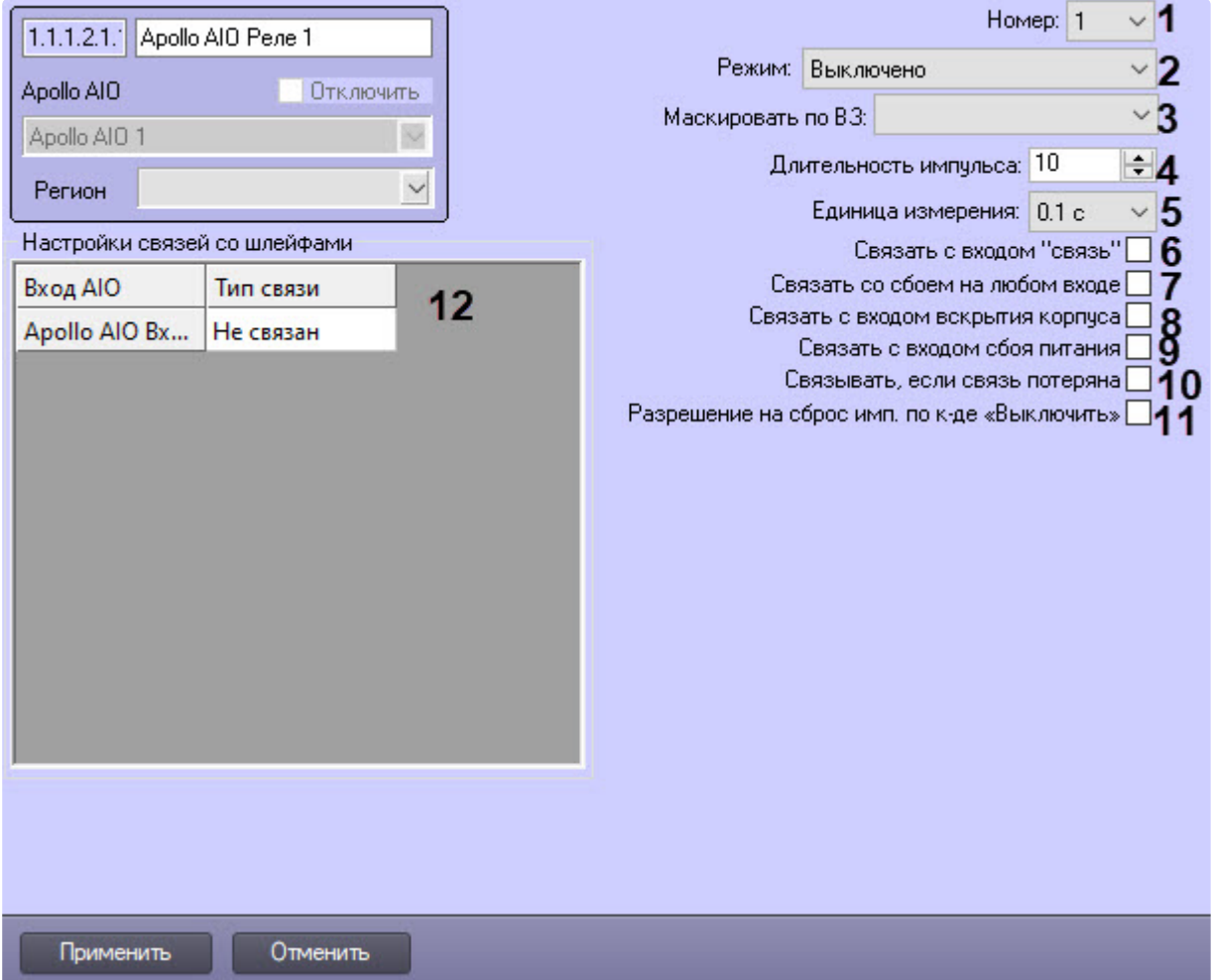

- 1. Из раскрывающегося списка **Номер** выбрать порядковый номер реле (**1**).
- 2. Из раскрывающегося списка **Режим** выбрать режим работы реле (**2**).

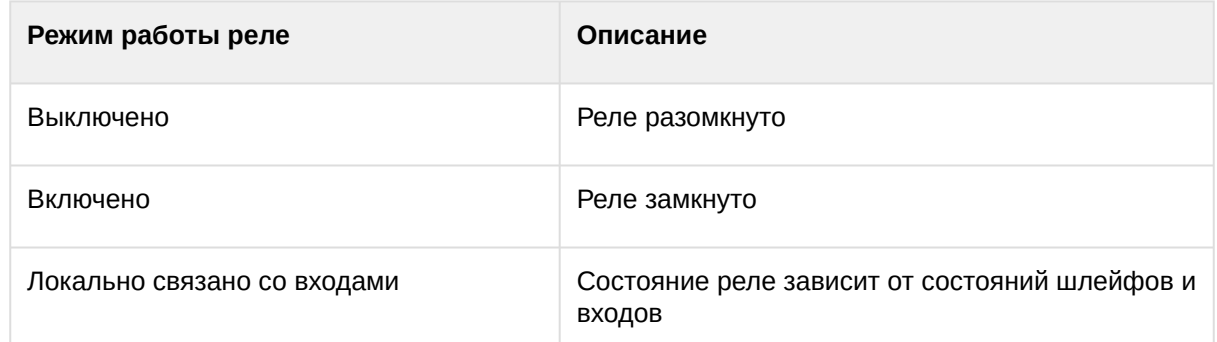

- 3. Из раскрывающегося списка **Маскировать по ВЗ** выбрать временную зону, в которой для реле не будут генерироваться события (**3**).
- 4. Установить длительности импульса:
	- a. Из раскрывающегося списка **Единица измерения** выбрать режим единицу измерения длительности импульса (**5**).
	- b. В поле **Длительность импульса** установить значение в выбранных единицах, определяющее длительность импульса (**4**).
- 5. Установить флажок **Связать с входом "связь"**, если необходимо, чтобы реле реагировало на состояния входа **Связь** (**6**).
- 6. Установить флажок **Связать со сбоем на любом входе**, если необходимо, чтобы реле реагировало на сбой любого из входов (**7**).
- 7. Установить флажок **Связать с входом вскрытия корпуса**, если необходимо, чтобы реле реагировало на состояния корпуса охранной панели (**8**).
- 8. Установить флажок **Связать с входом сбоя питания**, если необходимо, чтобы реле реагировало на состояние питания охранной панели (**9**).
- 9. Установить флажок **Связывать, если связь потеряна**, чтобы реле реагировало на потерю связи (**10**).
- 10. Чтобы включить возможность сброса импульса при смене режима работы на **Выключено**, установить флажок **Разрешение на сброс имп. по к-де «Выключить»** (**11**).
- 11. Настроить взаимодействие реле и входов (**12**). В столбце **Действие** выбрать состояния входов, при которых реле будет замыкаться.

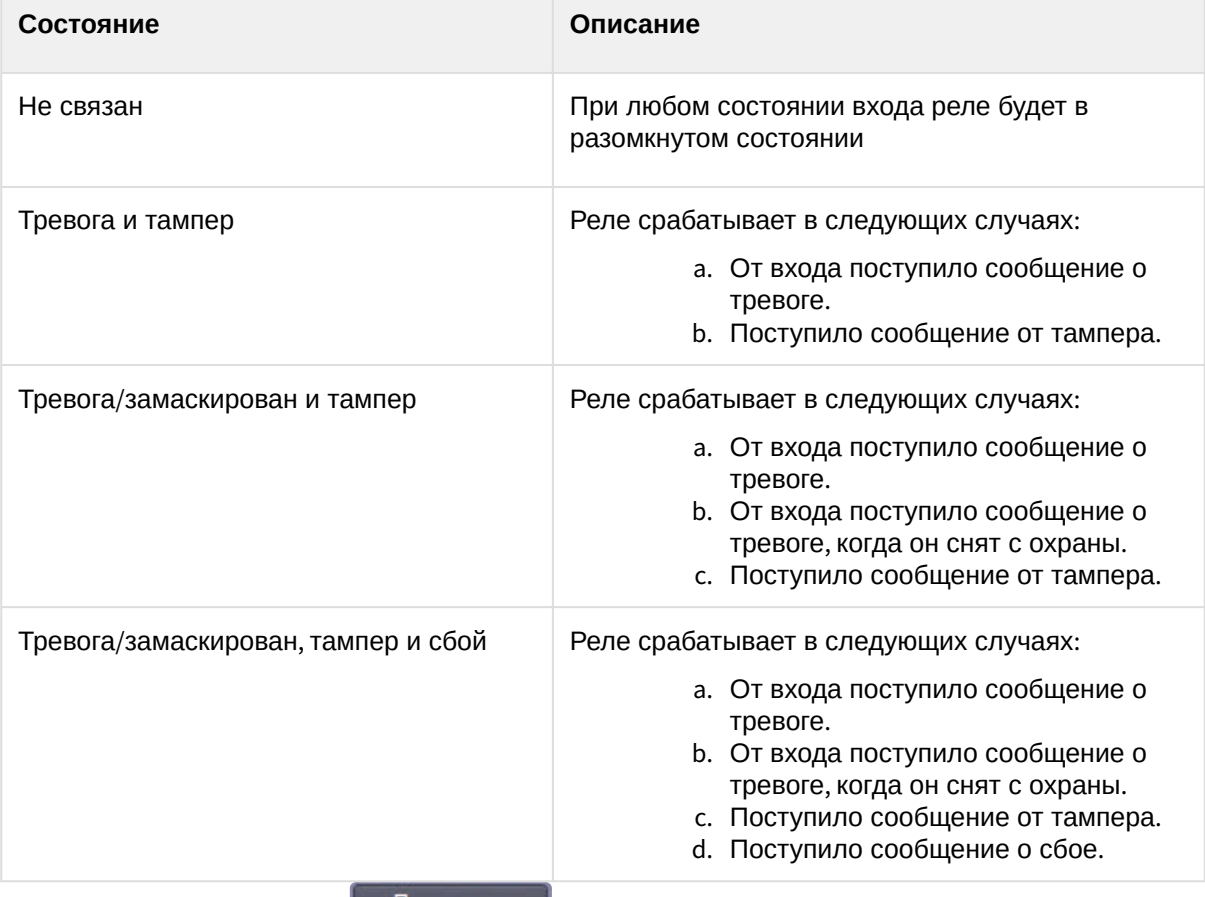

#### 12. Нажать кнопку **Применить** .

## <span id="page-27-0"></span>4.2.8 Настройка групп посетителей и списков групп

В модуле интеграции *ApolloSDK* имеется возможность настраивать группы посетителей и списки групп посетителей. Данные механизмы позволяют запретить посетителям проход через считыватели *Apollo*  без сопровождающих (эскорта).

Настройка групп посетителей и списков групп осуществляется на панели настройки соответствующих объектов, которые создаются на базе объекта **Apollo AAN** на вкладке **Оборудование** диалогового окна **Настройка системы** (см. [Настройка групп посетителей](#page-28-0) и [Настройка списков групп посетителей](#page-28-1)).

Зачисление посетителей в группы и назначение сопровождающих для списков групп осуществляется с помощью модуля *Бюро пропусков* (см. [Дополнительные настройки пользователей для подсистемы](#page-61-2) ApolloSDK).

### <span id="page-28-0"></span>Настройка групп посетителей

Настройка групп посетителей происходит в следующем порядке:

- 1. Создать объект **Apollo Группа посетителей** на базе объекта **Apollo AAN**.
- 2. Перейти на панель настройки созданного объекта.

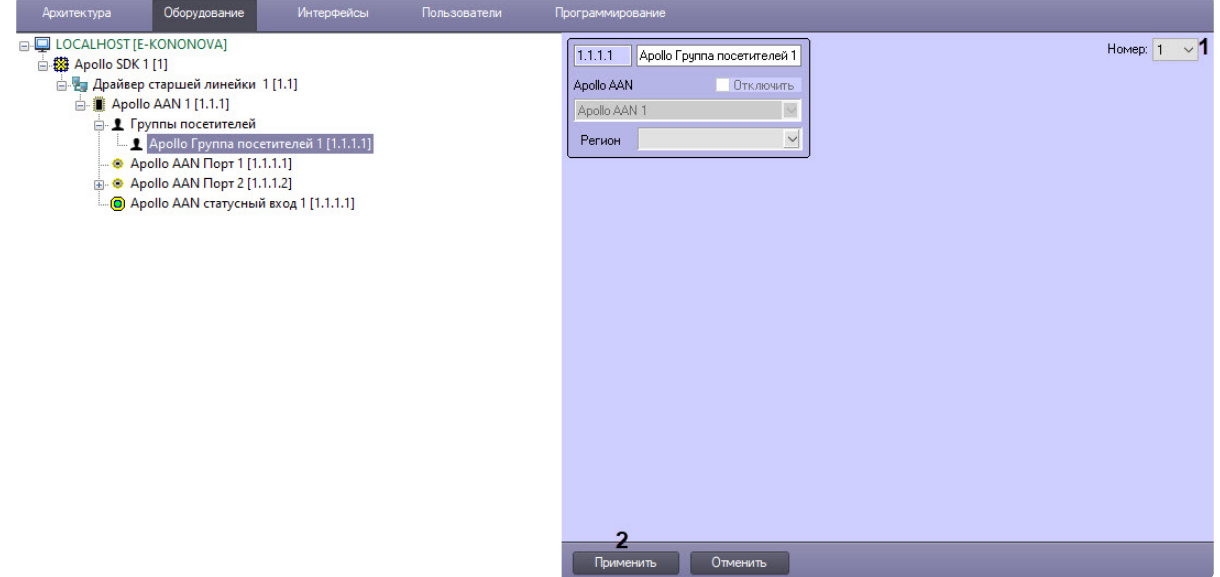

- 3. Из раскрывающегося списка **Номер** выбрать номер группы посетителей в контроллере (**1**).
- 4. Нажать на кнопку **Применить** (**2**).

#### <span id="page-28-1"></span>Настройка списков групп посетителей

Настройка списка групп происходит на панели настройки объекта **Apollo Список групп посетителей**. Данный объект создается на базе объекта **Apollo AAN** на вкладке **Оборудование** диалогового окна **Настройка системы**.

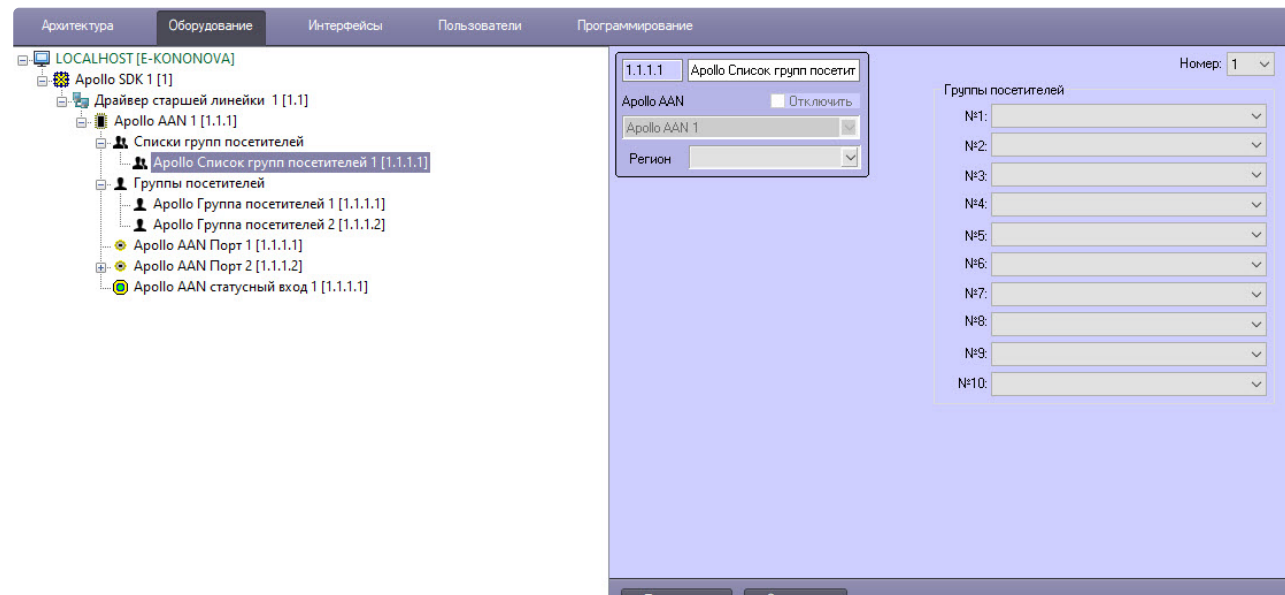

Настройка списка групп посетителей происходит в следующем порядке:

1. Перейти на панель настройки объекта **Apollo Список групп посетителей**.

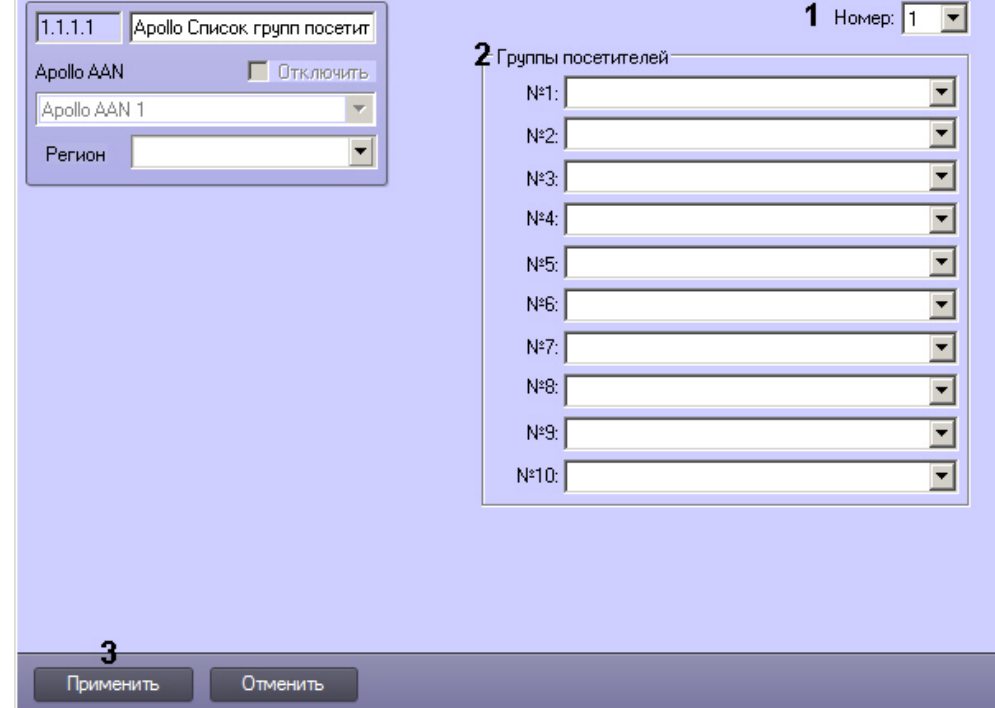

- 2. Из раскрывающегося списка **Номер** выбрать номер списка групп посетителей в контроллере (**1**).
- 3. Из раскрывающихся списков в группе **Группы посетителей №1-№10** выбрать объекты **Apollo Группа посетителей**, соответствующие группам, которые должны входить в данный список групп посетителей (**2**).
- 4. Нажать на кнопку **Применить** (**3**).

## <span id="page-30-0"></span>4.2.9 Настройка зоны КПВ

Зоны КПВ позволяют контролировать количество пользователей в заданном регионе и ограничивать доступ при достижении максимального количества пользователей. Также зоны КПВ можно использовать для контроля двойного прохода (см. [Настройка контроля двойного прохода](#page-49-0)).

## **Внимание!**

В системе должно быть создано и настроено две зоны КПВ, соответствующие регионам на вход и на выход контроллера AIM (см. также [Настройка считывателей](#page-15-0) AIM). Если создана только одна зона КПВ, то при ее заполнении система заблокирует доступ в нее, при этом нет возможности обнулить счетчик. См. также [Пример настройки зон КПВ](#page-31-0).

Конфигурирование зоны КПВ происходит на панели настройки объекта **Apollo Зона КПВ**, который создается на базе объекта **Apollo AAN** на вкладке **Оборудование** диалогового окна **Настройка системы**.

Для настройки зоны КПВ:

1. Перейти на панель настройки объекта **Apollo Зона КПВ**.

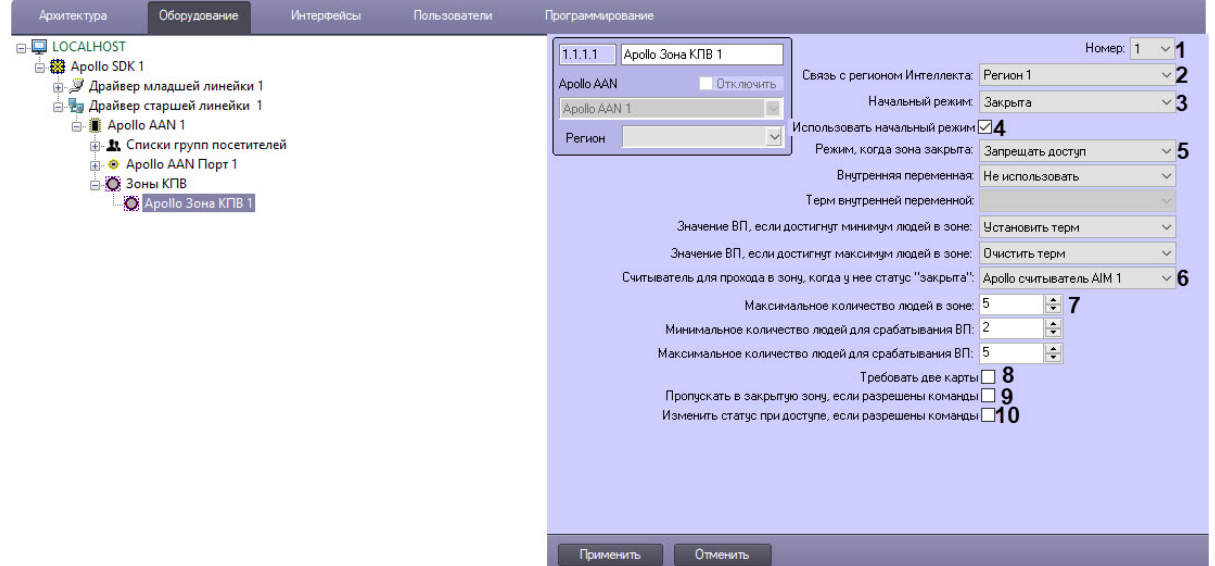

- 2. Из раскрывающегося списка **Номер** выбрать номер зоны КПВ в контроллере (**1**).
- 3. Из раскрывающегося списка **Связь с регионом Интеллекта** выбрать объект **Раздел**, соответствующий настраиваемой зоне КПВ (**2**). Данный объект **Раздел** должен быть назначен в [качестве региона на вход или на выход для считывателя](#page-15-0) AIM (см. также Настройка считывателей AIM).
- 4. Из раскрывающегося списка **Начальный режим** выбрать состояние зоны КПВ, которое будет установлено при пересылке конфигурации в оборудование: **Закрыта** или **Открыта** (**3**).
- 5. По умолчанию установлен флажок **Использовать начальный режим** для использования начального режима. Для отключения настройки снять флажок (**4**).
- 6. Из раскрывающегося списка **Режим, когда зона закрыта** выбрать правило доступа в зону КПВ, когда она закрыта, т.е. превышено максимальное количество пользователей в зоне (**5**):
	- a. **Запрещать доступ**.
	- b. **Разрешать доступ**.
	- c. **Разрешать доступ на опр. считыватель**.
- 7. Из раскрывающегося списка **Считыватель для прохода в зону, когда у нее статус "закрыта"** выбрать соответствующие считыватель AIM (**6**).
- 8. Указать максимальное число людей в зоне в поле **Максимальное количество людей в зоне** (**7**).
- 9. Если при проходе в зону необходимо требовать предъявления двух карт, установить флажок **Требовать две карты** (**8**).
- 10. Если требуется пропускать пользователей в закрытую зону, если разрешены команды, установить флажок **Пропускать в закрытую зону, если разрешены команды** (**9**).
- 11. Если требуется изменить статус зоны при доступе, если разрешены команды, установить флажок **Изменить статус при доступе, если разрешены команды** (**10**).
- 12. Нажать кнопку **Применить**.
- 13. Для записи изменений в контроллер следует выполнить запись конфигурации оборудования см. [Запись конфигурации в оборудование](#page-57-0).

### **Внимание!**

При записи конфигурации текущий счетчик пользователей в зоне обнуляется.

Конфигурирование зоны КПВ завершено.

### <span id="page-31-0"></span>Пример настройки зон КПВ

В системе должно быть создано как минимум 2 зоны КПВ, соответствующих регионам на вход и на выход определенного считывателя. В первой зоне КПВ идет ее заполнение, и она имеет ограничение по количеству пользователей в зоне. Вторая зона КПВ может не иметь ограничения по количеству пользователей, но при проходе в данную зону будет уменьшаться количество пользователей в первой в соответствии с настройками считывателей.

Создадим в ПК *ACFA-Интеллект* 2 региона: Inside и Outside. Эти регионы назначены считывателям 1 и 2 в качестве регионов на вход и на выход:

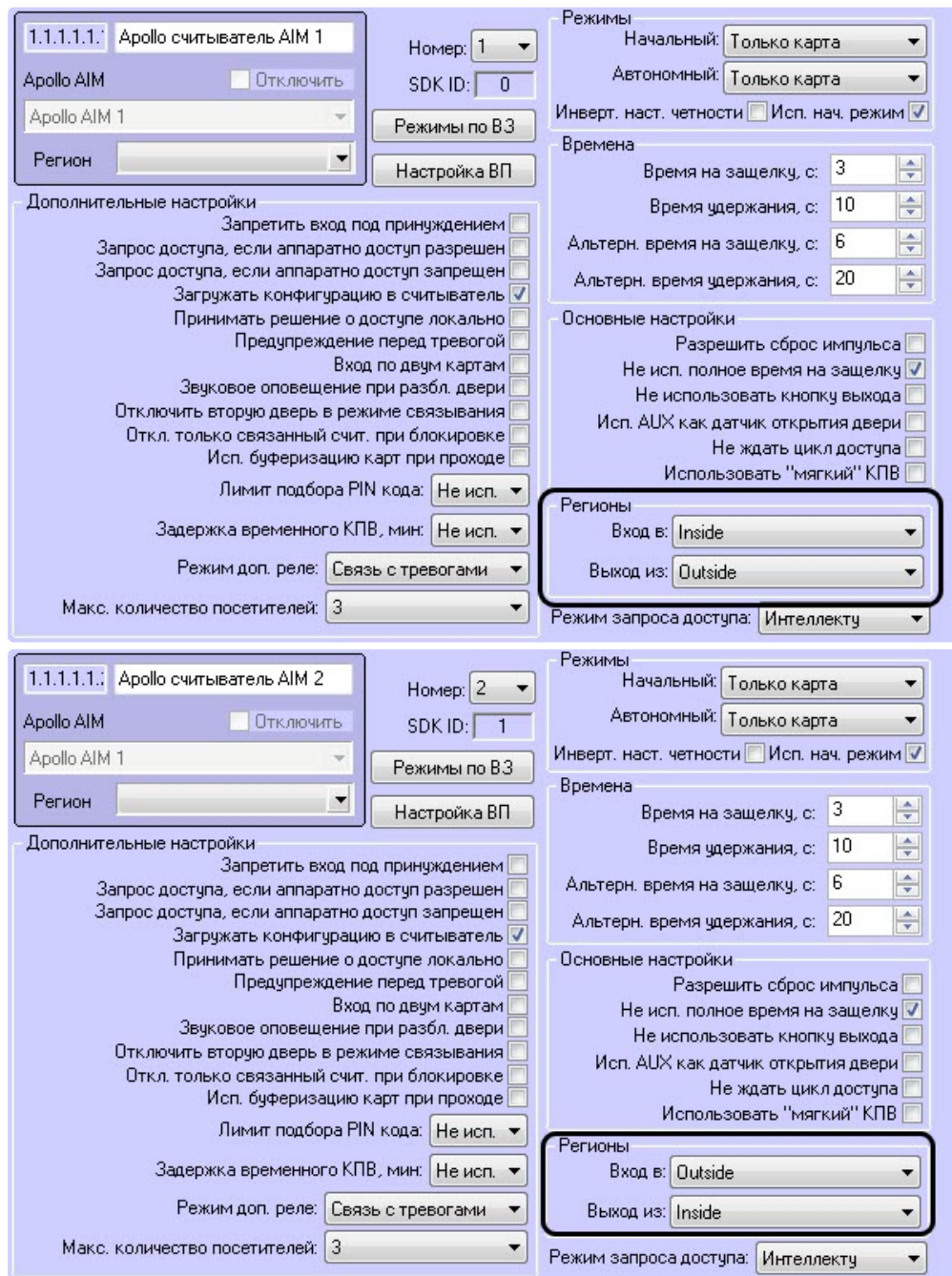

Зона КПВ 1 связана с регионом Inside и имеет ограничение по количеству пользователей – 5. Зона КПВ 2 связана с регионом Outside и не имеет ограничения по количеству пользователей.

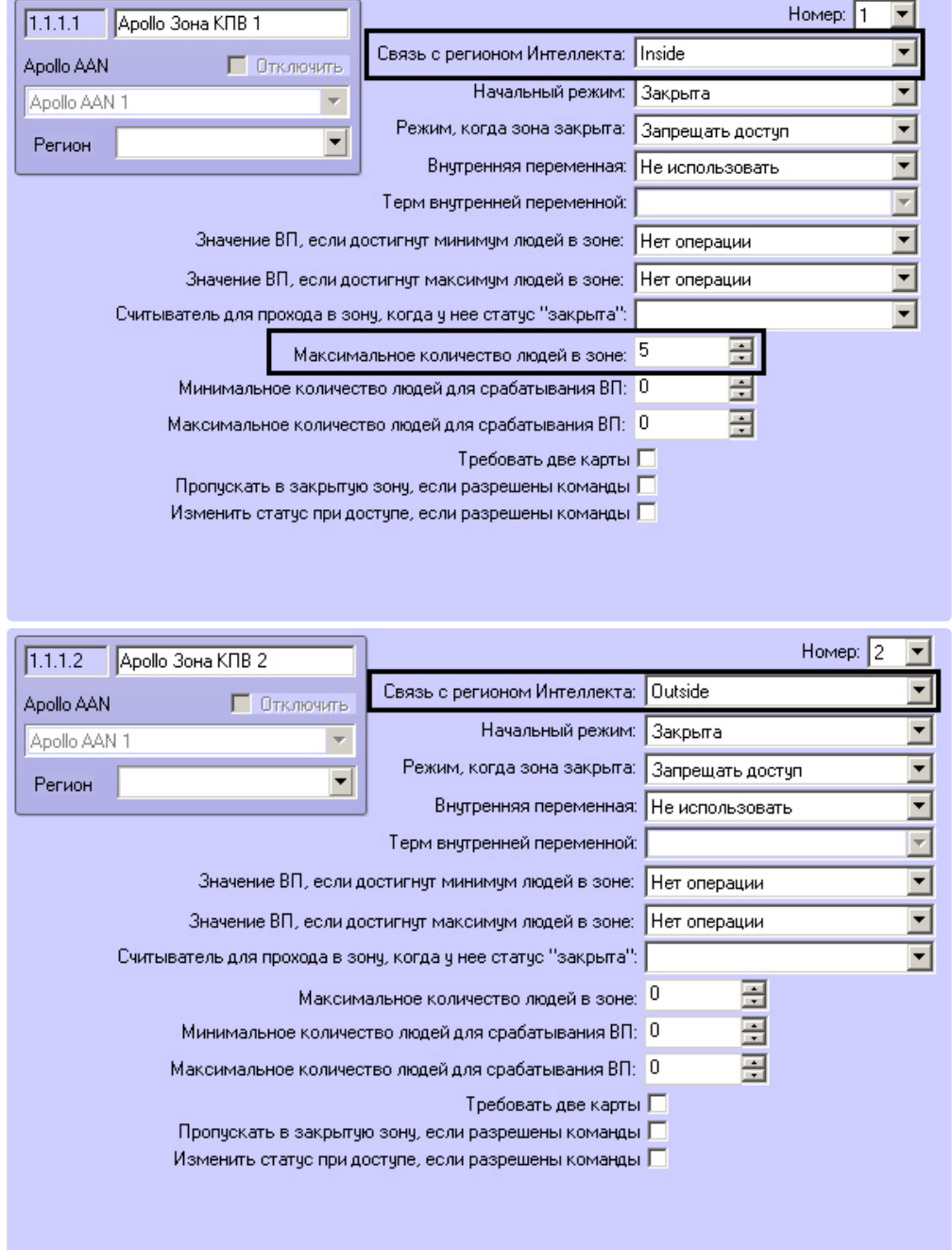

При проходе 5 человек в зону КПВ 1 Inside через Считыватель 1, зона будет блокирована и дальнейший доступ в нее невозможен. Но если 1 человек покидает Зону КПВ 1 через Считыватель 2 (т.е. входит в Зону КПВ 2), то Зона КПВ 1 разблокируется, т.к. кол-во пользователей в ней станет равно 4.

Таким образом поддерживается не более 5 человек в зоне.

#### **Примечание.**

Считывателей, ведущих в зону КПВ и выводящих из зоны, может быть больше, чем 2.

## <span id="page-34-0"></span>4.2.10 Настройка группы зон

Группы зон позволяют объединять зоны (входы *AIO*, *AIM*, статусные входы), производить маскирование и демаскирование для всей группы целиком.

Настройка группы зон осуществляется на панели настройки объекта **Apollo Группа зон**, который создается на базе объекта **Apollo AAN** на вкладке **Оборудование** диалогового окна **Настройка системы**.

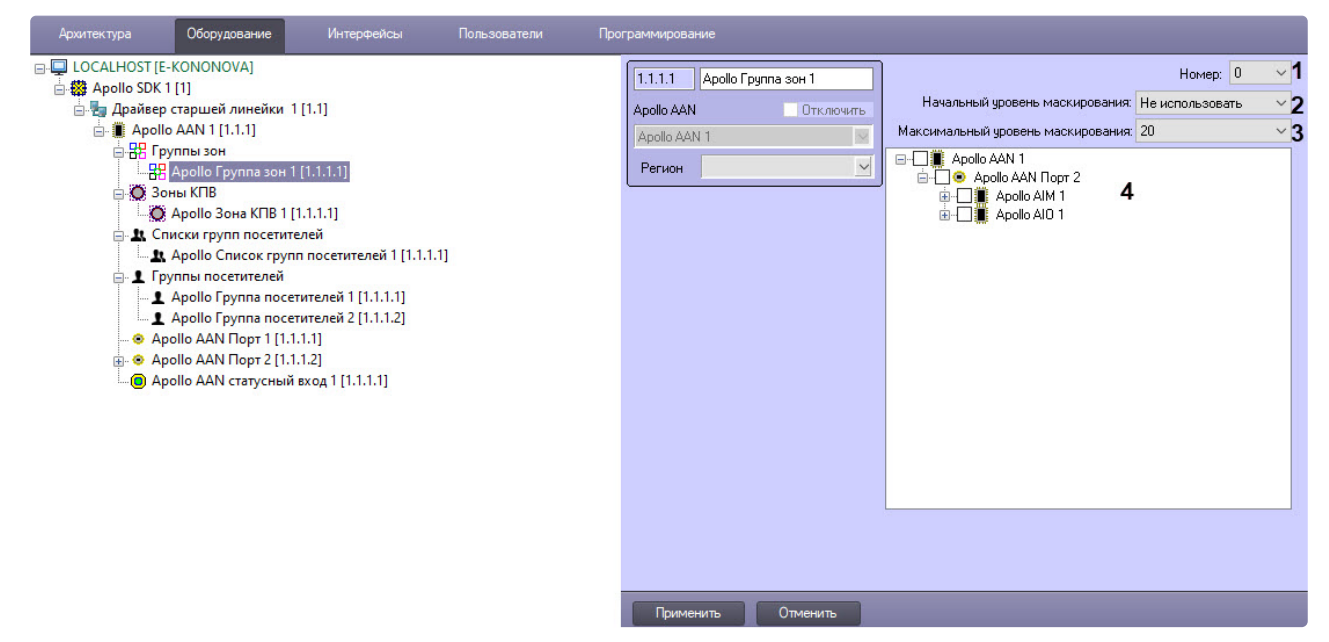

Настройка группы зон осуществляется в следующем порядке:

- 1. Перейти на панель настройки объекта **Apollo Группа зон**.
- 2. Из раскрывающегося списка **Номер** (**1**) выбрать номер группы зон в контроллере.
- 3. Из раскрывающегося списка **Начальный уровень маскирования** (**2**) выбрать начальный уровень маскирования. Если уровень маскирования не равен нулю, то группа считается маскированной, если ноль - группа демаскирована.
- 4. Из раскрывающегося списка **Максимальный уровень маскирования** (**3**) выбрать максимальный уровень маскирования.
- 5. Поставить галочки напротив тех объектов, которые нужно объединить в группу (**4**).
- 6. Нажать кнопку **Применить**.
- 7. Для записи изменений в контроллер следует выполнить запись конфигурации оборудования см. [Запись конфигурации в оборудование](#page-57-0).

#### **Примечание**

Управление маскированием и проверка активности группы зон можно использовать вместе с функцией ВП (см. [Настройка функций внутренней переменной](#page-40-0)).

## <span id="page-35-0"></span>4.2.11 Настройка механизма внутренних переменных ApolloSDK

#### <span id="page-35-1"></span>Общее описание механизма внутренних переменных

Внутренние переменные *ApolloSDK* позволяют настраивать сложные внутренние связи и реакции оборудования *Apollo*. Внутренние переменные могут включать до 24 термов – логических элементов, значение которых влияет на выполнение команды, задаваемой внутренней переменной (одна переменная может содержать до 6 команд). На значение термов влияют соответствующие устройства. В частности, можно настроить связь термов с состояниями следующих устройств: считыватель *AIM*, вход *AIO*, вход *AIM*, зона КПВ, статусный вход *AAN*, *AIO* и *AIM*. Настройка связи объекта с термом внутренней переменной осуществляется на панели настройки соответствующего объекта.

## **Примечание.**

Помимо автоматического выполнения функций внутренней переменной существует возможность вручную запускать их с карты – см. [Управление внутренней переменной](#page-68-0) Apollo.

Настройка действий, выполняемых при получении соответствующей комбинации значений термов, выполняется на панели настройки объекта **Apollo Переменная**, который создается на базе объекта **Apollo AAN** на вкладке **Оборудование** диалогового окна **Настройка системы**.

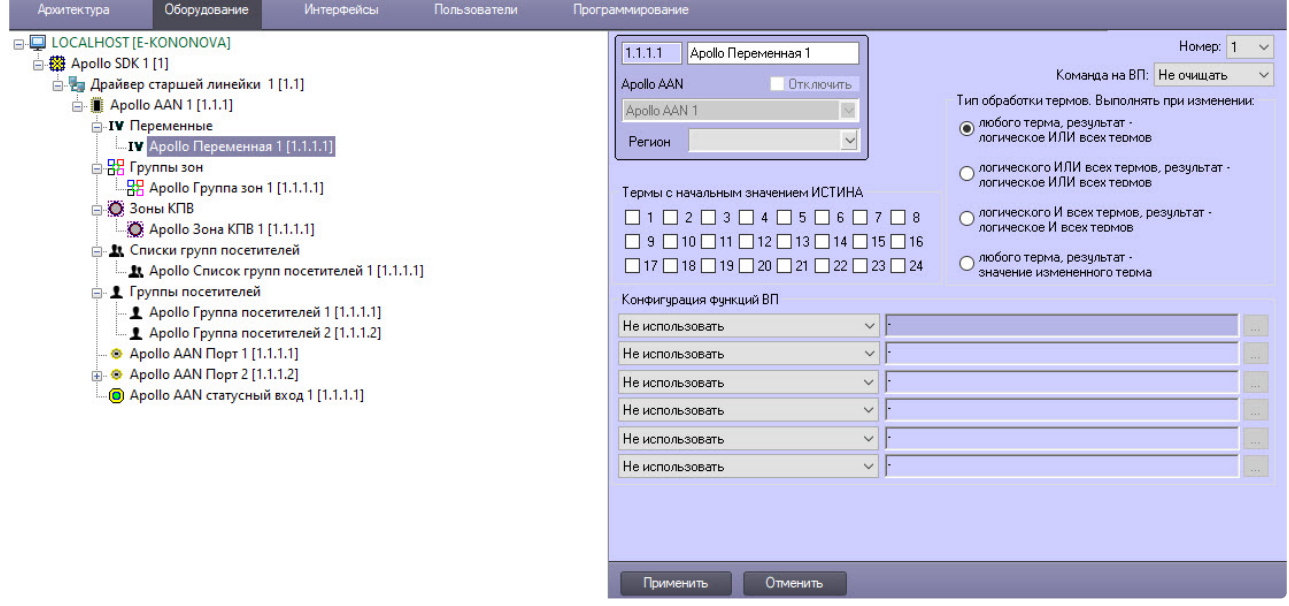

### **Внимание!**

Поскольку данный механизм является аппаратным, после настройки соответствующих [объектов необходимо выполнить пересылку конфигурации в оборудование](#page-57-0) *Apollo* – см. Запись конфигурации в оборудование.

Конфигурирование механизма внутренних переменных *Apollo* происходит в следующем порядке:

- 1. [Настройка объектов внутренних переменных](#page-36-0) ApolloSDK
- 2. [Настройка связи объектов с термами](#page-41-0)
#### Настройка объектов внутренних переменных ApolloSDK

#### <span id="page-36-0"></span>Создание и настройка термов

Объекты **Apollo Терм** создаются на базе соответствующего объекта **Apollo Переменная** на вкладке **Оборудование** диалогового окна **Настройка системы**.

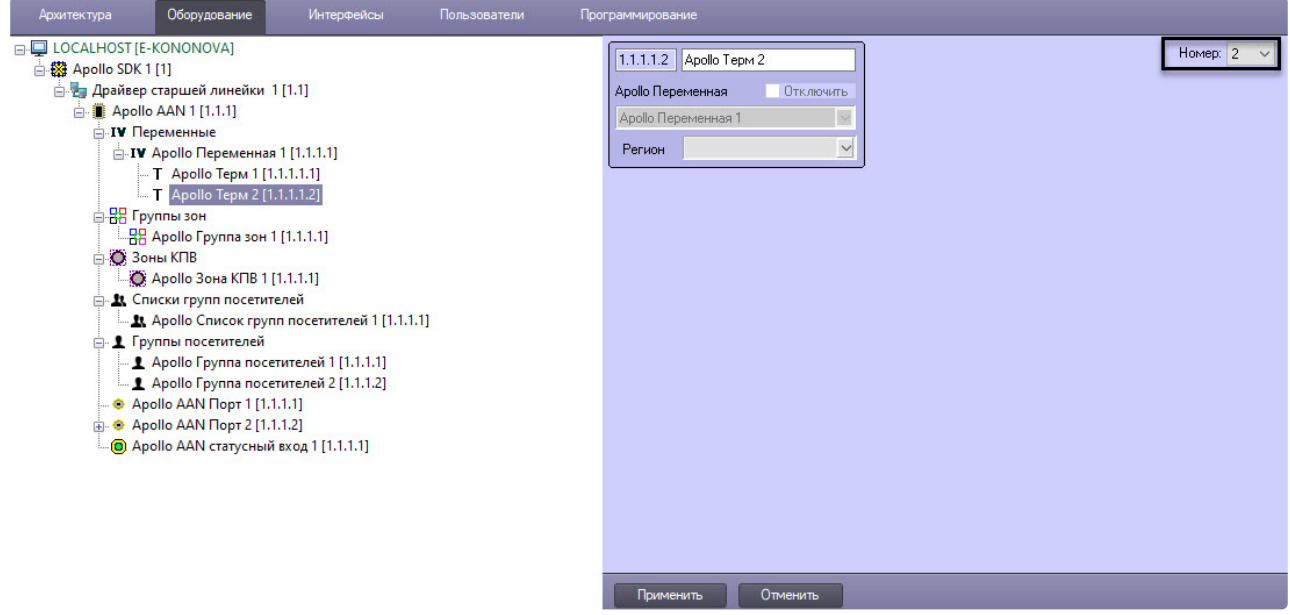

Для настройки терма:

- 1. Выбрать его номер из раскрывающегося списка **Номер**.
- 2. Для сохранения настроек нажать кнопку **Применить**.
- 3. После создания всех необходимых термов необходимо выполнить запись конфигурации см. [Запись конфигурации в оборудование](#page-57-0).

#### Общие параметры внутренней переменной

Настройка общих параметров внутренней переменной осуществляются в следующем порядке:

1. Перейти на панель настройки объект **Apollo Переменная**.

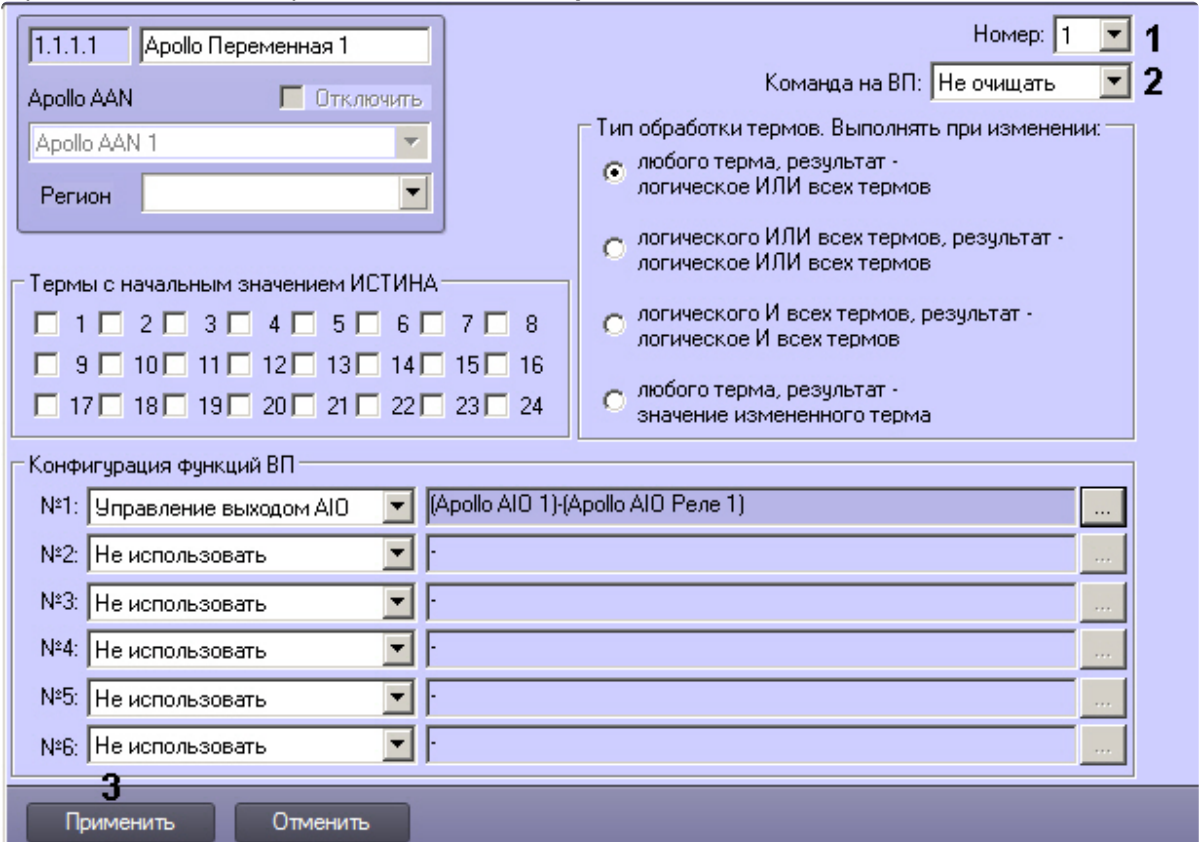

- 2. Из раскрывающегося списка **Номер** выбрать номер внутренней переменной в контроллере (**1**).
- 3. Из раскрывающегося списка **Команда ВП** выбрать команду внутренней переменной: **Не очищать** или **Очищать** (**2**).
- 4. Нажать кнопку **Применить** (**3**).
- 5. Для записи изменений в контроллер следует выполнить запись конфигурации оборудования см. [Запись конфигурации в оборудование](#page-57-0).

Настройка начальных значений термов

Значения всех 24 термов, входящих во внутреннюю переменную, должны быть проинициализированы независимо от того, сколько термов будет использоваться в данной внутренней переменной. По умолчанию при создании объекта **Apollo Переменная** значения всех термов установлены в ЛОЖЬ. Начальные значения потом могут быть изменены в соответствии с настроенными правилами для соответствующего оборудования *Apollo*.

Настройка начальных значений термов происходит так:

1. Перейти на панель настройки объекта **Apollo Переменная**.

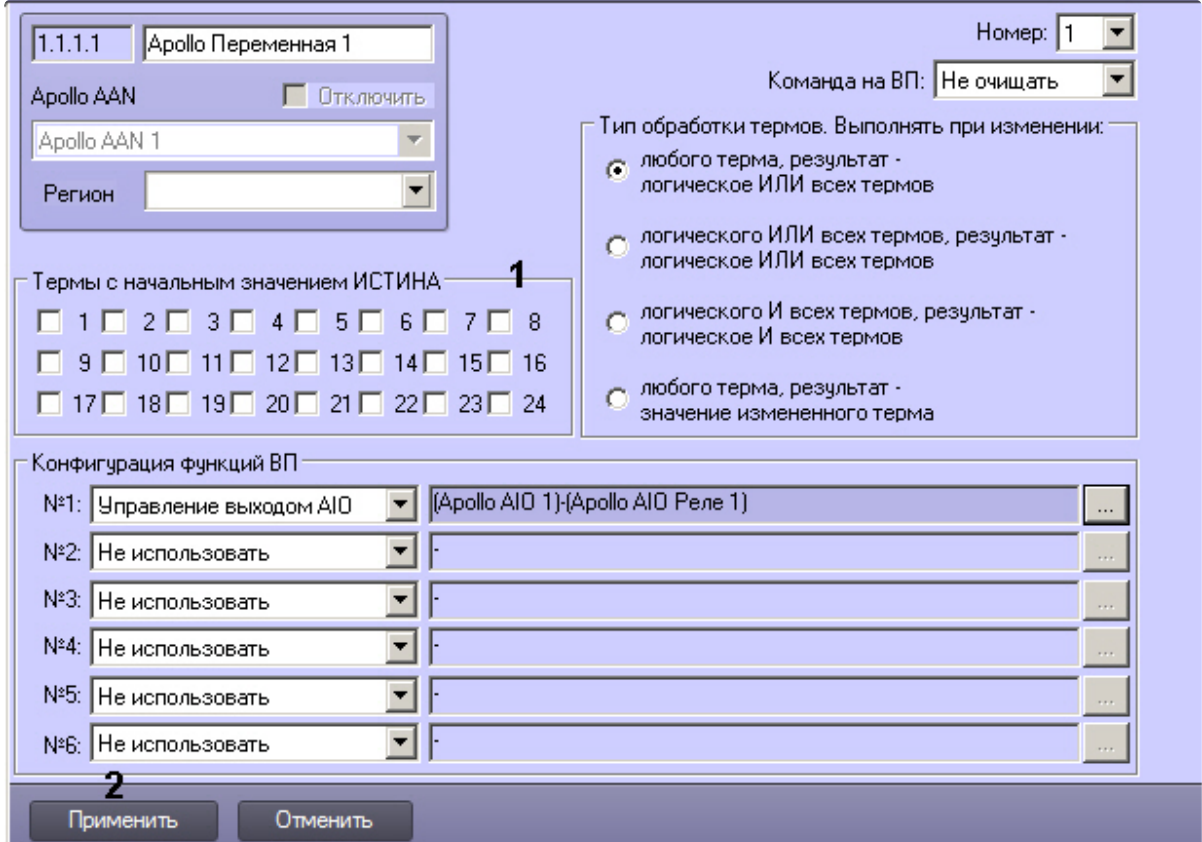

- 2. Установить флажки напротив номеров тех термов, которым при записи внутренней переменной в контроллер должно быть присвоено значение ИСТИНА (**1**).
- 3. Нажать на кнопку **Применить** (**2**).
- 4. Для записи изменений в контроллер следует выполнить запись конфигурации оборудования см. [Запись конфигурации в оборудование](#page-57-0).

Настройка логического условия обработки термов

Настройка логического условия обработки термов происходит в следующем порядке:

1. Перейти на панель настройки объекта **Apollo Переменная**.

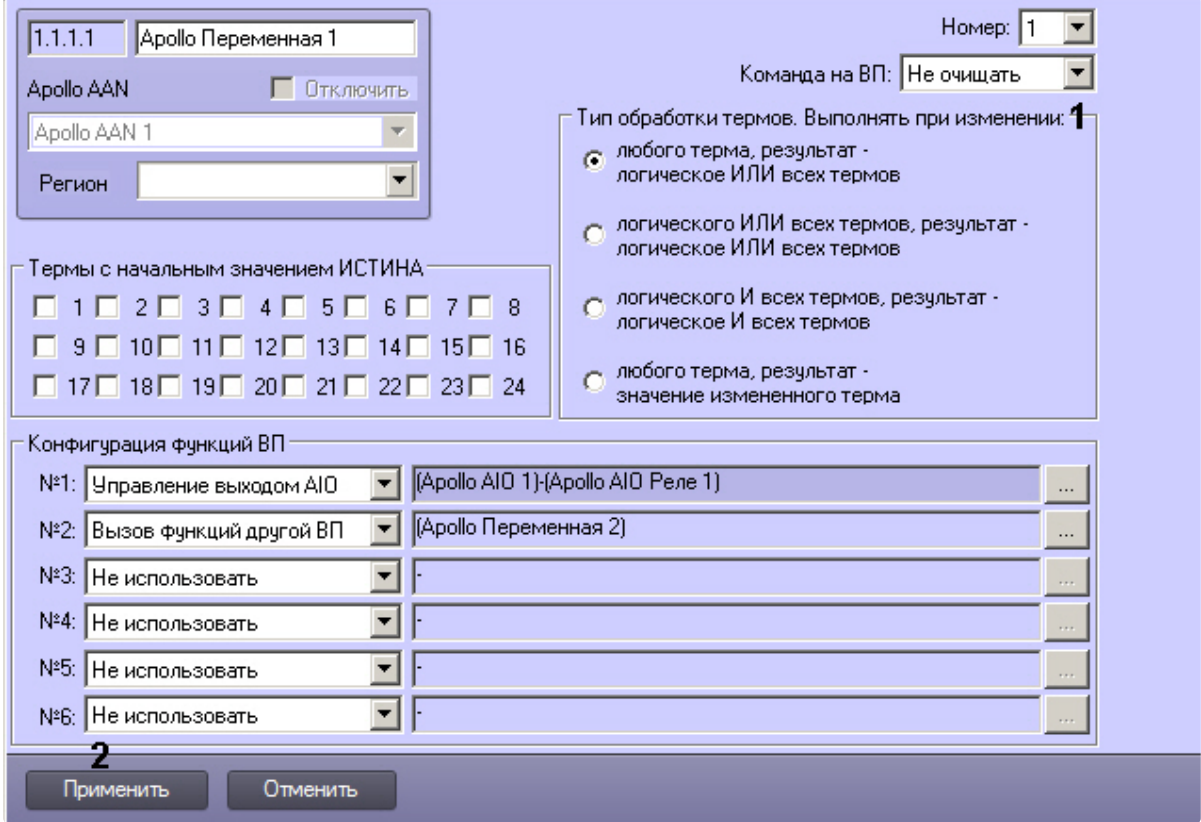

2. Установить переключатель **Тип обработки термов. Выполнять при изменении** в одно из положений, описанных в таблице ниже (**1**).

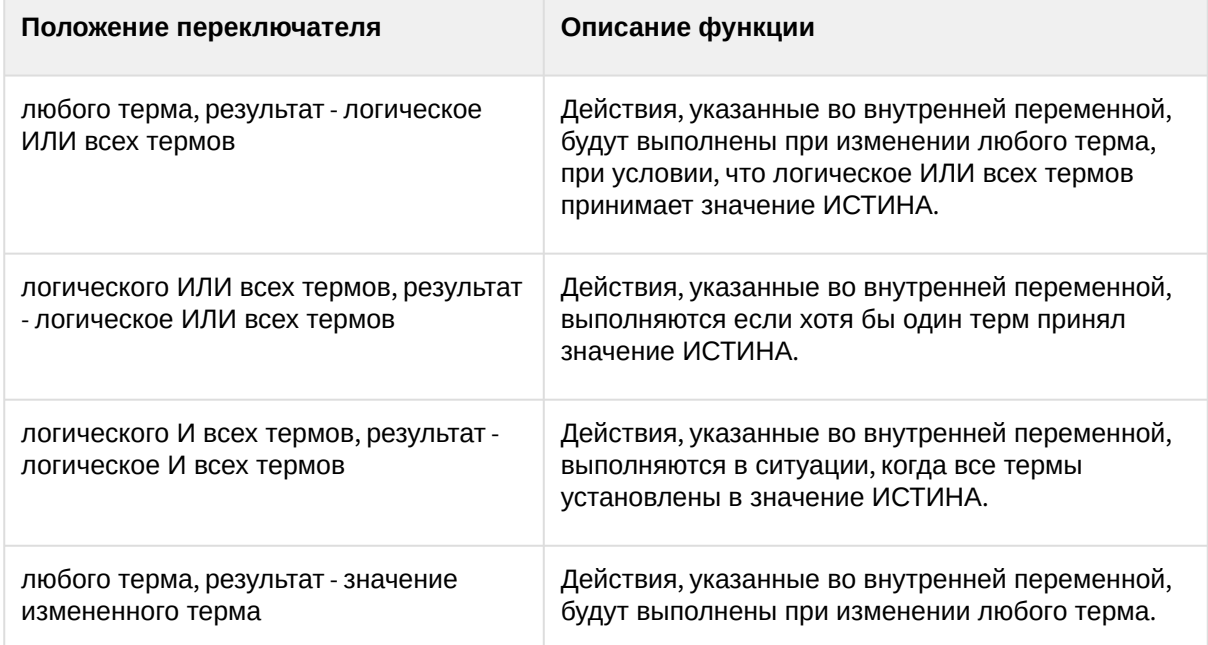

3. Нажать кнопку **Применить** (**2**).

4. Для записи изменений в контроллер следует выполнить запись конфигурации оборудования – см. [Запись конфигурации в оборудование](#page-57-0).

Настройка функций внутренней переменной

Функции внутренней переменной определяют действия, которые будут совершаться при выполнении соответствующего логического условия. Всего можно задать до 6 функций ВП, при этом функция ВП может запускать другие функции ВП.

Настройка функций ВП осуществляется следующим образом:

1. Перейти на панель настройки объекта **Apollo Переменная**.

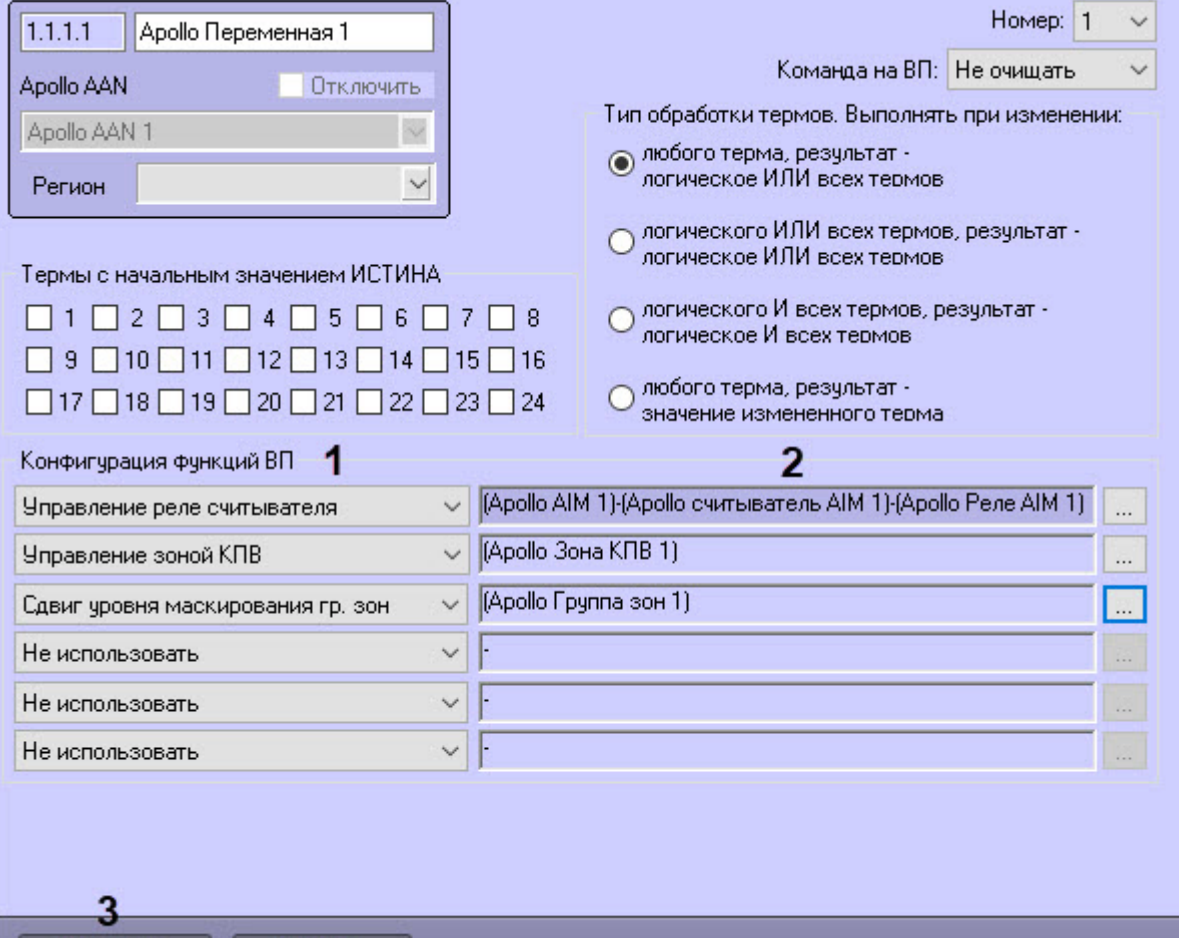

Отменить Применить

- 2. Из раскрывающегося списка выбрать требуемую функцию (**1**, см. таблицу).
- 3. Нажать на кнопку **...** и настроить параметры функции (**2**, см. таблицу)

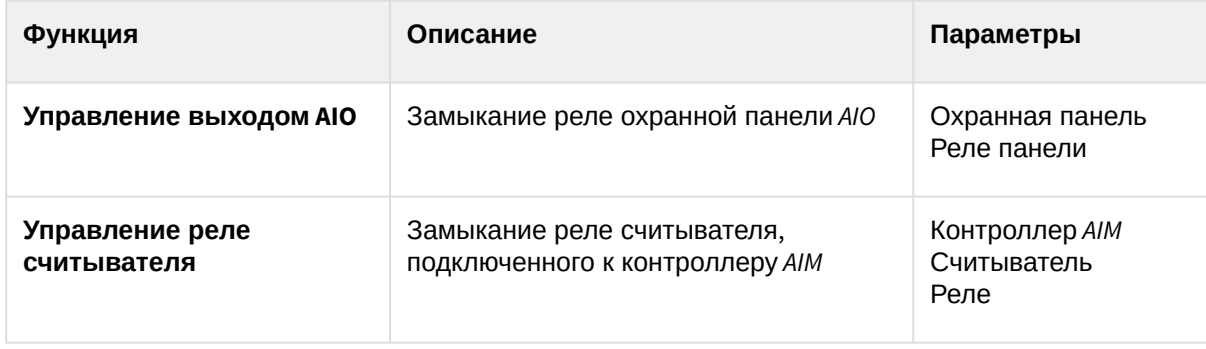

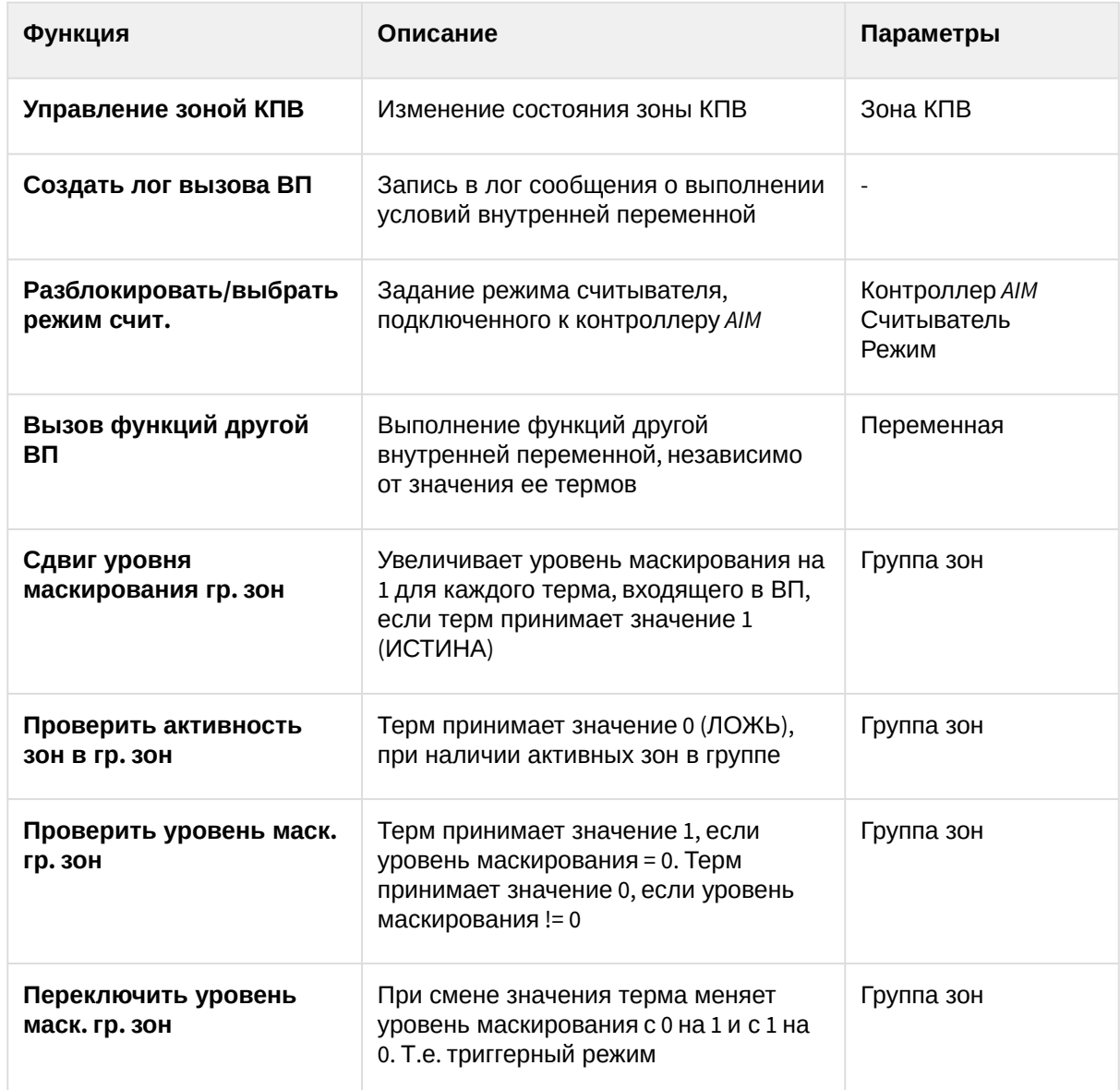

- 4. Нажать на кнопку **Применить** (**3**).
- 5. Для записи изменений в контроллер следует выполнить запись конфигурации оборудования см. [Запись конфигурации в оборудование](#page-57-0).

#### Настройка связи объектов с термами

Настройка связи входа AIM с термом

Настройка связи входа *AIM* с термами позволяет менять значения термов внутренней переменной при наступлении некоторых событий.

Настройка связи входа *AIM* с термом осуществляется на панели настроек объекта **Apollo Вход AIM**. Данный объект создается на базе объекта **Apollo считыватель AIM**.

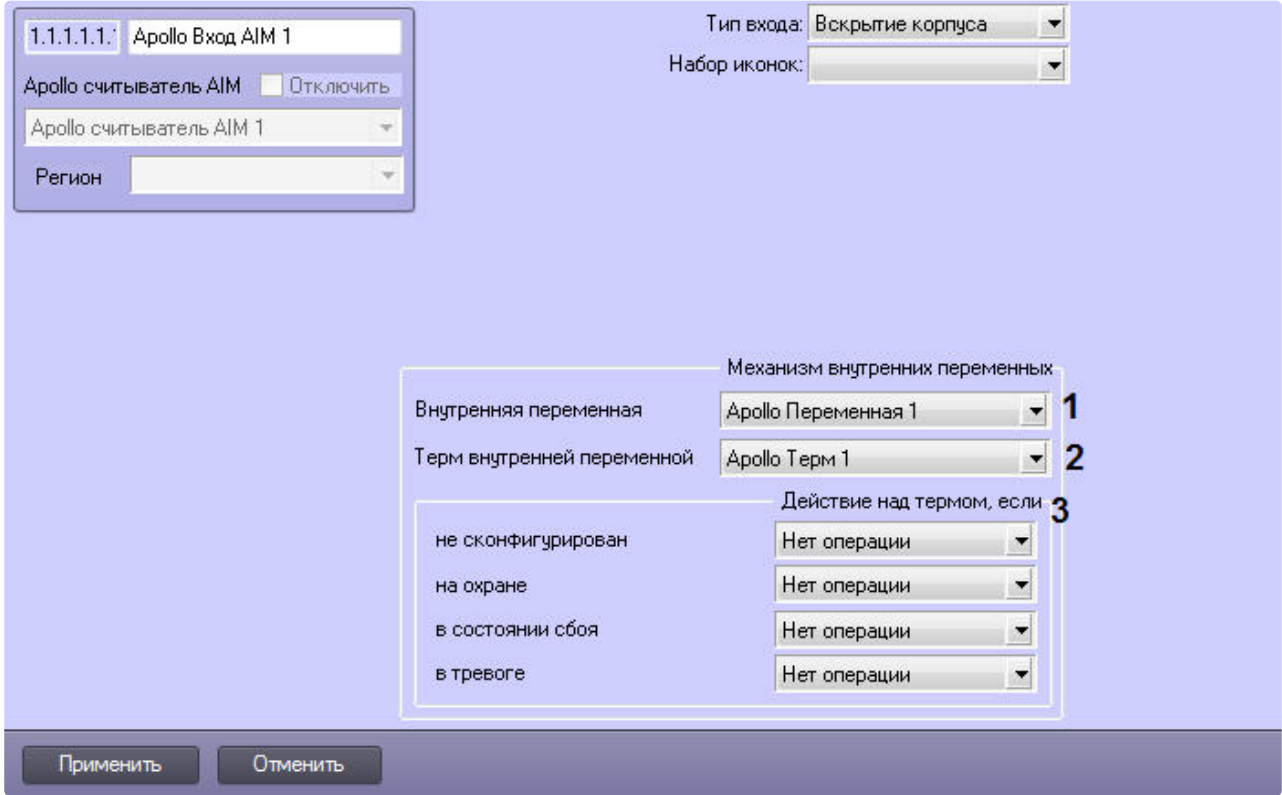

Для настройки связи входа АІМ с термом выполнить следующие действия:

- 1. Перейти на панель настройки объекта Apollo Вход AIM.
- 2. Из раскрывающегося списка Внутренняя переменная выбрать требуемый объект Apollo Переменная (1).
- 3. Из раскрывающегося списка Терм внутренней переменной выбрать объект Apollo Терм, соответствующий терму, значением которого должно управлять состояние выбранное в Тип входа (2).
- 4. Из раскрывающихся списков в группе Действие над термом, если вход выбрать, какие значения должен принимать терм, если вход АІМ: не сконфигурирован, на охране, в состоянии сбоя или в тревоге (3). Доступны следующие операции:

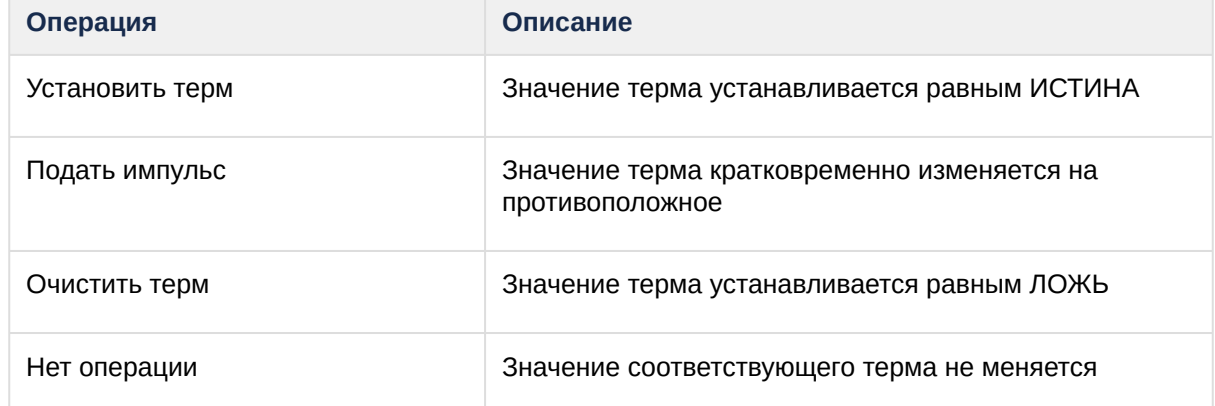

- 5. Нажать кнопку Применить.
- 6. Для записи изменений в контроллер следует выполнить запись конфигурации оборудования см. Запись конфигурации в оборудование.

Настройка связи входа *AIM* с термом завершена.

Настройка связи входа AIO с термом

Настройка связи входа *AIO* с термом происходит следующим образом:

1. Перейти на панель настройки объекта **Apollo AIO Вход**.

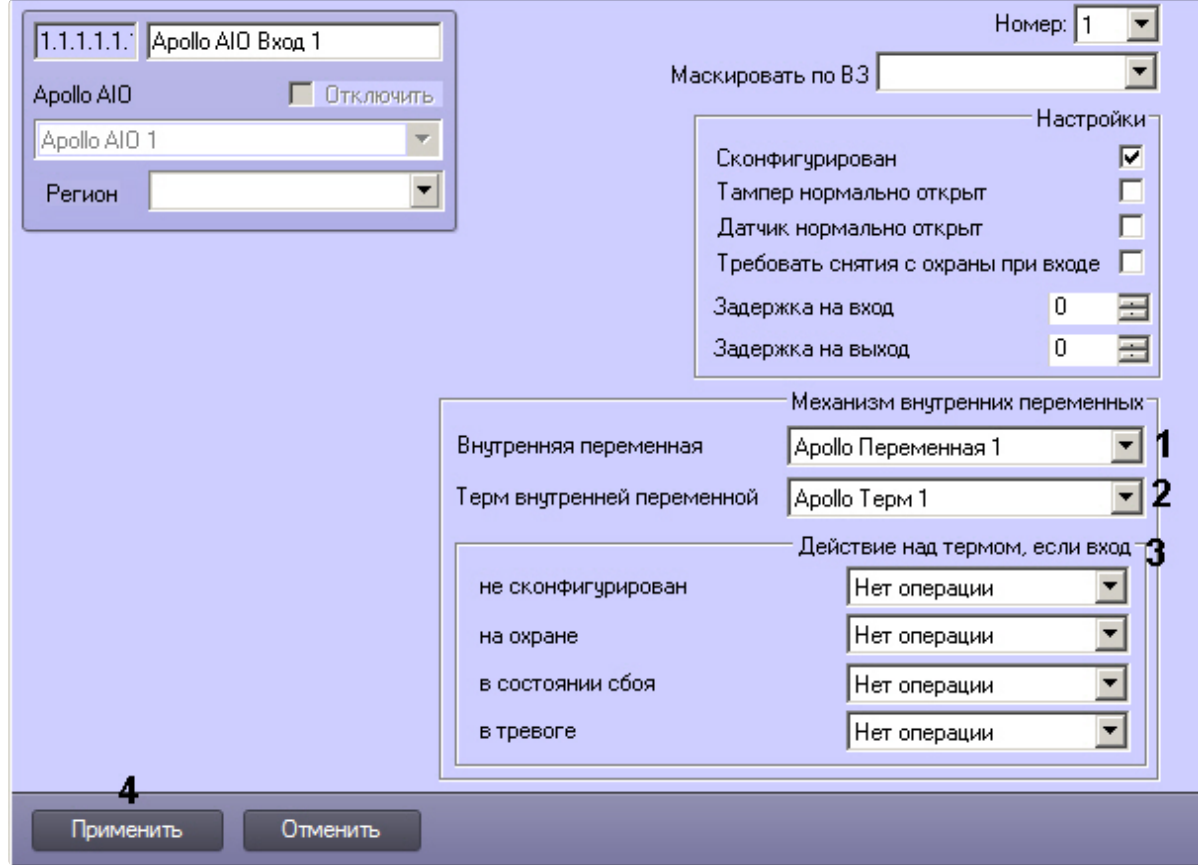

- 2. Из раскрывающегося списка **Внутренняя переменная** выбрать требуемый объект **Apollo Переменная** (**1**).
- 3. Из раскрывающегося списка **Терм внутренней переменной** выбрать объект **Apollo Терм**, соответствующий терму, значением которого должно управлять состояние данного объекта **Apollo AIO Вход** (**2**).
- 4. Из раскрывающихся списков в группе **Действие над термом**, если вход выбрать, какие значения должен принимать терм, если вход *AIO* не сконфигурирован, на охране, в состоянии сбоя или в тревоге (**3**). Доступны следующие операции:

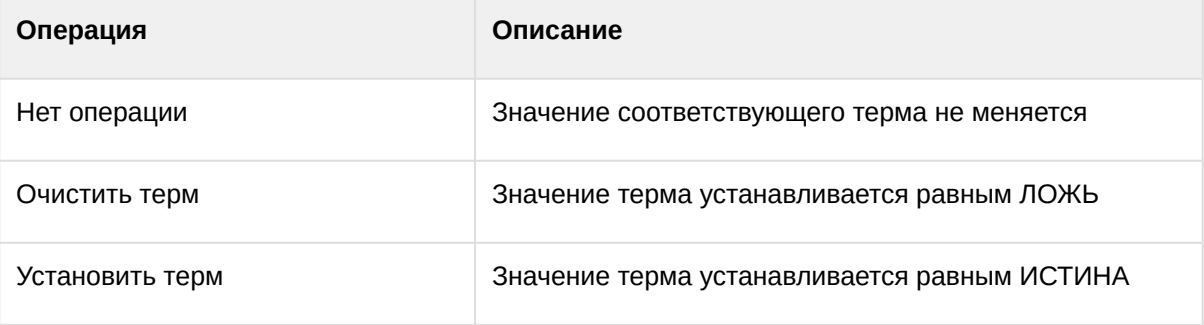

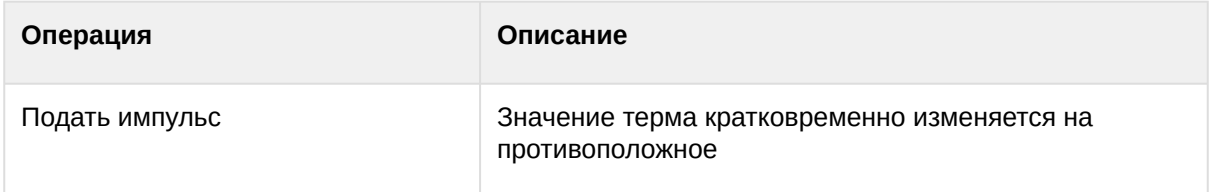

- 5. Нажать на кнопку **Применить** (**4**).
- 6. Для записи изменений в контроллер следует выполнить запись конфигурации оборудования см. [Запись конфигурации в оборудование](#page-57-0).

Настройка связи входа *AIO* с термом завершена.

Настройка связи зоны КПВ с термом

Настройка связи зон КПВ с термами внутренних переменных не является обязательной.

Настройка связи зон КПВ с термами внутренних переменных происходит так:

1. Перейти на панель настройки объекта **Apollo зона КПВ**.

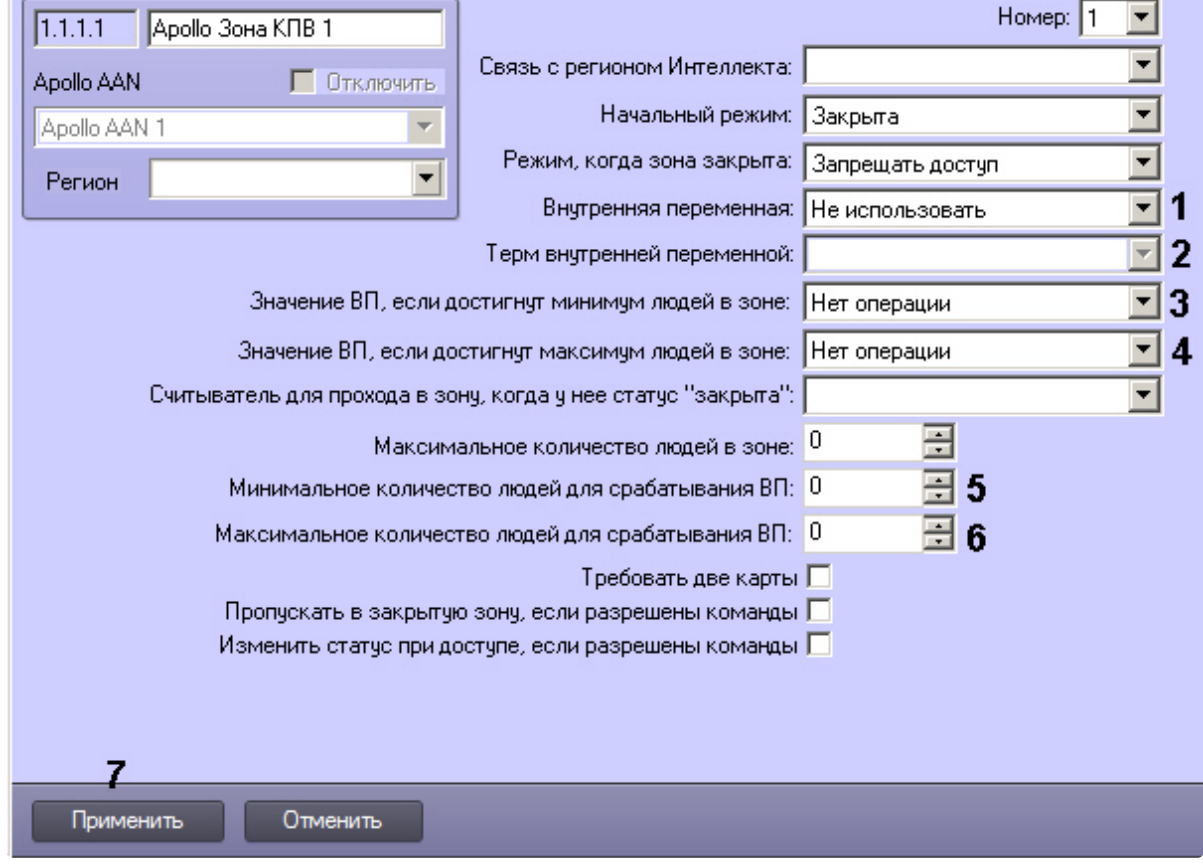

- 2. Из раскрывающегося списка **Внутренняя переменная** выбрать объект **Apollo Переменная**, соответствующий требуемой внутренней переменной (**1**).
- 3. Из раскрывающегося списка **Терм внутренней переменной** выбрать требуемый объект **Apollo Терм** (**2**).
- 4. Из раскрывающегося списка **Значение ВП, если достигнут минимум людей в зоне** выбрать действие, которое необходимо выполнить над термом при выполнении указанного условия (**3**, см. таблицу).

5. Из раскрывающегося списка **Значение ВП, если достигнут максимум людей в зоне** выбрать действие, которое необходимо выполнить над термом при выполнении указанного условия (**4**, см. таблицу).

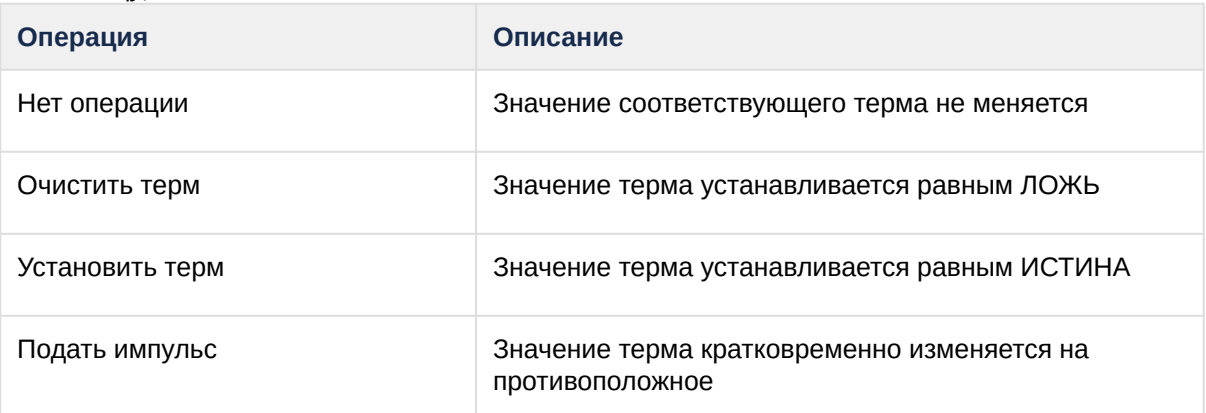

- 6. Ввести в поле **Минимальное количество людей для срабатывания ВП** требуемое значение (**5**).
- 7. Ввести в поле **Максимальное количество людей для срабатывания ВП** требуемое значение (**6**).
- 8. Нажать на кнопку **Применить** (**7**).
- 9. Для записи изменений в контроллер следует выполнить запись конфигурации оборудования см. [Запись конфигурации в оборудование](#page-57-0).

Настройка связи зон КПВ с термами внутренних переменных завершена.

Настройка связи команд считывателя AIM с термами

Настройка связи команд считывателя *AIM* с термами позволяет менять значения термов внутренней переменной при вводе соответствующей команды со считывателя.

#### **Внимание!**

Команды можно выполнять только, если считыватель находится в режиме **Карта и ПИН**. В других режимах команды выполняться не будут (**1**).

Большинство команд считывателя поддерживаются только считывателем AP-500. Для обычных считывателей с клавиатурой поддерживаются только команды ПИН+10 и ПИН+20 (команды 2 и 3 соответственно).

Для ввода команды со считывателя AP-500 необходимо после поднесения карты нажать на считывателе кнопку Cmd, ввести номер команды и нажать Enter. Команда с четным номером устанавливает соответствующему терму значение ИСТИНА, команда с нечетным номером – значение ЛОЖЬ.

Соответственно, при вводе ПИН+10 терму, связанному с командами 2 и 3, будет установлено значение ИСТИНА, при вводе ПИН + 20 – ЛОЖЬ.

### **Примечание.**

ПИН+10 и ПИН+20 означает, что к ПИН-коду пользователя прибавляется соответствующее число (10 или 20). Например, если ПИН-код пользователя 8080, то ПИН+10 = 8090, и для установки соответствующего терма в значение ИСТИНА пользователь должен ввести на клавиатуре считывателя 8090.

Настройка связи команд считывателя *AIM* с термами происходит так:

- 1. Перейти на панель настройки объекта **Apollo считыватель AIM**.
- 2. Нажать на кнопку **Настройка ВП** (**2**).

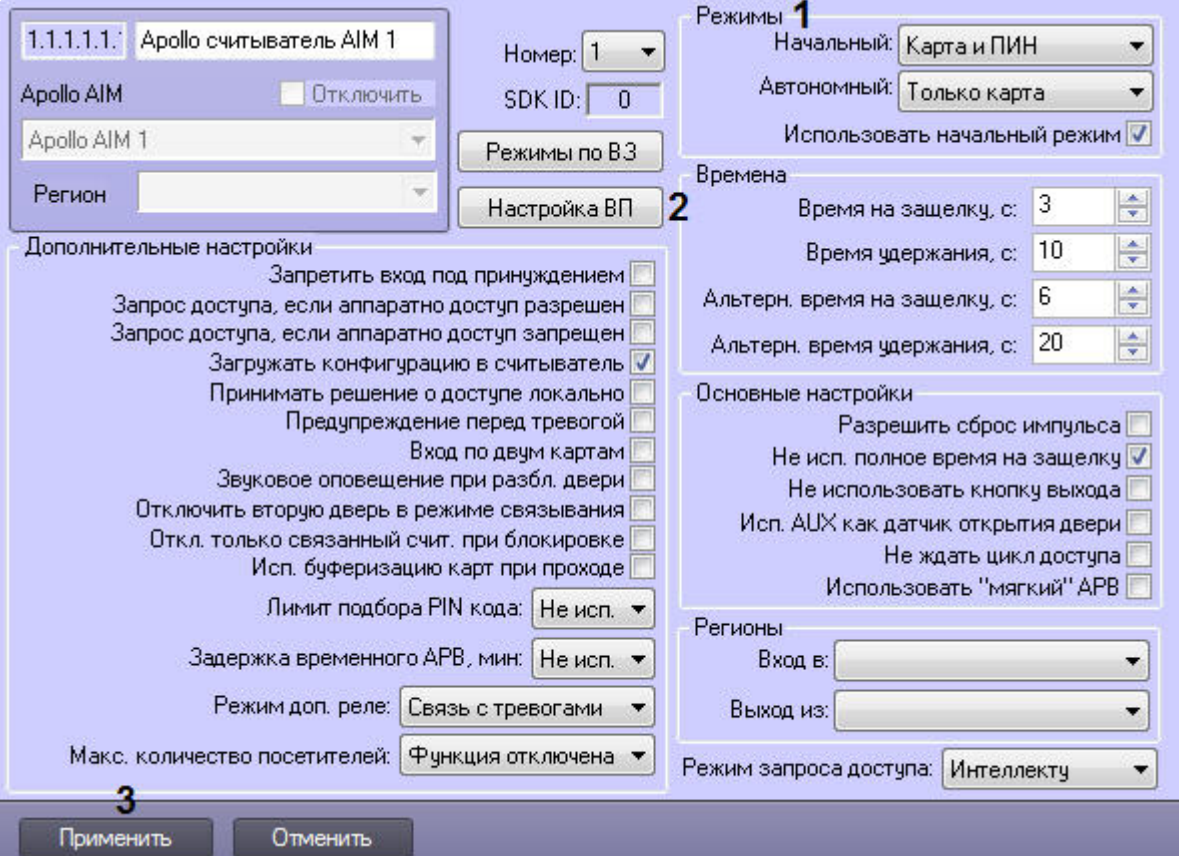

3. Будет открыто окно **Конфигурация связи с переменными**.

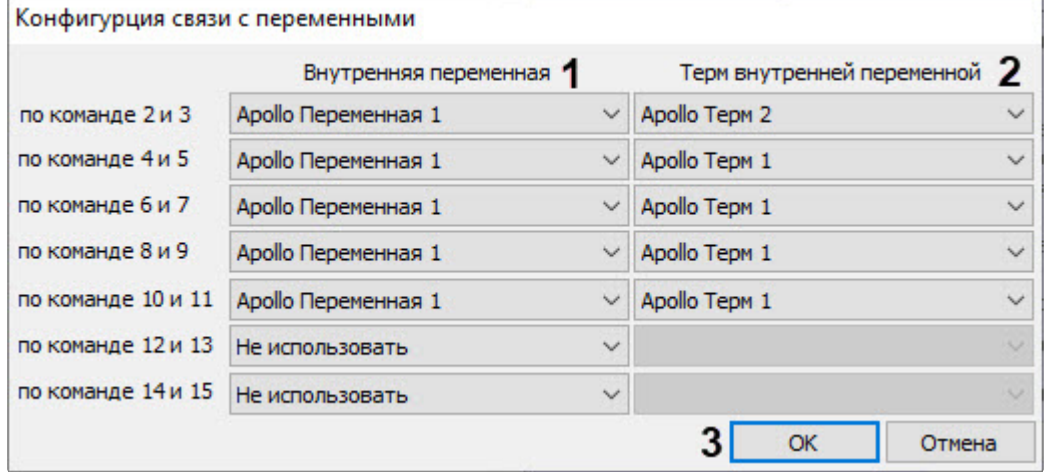

- 4. Из раскрывающегося списка в столбце **Внутренняя переменная** выбрать объект **Apollo Переменная**, соответствующий переменной, терм которой должна изменять команда со считывателя (**1**).
- 5. Из раскрывающегося списка в столбце **Терм внутренней переменной** выбрать объект **Apollo Терм**, соответствующий требуемому терму внутренней переменной (**2**).
- 6. Нажать кнопку **ОК** (**3**).
- 7. Нажать кнопку **Применить** (**3**).

8. Для записи изменений в контроллер следует выполнить запись конфигурации оборудования – см. [Запись конфигурации в оборудование](#page-57-0).

Настройка связи статусного входа AAN, AIO и AIM с термом

Настройка связи статусного входа *AAN*, *AIO* и *AIM* с термами позволяет менять значения термов внутренней переменной при наступлении некоторых событий.

Рассмотрим настройку связи на примере статусного входа **AAN**. Настройка связи статусного входа *AIO* и *AIM* с термом происходит аналогично.

1. Перейти на панель настройки объекта **Apollo AAN статусный вход**.

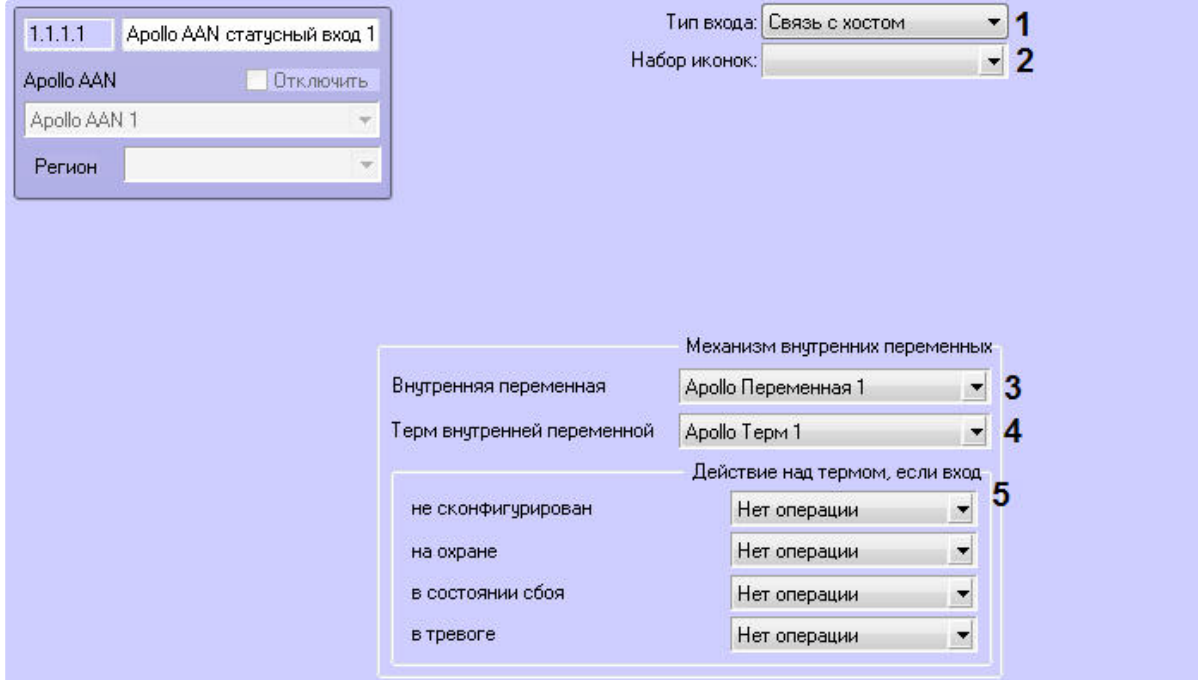

2. В раскрывающемся списке **Тип входа** выбрать объект, соответствующий нужному событию (**1**, см. таблицу).

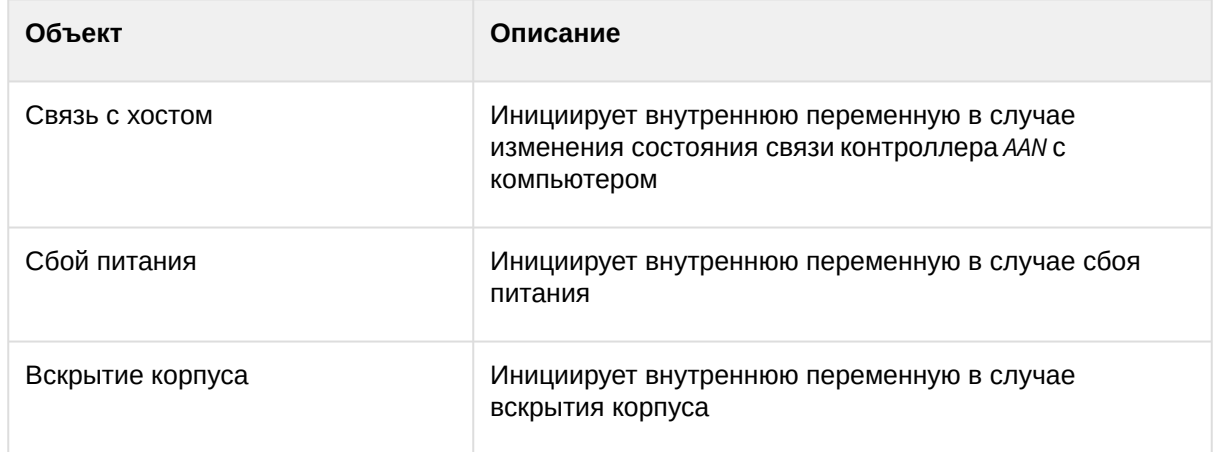

- 3. В раскрывающемся списке **Набор иконок** можно выбрать соответствующую иконку, которая будет отображена на **Карте** (**2**).
- 4. Из раскрывающегося списка **Внутренняя переменная** выбрать требуемый объект **Apollo Переменная** (**3**).
- 5. Из раскрывающегося списка Терм внутренней переменной выбрать объект Apollo Терм, соответствующий терму, значением которого должно управлять состояние выбранное в Тип входа (4).
- 6. Из раскрывающихся списков в группе Действие над термом, если вход выбрать, какие значения должен принимать терм, если статусный вход ANN: не сконфигурирован, на охране, в состоянии сбоя или в тревоге (5). Доступны следующие операции:

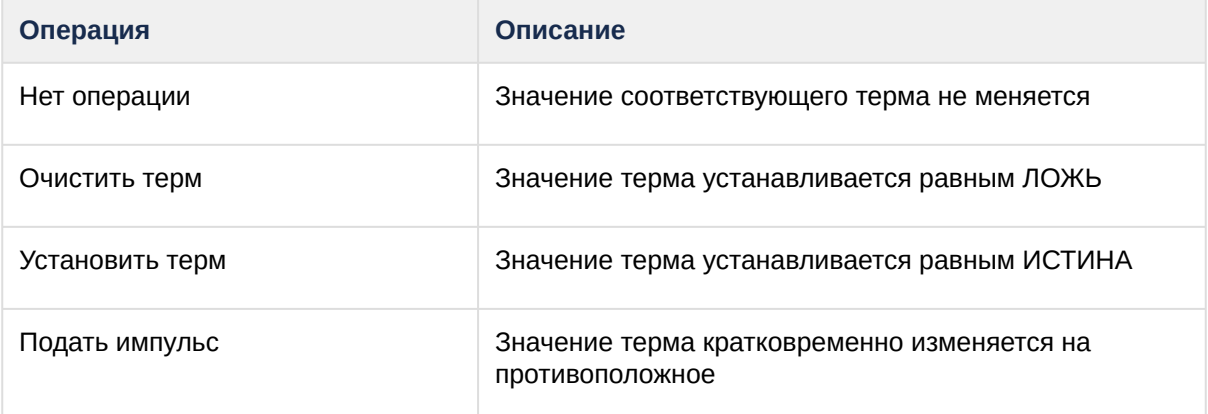

- 7. Нажать на кнопку Применить.
- 8. Для записи изменений в контроллер следует выполнить запись конфигурации оборудования см. Запись конфигурации в оборудование.

Настройка связи статусного входа ААЛ с термами завершена.

Настройка связи статусного входа AIO (объект Apollo AIO статусный вход) и AIM (объект Apollo AIM статусный вход) с термом происходит аналогичным образом, только в раскрывающемся списке Тип **входа** доступны объекты  $(1)$ :

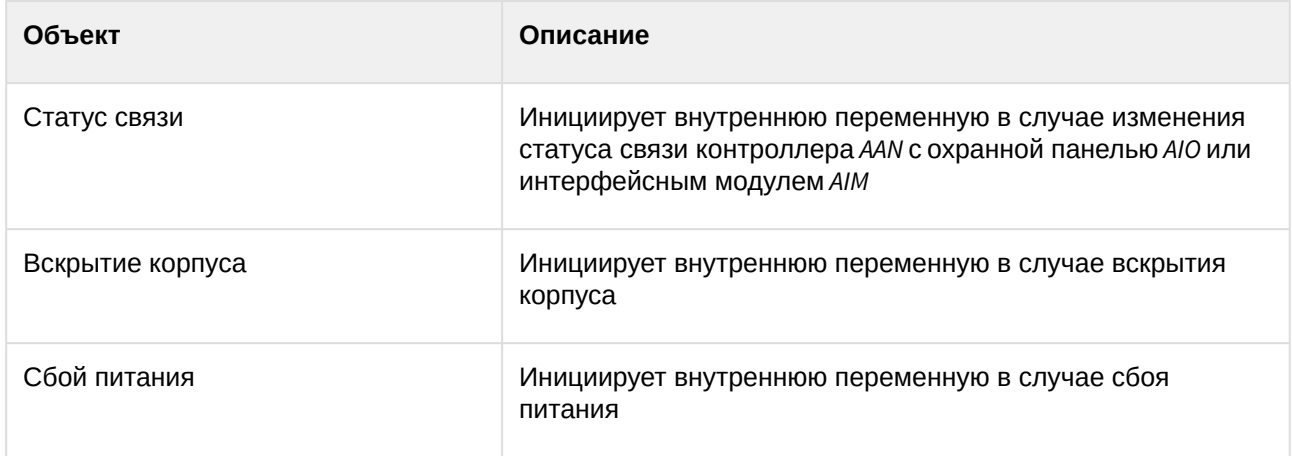

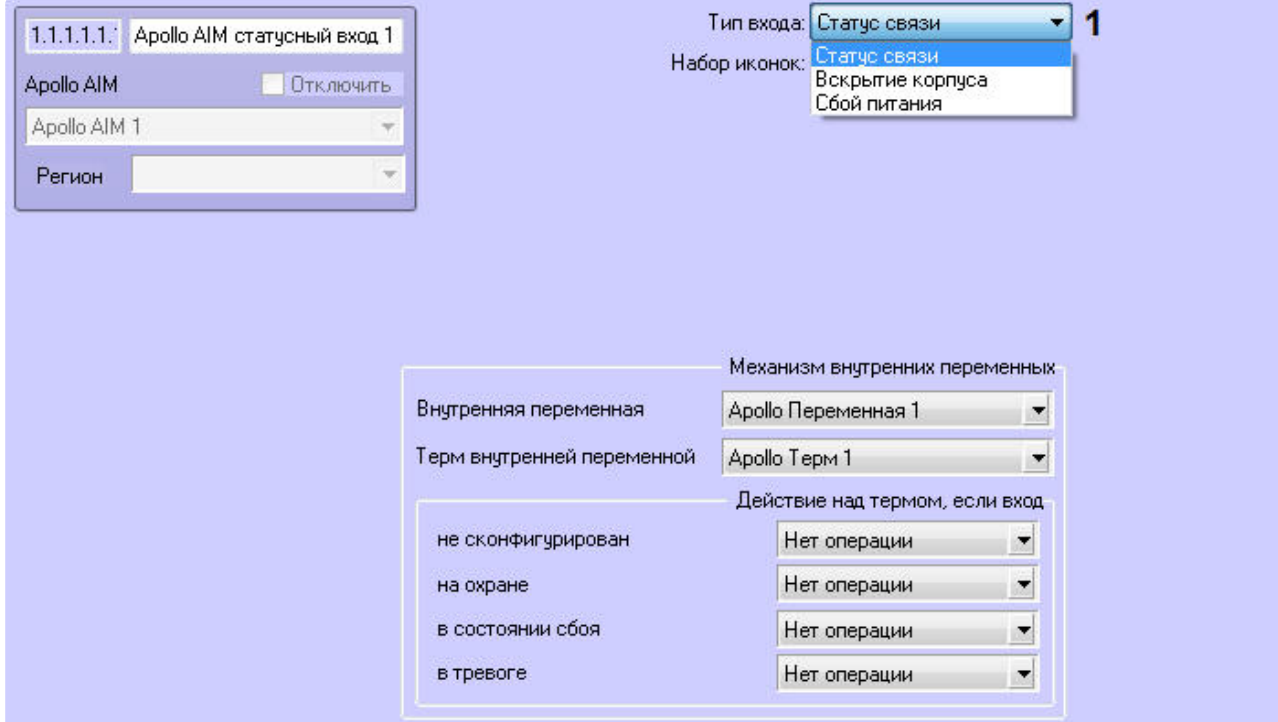

Настройка связи статусного входа *AAN*, *AIO* и *AIM* с термами завершена.

### 4.2.12 Настройка контроля двойного прохода

Для настройки контроля двойного прохода необходимо выполнить следующие действия:

- 1. Создать необходимые регионы в ПК *Интеллект* (см. [Разграничение охраняемого объекта на](https://docs.itvgroup.ru/confluence/pages/viewpage.action?pageId=136938534)  области и разделы).
- 2. На панели настроек объекта **Apollo AAN** активировать зонный или временной контроль двойного прохода (см. Настрo[йка контроллера](#page-9-0) AAN).
- 3. [Указать созданные регионы считывателям](#page-15-0) *AIM* в полях **Вход в** и **Выход из** (см. Настройка считывателей AIM).
- 4. Создать для каждого считывателя *AIM* объект **Apollo Зона КПВ**. Указать на панели настроек зон КПВ созданные регионы в поле **Связь с регионом Интеллекта** (см. [Настройка зоны КПВ](#page-30-0)).

### **Примечание**

Остальные настройки объекта **Apollo Зона КПВ** рекомендуется оставить по умолчанию.

- 5. Записать текущую конфигурацию в контроллер *AAN* (см. [Запись конфигурации в оборудование](#page-57-0)).
- 6. В модуле *Бюро пропусков* сотруднику, которому необходимо активировать контроль двойного прохода, выставить параметр **Двойной проход запрещен** в значение **ДА** (см. Определение [пользовательских параметров](https://docs.itvgroup.ru/confluence/pages/viewpage.action?pageId=128909794)).

Настройка контроля двойного прохода завершена.

## 4.3 Настройка схемы без центрального контроллера AAN

Настройка схемы без центрального контроллера осуществляется в следующем порядке:

- 1. Создается объект **Драйвер младшей линейки**, задаются параметры подключения модулей *AIM SC* (см. [Настройка подключения контроллера](#page-50-0) AIM SC).
- 2. На базе данного объекта создается объект **Apollo AIM SC**, производится настройка модуля *AIM* (см. [Настройка контроллера](#page-51-0) AIM SC).
- 3. Создаются объекты считывателя **Apollo считыватель AIM SC**, а также объекты виртуальных входов и реле (см. [Настройка считывателя](#page-52-0) AIM SC).

### <span id="page-50-0"></span>4.3.1 Настройка подключения контроллера AIM SC

Настройка подключения контроллера *AIM SC* осуществляется на панели настроек объекта **Драйвер младшей линейки**. Данный объект создается на базе объекта **Apollo SDK**.

Для подключения контроллера *AIM SC* необходимо:

1. В раскрывающемся списке **Тип драйвера** (**1**) выбрать интерфейс подключения контроллера: **RS-232** или **Ethernet**.

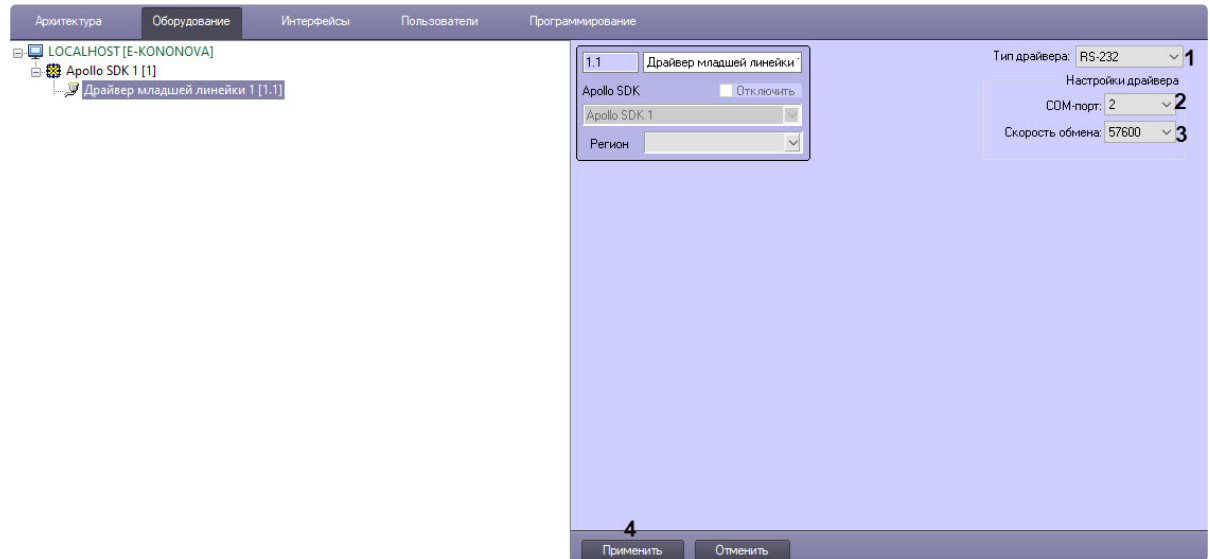

- 2. Если контроллер подключен через COM-порт:
	- a. В раскрывающемся списке **COM-порт** (**2**) выбрать номер порта, к которому подключен контроллер.
	- b. В раскрывающемся списке **Скорость обмена** (**3**) выбрать скорость обмена данными.
	- c. Нажать кнопку **Применить** (**4**).
- 3. Если контроллер подключен через Ethernet:

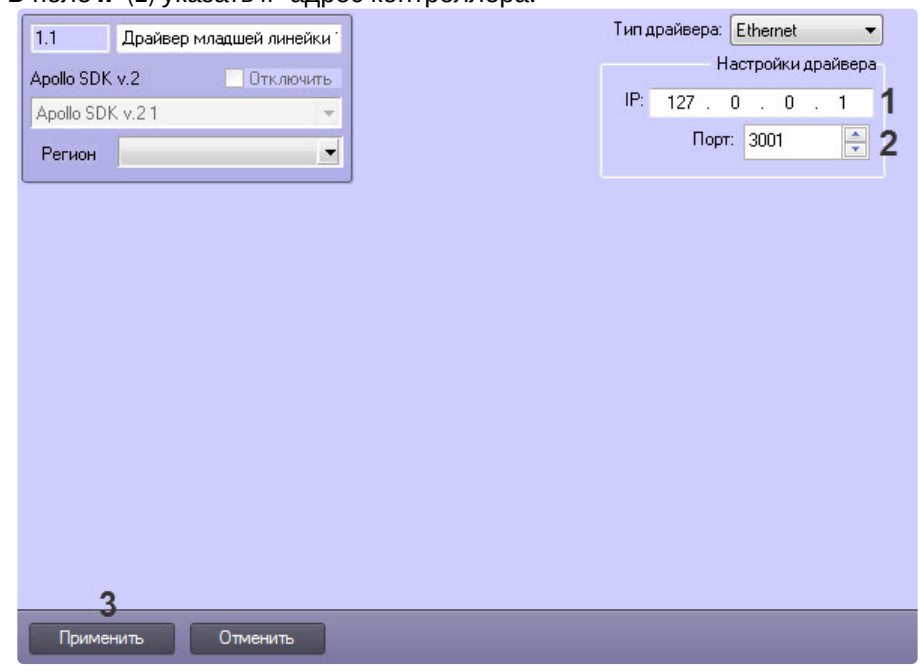

a. В поле **IP** (**1**) указать IP-адрес контроллера.

- b. В поле **Порт** (**2**) указать номер порта контроллера.
- c. Нажать на кнопку **Применить** (**3**).

### <span id="page-51-0"></span>4.3.2 Настройка контроллера AIM SC

Настройка контроллера *AIM SC* осуществляется на панели настроек объекта **Apollo AIM SC**. Данный объект создается на базе объекта **Драйвер младшей линейки**.

Настройка контроллера *AIM SC* осуществляется следующим образом:

1. В раскрывающимся списке **Адрес** (**1**) выбрать адрес контроллера *AIM SC*.

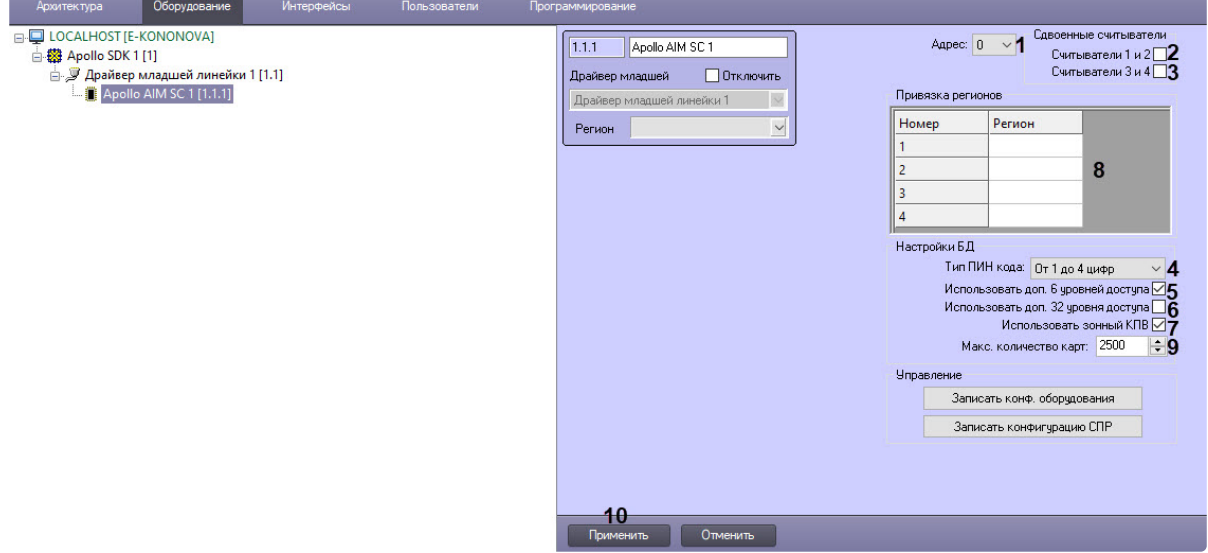

2. Установить соответствующие флажки для (**2**) и (**3**), если на объекте используются сдвоенные считыватели.

### **Примечание**

Сдвоенные считыватели используются с разных сторон одной двери. Если считыватели одиночные, то они используются с одной стороны двери, проход с другой стороны двери осуществляется по кнопке.

- 3. В поле **Тип ПИН кода** (**4**) выбрать длину используемого PIN-кода. Если не требуется использовать PIN-код в процедуре доступа, выбрать значение **Не использовать**.
- 4. Если для каждого пользователя необходимо использовать дополнительные 6 или 32 уровней доступа, установить флажки **Использовать доп. 6 уровней доступа** (**5**), и **Использовать доп. 32 уровней доступа** (**6**) соответственно.

### **Внимание!**

При использовании дополнительных уровней доступа уменьшается максимальное количество пользователей, которое может храниться в памяти контроллера.

- 5. Настроить контроль двойного прохода. Для этого необходимо установить флажок **Использовать зонный КПВ** (**7**). Для настройки глобального контроля двойного прохода независимо от количества контроллеров *AIM SC* необходимо также следующее:
	- a. Создать регионы в ПК *Интеллект.*
	- b. Назначить регионы считывателям.
	- c. Каждому региону в ПК *Интеллект* сопоставить по номеру регион в контроллере *AIM SC* (**8**).
- 6. В поле **Макс. количество карт** (**9**) ввести максимальное число карт доступа, которые будут храниться в памяти контроллера.

#### **Примечание**

Максимальное число карт доступа, которые могут храниться в памяти контроллера, зависит от количества плат памяти, установленных на нем.

7. Нажать кнопку **Применить** (**10**).

### <span id="page-52-0"></span>4.3.3 Настройка считывателя AIM SC

Настройка считывателя *AIM SC* осуществляется на панели настроек объекта **Apollo считыватель AIM SC**. Данный объект создается на базе объекта **Apollo AIM SC**.

Для настройки считывателя *AIM SC* необходимо выполнить следующие действия:

1. Из раскрывающегося списка **Номер** выбрать адрес считывателя (**1**).

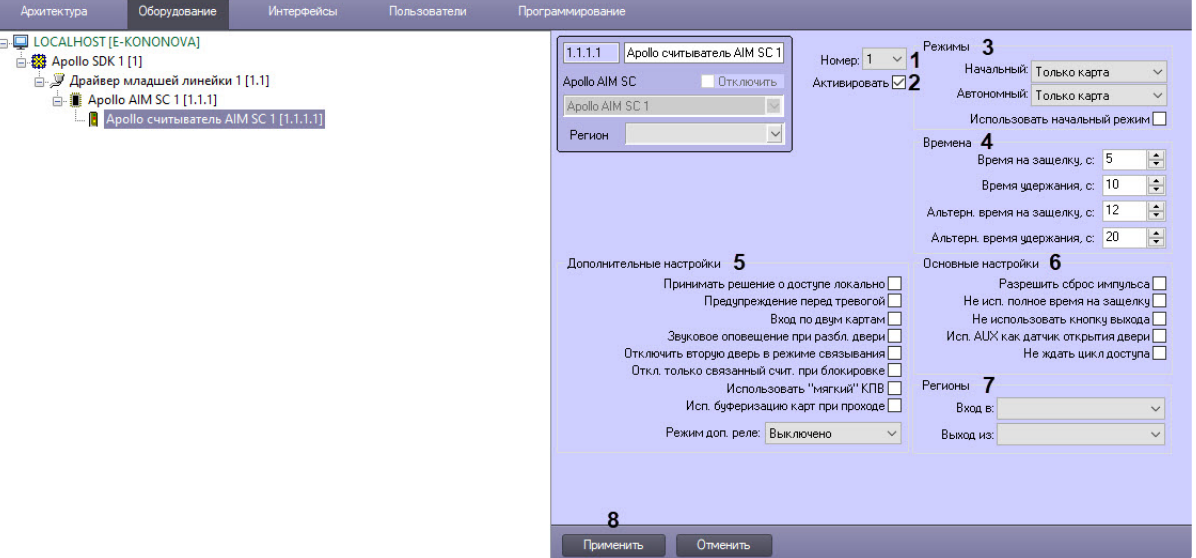

- 2. Установить флажок **Активировать** (**2**) для активации считывателя *AIM SC.*
- 3. В группе **Режимы** (**3**) настроить режимы работы считывателя:
	- a. Из раскрывающегося списка **Начальный:** выбрать режим работы считывателя при установлении связи (**3**).

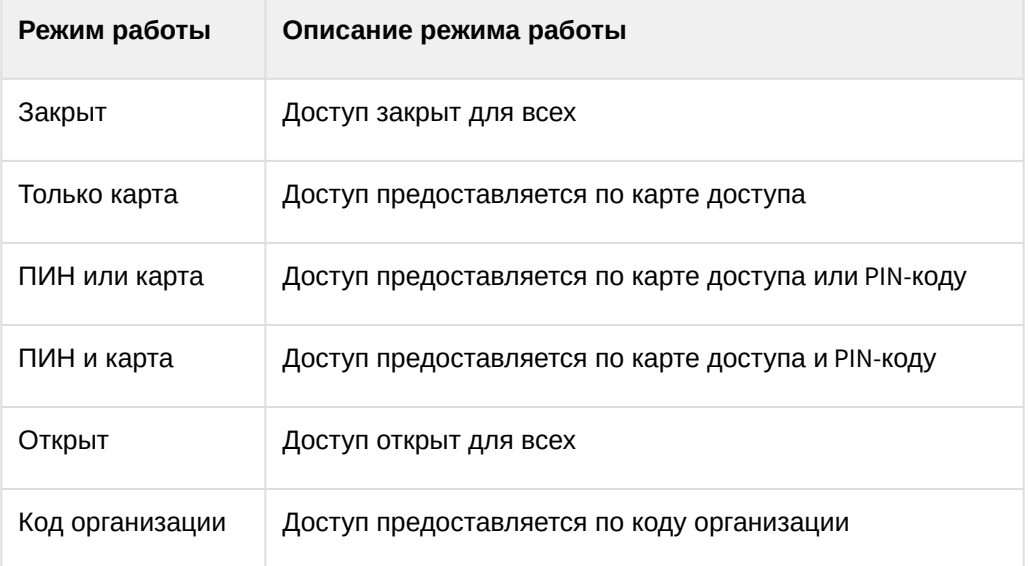

- b. Из раскрывающегося списка **Автономный** выбрать режим работы считывателя, когда связь с ним потеряна.
- c. Установить флажок **Использовать начальный режим**, чтобы переключаться на начальный режим работы считывателя после записи конфигурации.
- 4. В группе **Времена** (**4**) задать временные параметры считывателя:

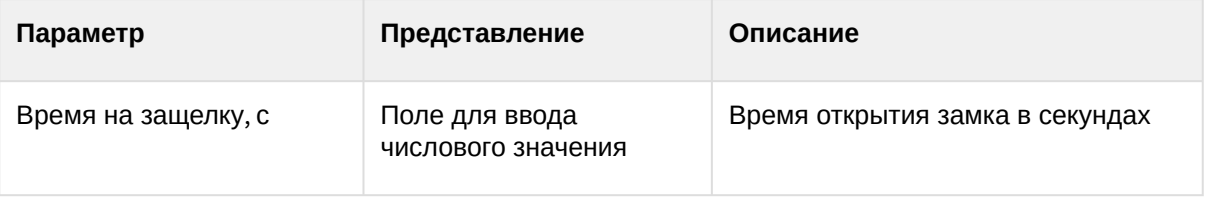

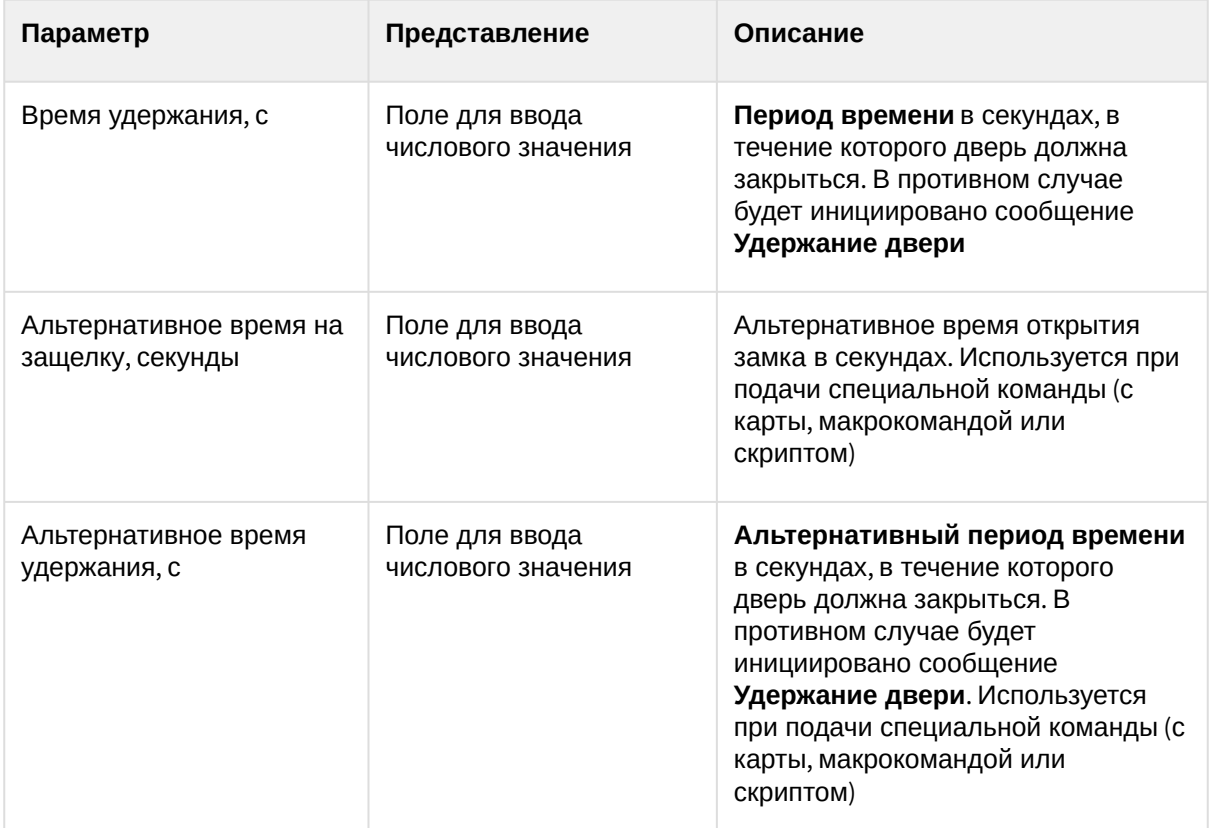

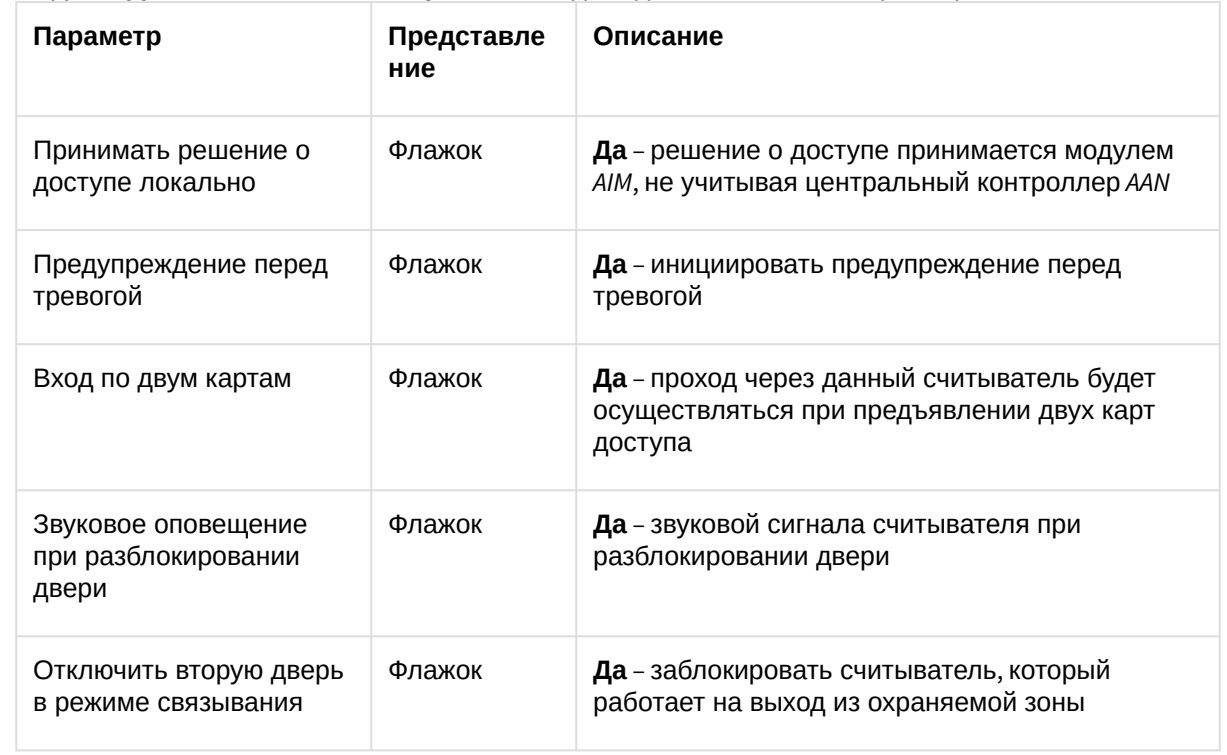

5. В группе **Дополнительные настройки** (**5**) задать дополнительные параметры считывателя:

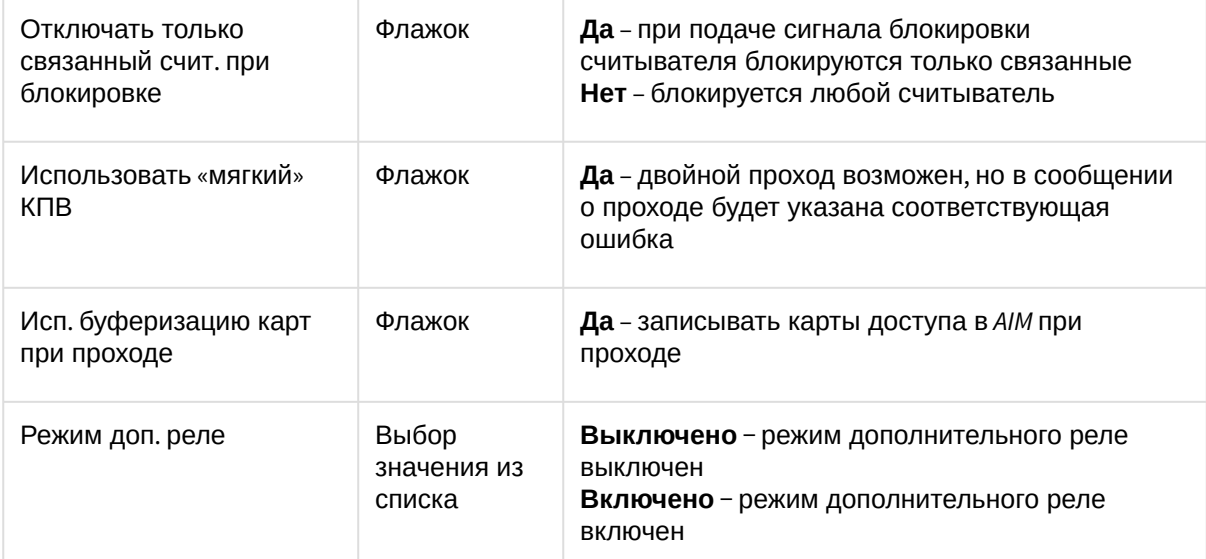

6. В группе **Основные настройки** (**6**) задать основные параметры считывателя:

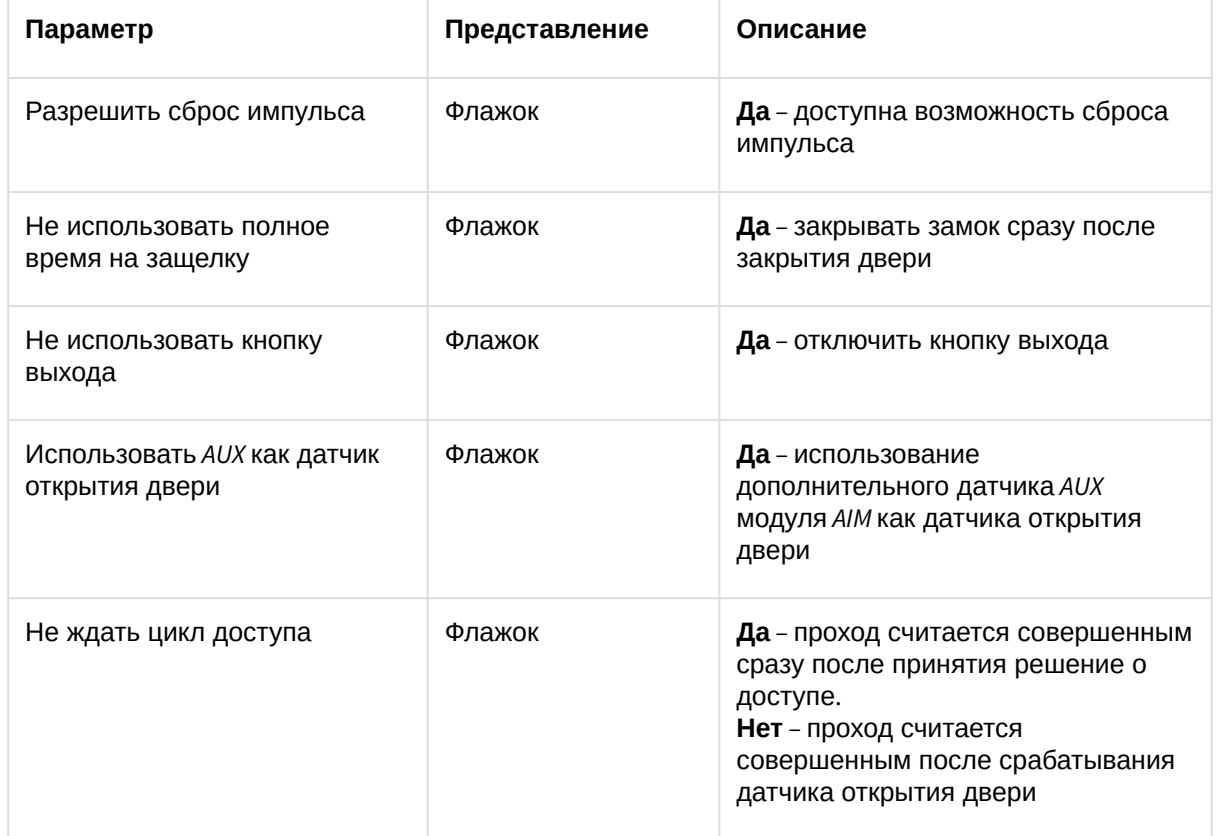

#### 7. В группе **Регионы** (**7**):

- a. Из раскрывающегося списка **Вход в** выбрать объект **Раздел**, соответствующий территории, расположенной со стороны выхода через считыватель.
- b. Из раскрывающегося списка **Выход из** выбрать объект **Раздел**, соответствующий территории, расположенной со стороны входа через считыватель.

### **Примечание**

Для того, чтобы иметь возможность выбирать разделы, необходимо привязать данные разделы в группе **Привязка регионов** на панели настроек объекта **Apollo AIM SC** (см. [Настройка контроллера](#page-51-0) AIM SC).

8. Нажать кнопку **Применить** (**8**).

#### Настройка входа считывателя AIM SC

Существует возможность создания и настройки входов считывателей *AIM*. Данные входы следят за определенными состояниями считывателя и инициируют сообщения, на которые можно настроить разнообразные реакции с помощью скриптов или макрокоманд.

Настройка входов считывателя *AIM SC* осуществляется на панели настроек объекта **Apollo Вход AIM SC**. Данный объект создается на базе объекта **Apollo считыватель AIM SC**.

Для настройки входа считывателя *AIM SC* необходимо выполнить следующие действия:

1. В раскрывающемся списке **Тип входа** (**1**) выбрать объект, соответствующий нужному событию.

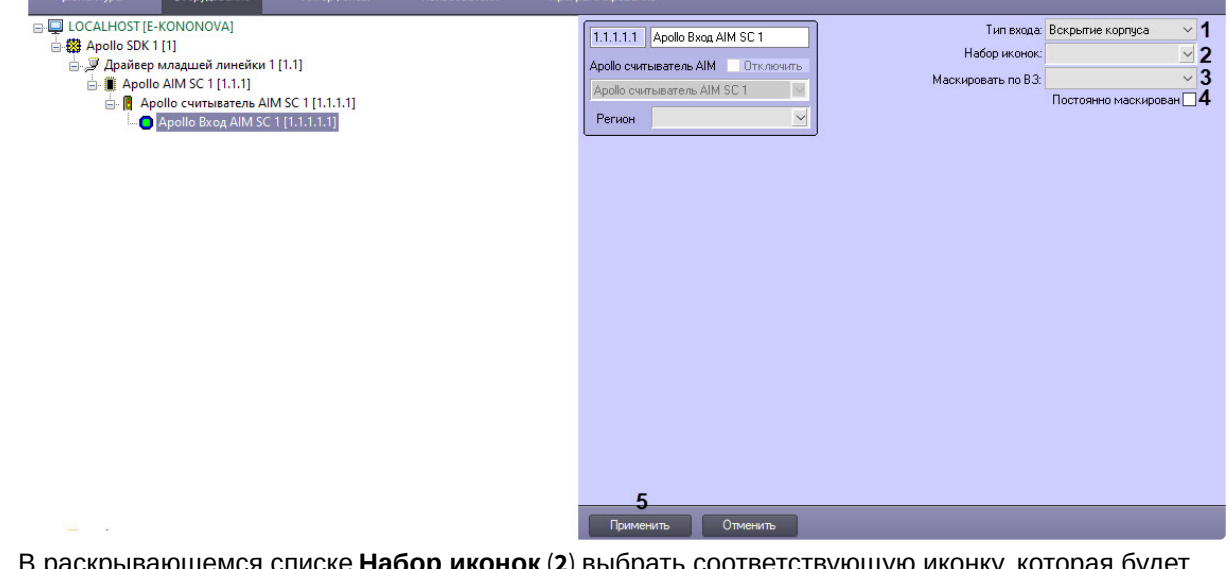

- 2. В раскрывающемся списке **Набор иконок** (**2**) выбрать соответствующую иконку, которая будет отображена на интерфейсном объекте **Карта**.
- 3. В раскрывающемся списке **Маскировать по ВЗ** (**3**) выбрать временную зону, в которой для входа не будут генерироваться события.
- 4. Установить флажок **Постоянно маскирован** (**4**), чтобы никогда не генерировать события для входа.

#### **Примечание**

В период маскирования вход не принимает тревожное состояние.

5. Нажать кнопку **Применить** (**5**).

#### Настройка реле считывателя AIM SC

Настройка реле считывателя *AIM SC* осуществляется на панели настроек объекта **Apollo Реле AIM SC**. Данный объект создается на базе объекта **Apollo считыватель AIM SC**.

Для настройки реле считывателя *AIM SC*:

1. В раскрывающемся списке **Номер** (**1**) выбрать адрес реле.

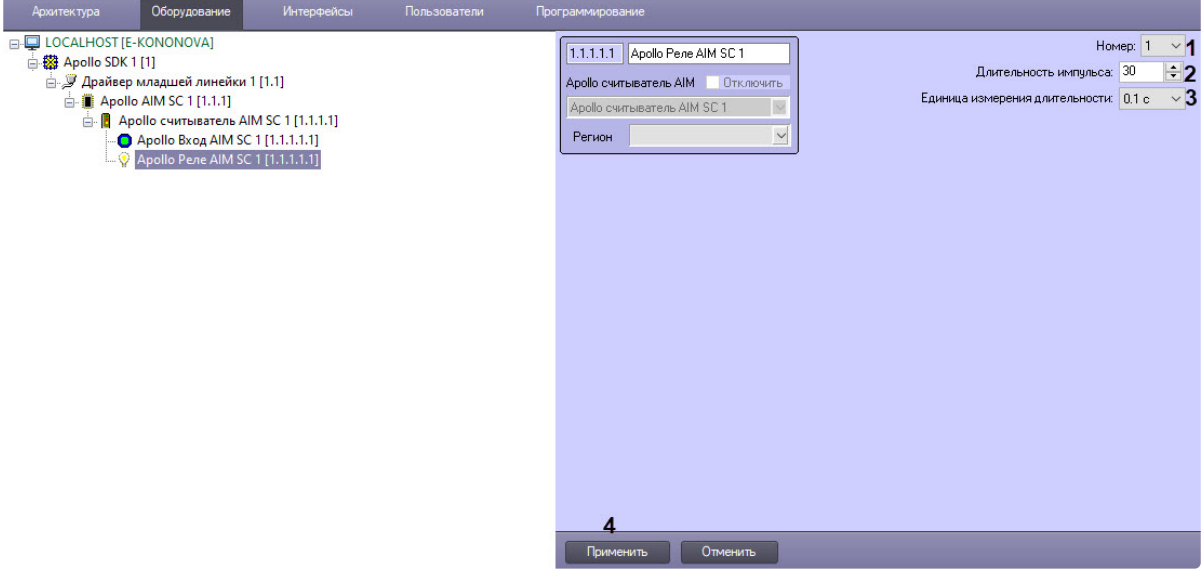

- 2. В поле **Длительность импульса** (**2**) установить длительность импульса реле в единице измерения, выбранной в раскрывающемся списке **Единица измерения длительности** (**3**).
- 3. Нажать кнопку **Применить** (**4**).

## <span id="page-57-0"></span>4.4 Запись конфигурации в оборудование

Запись конфигурации в оборудование при использовании схемы с центральным контроллером осуществляется соответственно в контроллер *AAN*, а для схемы без центрального контроллера – в модуль *AIM*.

Для записи конфигурации в оборудование необходимо выбрать объект **Apollo AAN** или **Apollo AIM SC** в зависимости от схемы системы безопасности.

Для записи конфигурации в оборудовании необходимо нажать кнопку **Записать конфигурацию оборудования**.

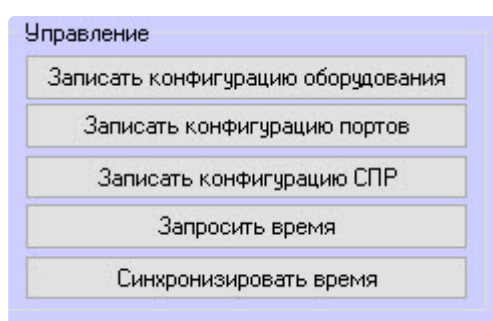

Для записи конфигурации портов подключения (только для схемы с центральным контроллером) модулей *AIM* и *AIO* нажать кнопку **Записать конфигурацию портов**.

Для считывания текущего времени из оборудования (только для схемы с центральным контроллером) нажать кнопку **Запросить время**.

Нажать кнопку **Синхронизировать время** (только для схемы с центральным контроллером) для записи текущего времени Сервера *Интеллект* в оборудование.

Для записи в оборудование пользователей, их карт и уровней доступа необходимо нажать кнопку **Записать конфигурацию СПР**. Возможна также автоматическая пересылка этих данных в устройства. Для этого необходимо установить флажок **Динамика** (**1**) на панели настроек объекта **Apollo SDK** и нажать кнопку **Применить** (**2**).

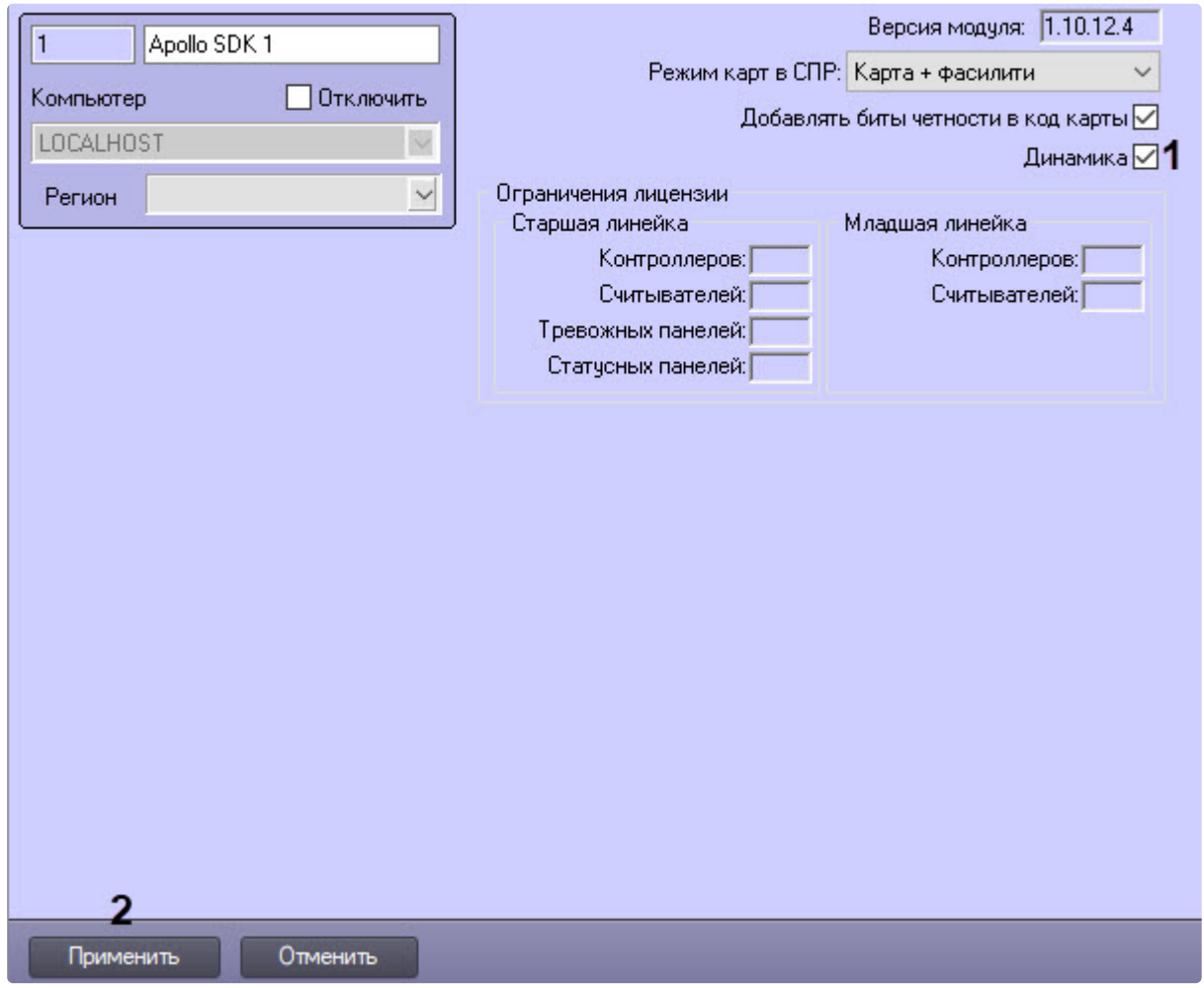

## 4.5 Настройка поддержки форматов карт доступа

В программном комплексе *ACFA Интеллект* существует возможность настраивать поддержку форматов требуемых карт доступа.

Для этого необходимо открыть файл FormatsCard.xml, который находится в папке <*Директория установки ПК Интеллект*>\Modules. В открывшемся файле указать соответствующие параметры формата добавляемой карты доступа:

- BitsOnCard количество бит на карте;
- BitsForEven количество бит для проверки на четность;
- BitsForOdd количество бит для проверки на нечетность;
- NumBitsInFC количество бит в коде организации;
- IndexFCBegin индекс начала кода организации;
- NumBitsInCardNumber количество бит в номере карты;
- IndexCardNumberBegin индекс начала номера карты.

Пример настройки поддержки форматов карт **Wiegand26** и **Wiegand38** представлен ниже.

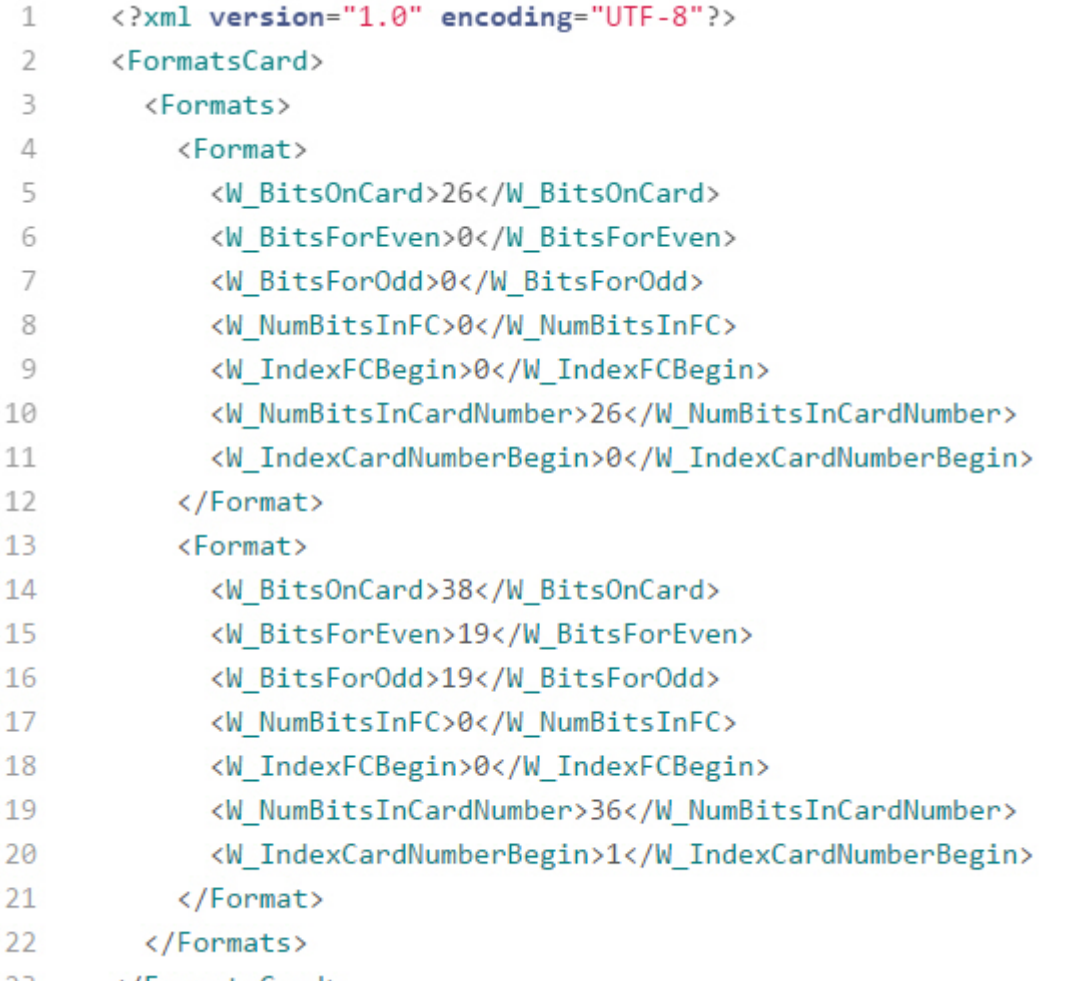

23 </FormatsCard>

### **Примечание.**

По умолчанию поддерживаются форматы карт **Wiegand26** и **Wiegand32**.

#### **Внимание!**

Максимальное количество добавляемых форматов карт доступа – 6. В случае, если добавлено большее количество форматов карт, будут поддерживаться только первые 6 форматов, остальные – будут игнорироваться системой.

# 4.6 Настройка управления считывателем ApolloSDK по событию в системе

В отличие от других модулей интеграций ПК *ACFA-Интеллект*, управлять считывателем *ApolloSDK* с помощью макрокоманд нельзя. Для управления считывателем в автоматическом режиме необходимо воспользоваться скриптами (подробнее см. Объект Скрипт. [Программирование с использованием](https://docs.itvgroup.ru/confluence/pages/viewpage.action?pageId=136937692)  языка JScript).

Ниже приведен пример скрипта, который при получении события ACCESS\_REQUEST от Точки прохода AUTO с id 2.1 отправляет команду на открытие считывателю Apollo считыватель AIM с  $id$  1.1.1.1.1.1:

```
if (Event.SourceType == "VIRTUAL_AUTO_AP" && Event.Action == "ACCESS_REQUEST" &&
Event.SourceId == "2.1") {
    var id = Event.GetParam("param1");
    NotifyEventStr(Event.SourceType, Event.SourceId, "OP_GRANTED", "person_id<"+id+">
");
    DoReactStr("APL2_AIM_READER","1.1.1.1.1.1","EMULATE_ACCESS","person_id<"+id+">");
\}
```
# 5 Работа с модулем интеграции ApolloSDK

# 5.1 Общие сведения о работе с модулем ApolloSDK

Для работы с модулем интеграции *ApolloSDK* используются следующие интерфейсные объекты:

- 1. **Карта**.
- 2. **Протокол событий**.
- 3. **Бюро пропусков**.
- 4. **Диспетчер событий**.

[Сведения по настройке данных интерфейсных объектов приведены в документах](https://docs.itvgroup.ru/confluence/pages/viewpage.action?pageId=136938089) ПК Интеллект: Руководство Администратора, Руководство по настройке и работе с модулем Бюро пропусков пропускного режима и [Руководство по настройке и работе с модулем Диспетчер событий](https://docs.itvgroup.ru/confluence/pages/viewpage.action?pageId=128909588).

[Работа с интерфейсными объектами подробно описана в документе](https://docs.itvgroup.ru/confluence/pages/viewpage.action?pageId=136937896) ПК Интеллект: Руководство Оператора.

# 5.2 Дополнительные настройки пользователей для модуля ApolloSDK

Модуль интеграции *ApolloSDK* предоставляет возможность задавать индивидуальные дополнительные настройки пользователей в окне **Бюро пропусков** (подробнее о данном модуле см. Руководство по [настройке и работе с модулем Бюро пропусков](https://docs.itvgroup.ru/confluence/pages/viewpage.action?pageId=128909588)).

Для настройки дополнительных параметров пользователя:

- Редактирование. Иванов (2)  $x$  $-$ Карты пользователя Уровень доступа Примечание \*Никогда\* Наследован 912.18  $\overline{\Xi}$  2.  $\Xi$  $\Box$  0.  $\Phi$  ИО ⊟ Проч  $\blacktriangle$ Apollo SDK v.2 extention Не сконфигурировано Има Отчество Фамилия Иванов □ 1. Персональные данные Адрес регистрации Адрес электр. почты Внешний идентификатор Дата выдачи карты Пн, 25 сен 2017 16:01:40 Дата приема на работу Пн, 25 сен 2017 16:01:40 Дата увольнения Не задано Двойной проход запреще Нет Должность Доп. информация  $\overline{0}$ Кол-во утерь карты Кто выдал карту Кто назначил УД Место рождения Начало временных УД Не задано<br>Начало действия карты Пн, 25 сен 2017 16:01:40 Номер паспорта Сохранить Отмена
- 1. Перейти к редактированию пользователя (см. [Переход к редактированию пользователя](https://docs.itvgroup.ru/confluence/pages/viewpage.action?pageId=128909792)).

2. Нажать на кнопку в поле **Apollo SDK extension**. Будет открыто окно **Дополнительные настройки пользователей для подсистемы Apollo SDK**.

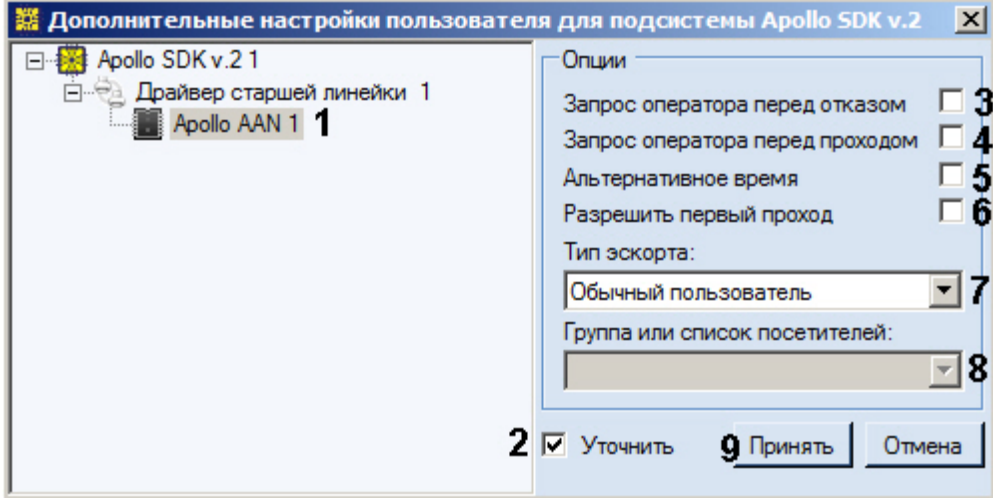

- 3. Выбрать требуемый контроллер *AAN* в дереве (**1**).
- 4. Установить флажок **Уточнить** (**2**).
- 5. Если требуется отправлять запрос оператору при отказе в доступе пользователю, установить флажок (**3**).
- 6. Если требуется запрос оператору перед разрешением прохода пользователю, установить флажок (**4**).
- 7. Если для данного пользователя требуется увеличенный интервал открытия замка, установить флажок **Альтернативное время** (**5**).
- 8. Если требуется разрешить пользователю первый проход, установить флажок (**6**).
- 9. Задать значение в раскрывающемся списке **Тип эскорта** (**7**):

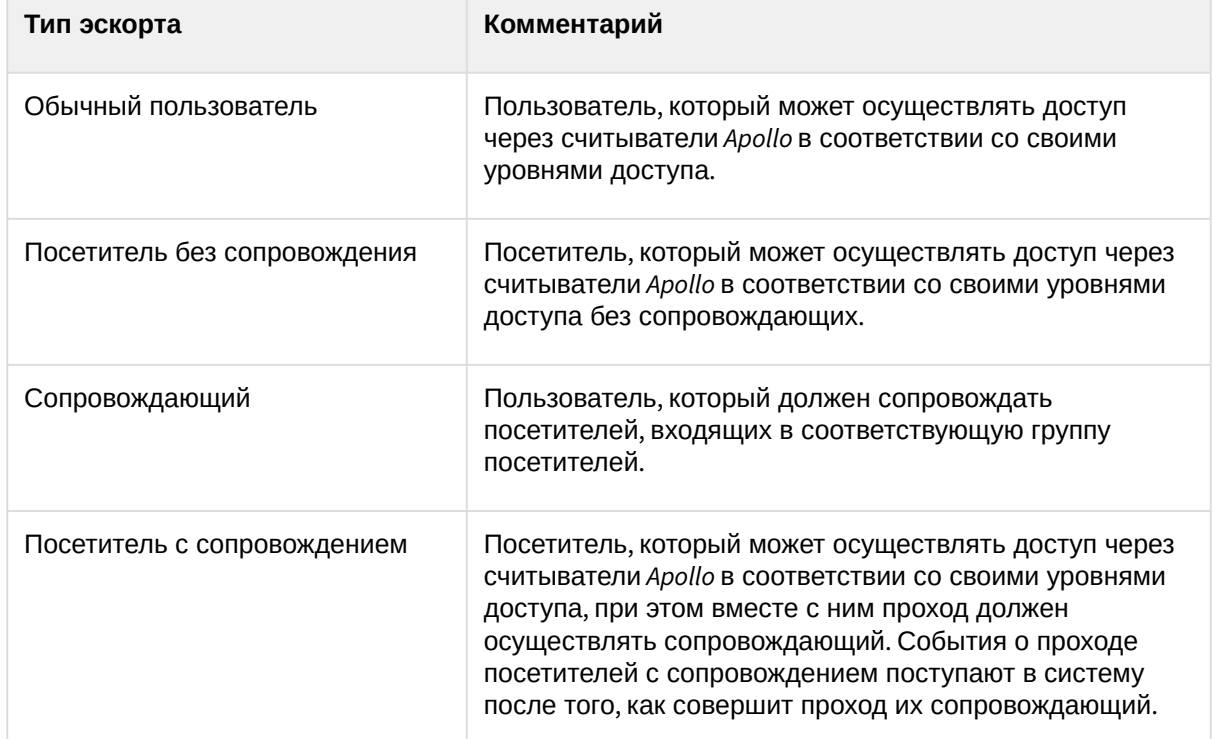

10. Из раскрывающегося списка **Группа или список посетителей** выбрать группу посетителей, в которую входит пользователь, или список групп посетителей, для которых он является сопровождающим (**8**, см. также [Настройка групп посетителей и списков групп](#page-27-0)).

11. Нажать на кнопку **Принять** (**9**).

Настройка дополнительных параметров пользователя в *ApolloSDK* завершена.

## 5.3 Управление контрoллером AAN

Управление контроллером *AAN* осуществляется в интерактивном окне **Карта** с использованием функционального меню соответствующего объекта:

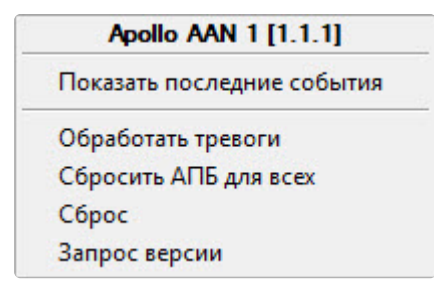

Описание команд функционального меню объекта **Apollo AAN** приведено в таблице.

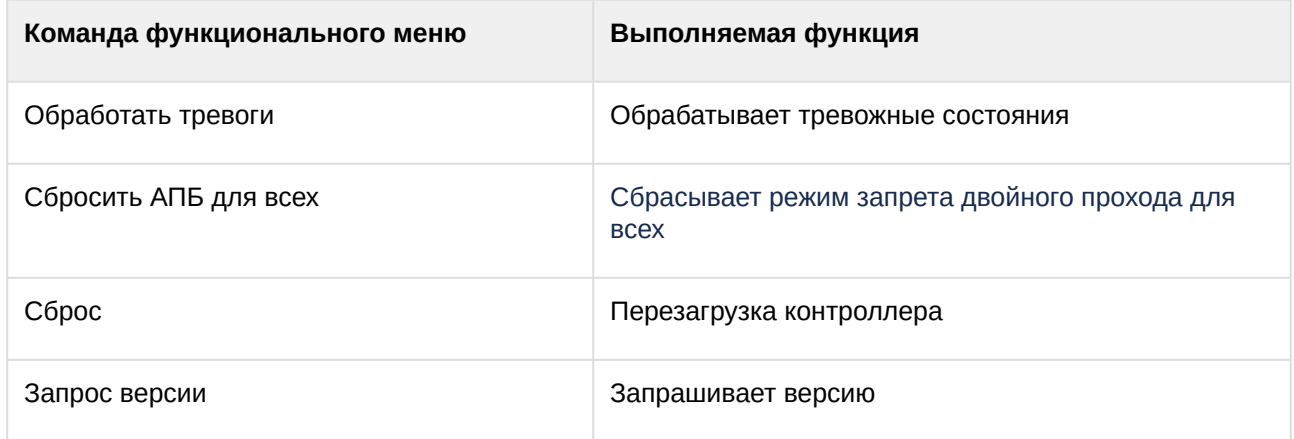

Возможны следующие состояния контроллера ААЛ:

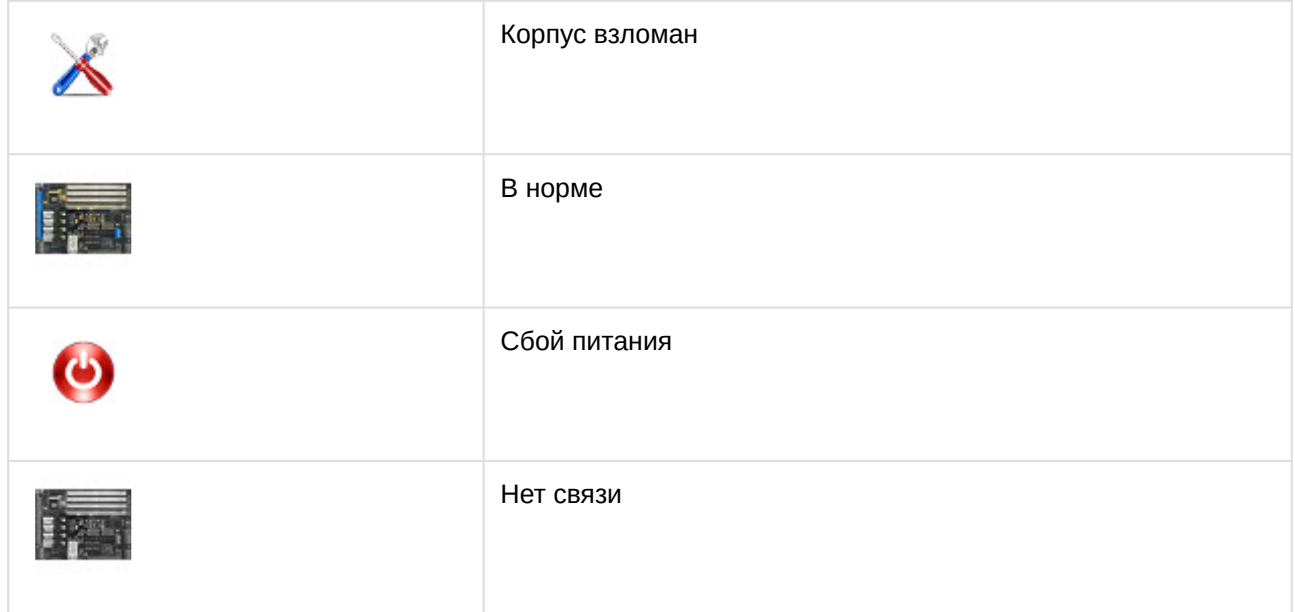

### 5.4 Управление контроллером AIM SC

Управление контроллером AIM SC осуществляется в интерактивном окне Карта с использованием функционального меню соответствующего объекта.

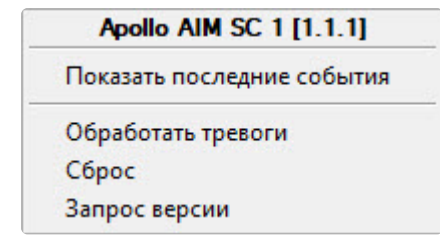

Описание команд функционального меню объекта Apollo AIM SC приведено в таблице:

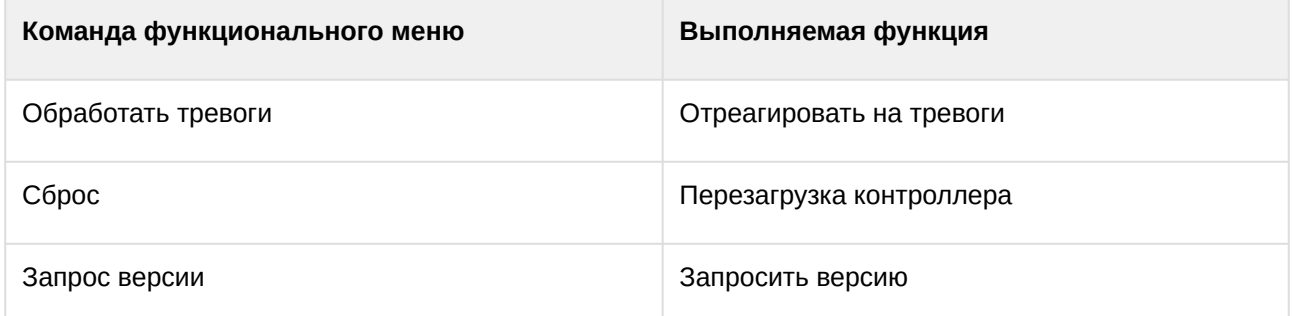

Возможны следующие состояния контроллера AIM SC:

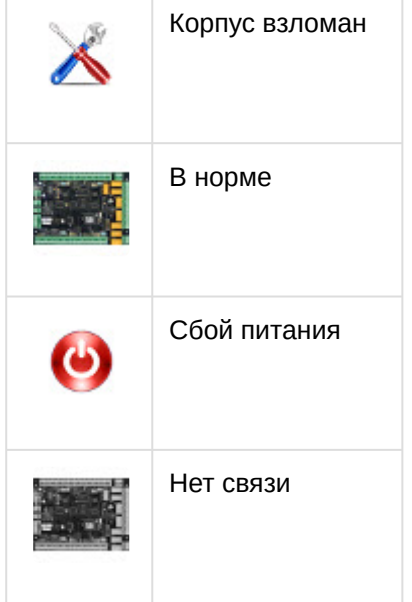

# 5.5 Управление считывателями интерфейсного модуля AIM

Управление считывателями модуля АIM происходит в интерактивном окне Карта с использованием функционального меню объекта Apollo считыватель AIM.

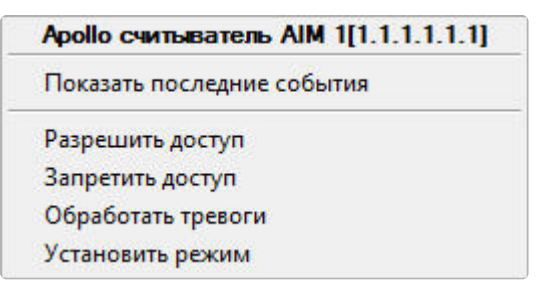

Описание команд функционального меню объекта Apollo считыватель AIM приведено в таблице:

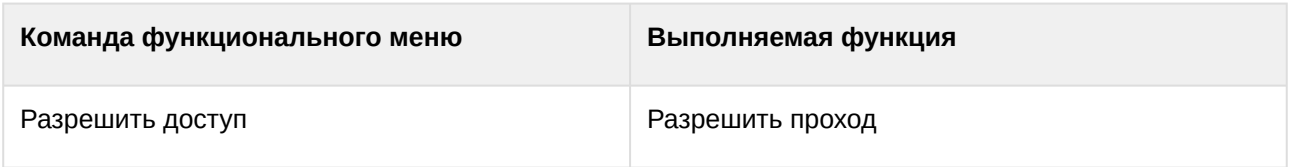

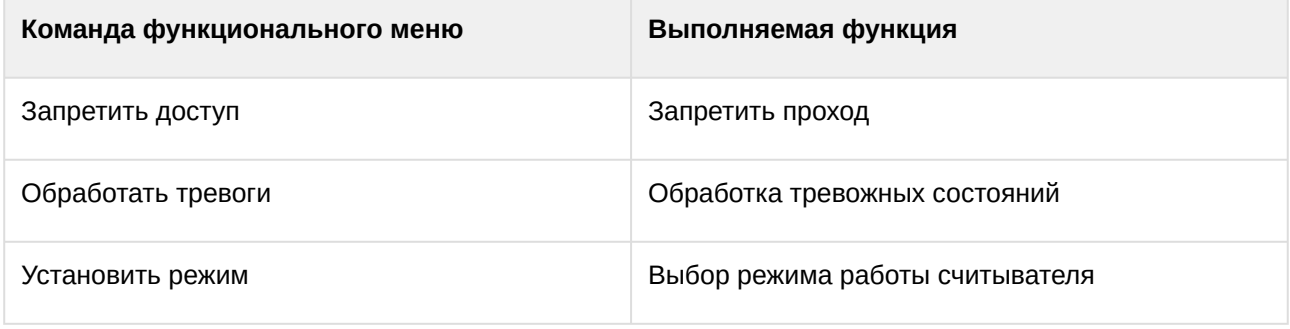

Возможны следующие состояния считывателя:

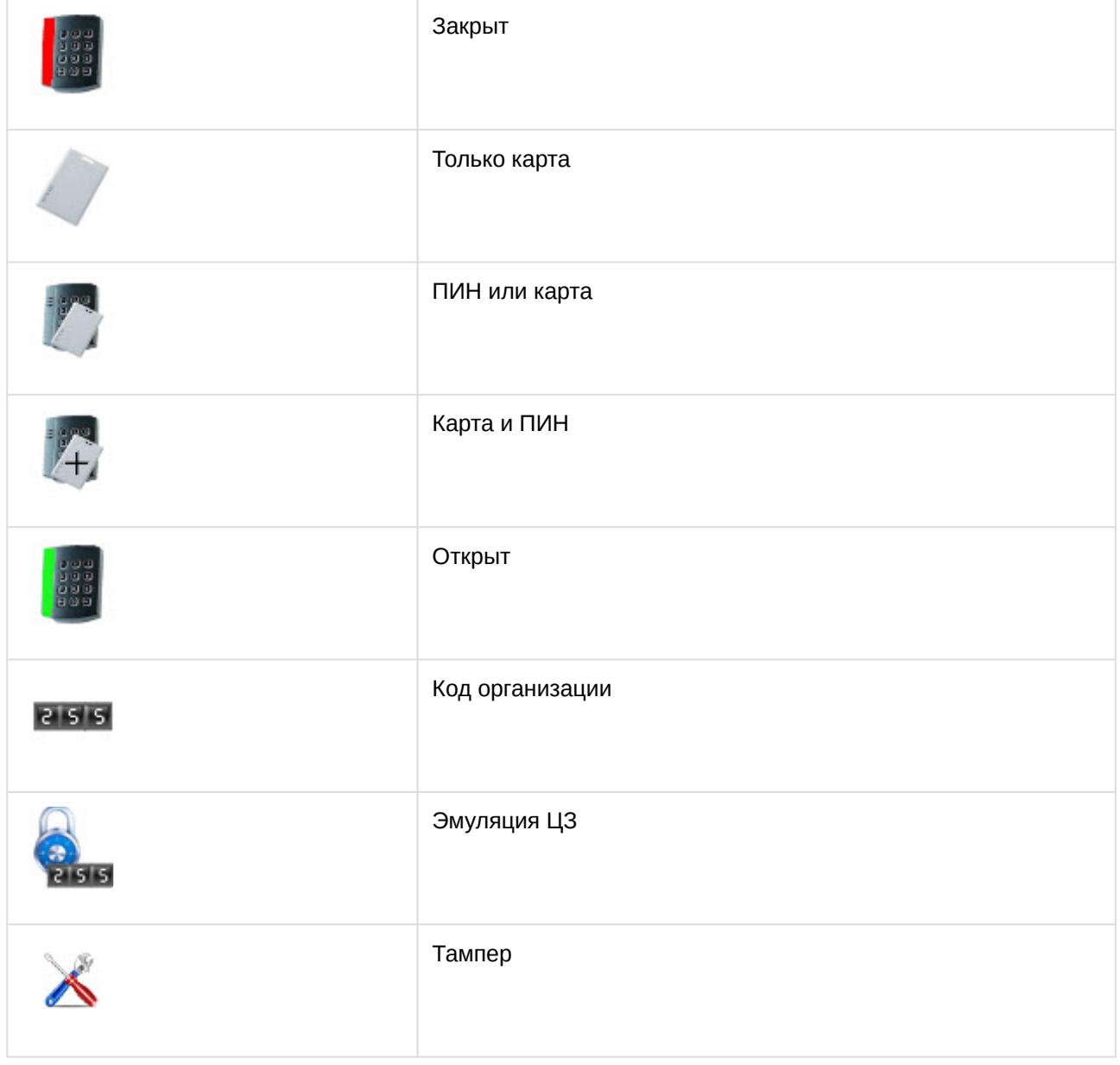

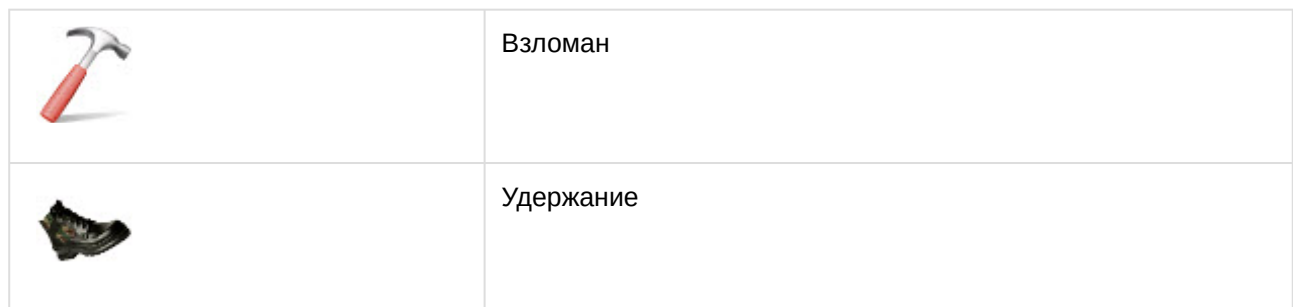

# 5.6 Управление реле AIM и AIM SC

Управление реле *AIM* и *AIM SC* происходит в интерактивном окне **Карта** с использованием функционального меню объекта **Apollo Реле AIM** и **Apollo Реле AIM SC** соответственно.

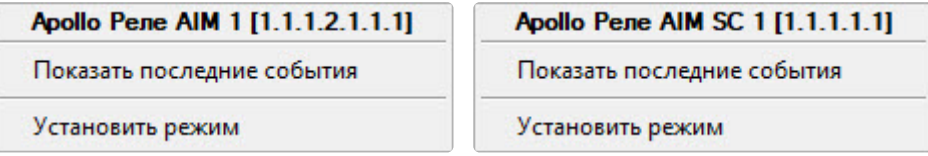

Для выбора режима реле необходимо в функциональном меню объектов **Apollo Реле AIM** и **Apollo Реле AIM SC** выбрать пункт **Установить режим**.

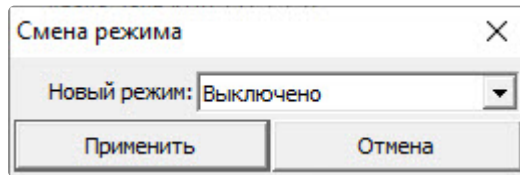

Доступны следующие режимы реле:

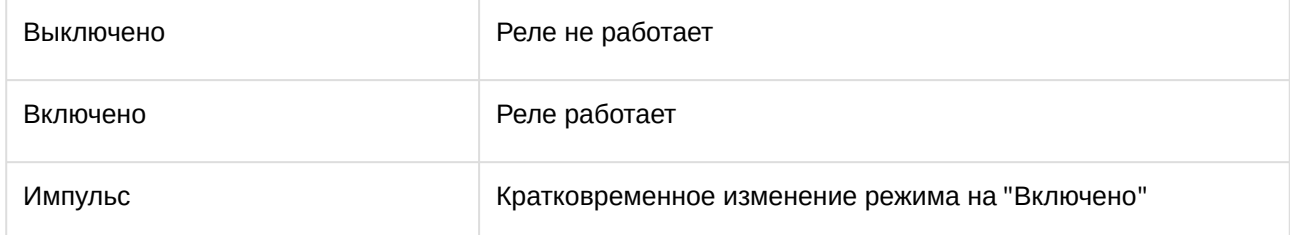

Возможны следующие состояния реле *AIM*:

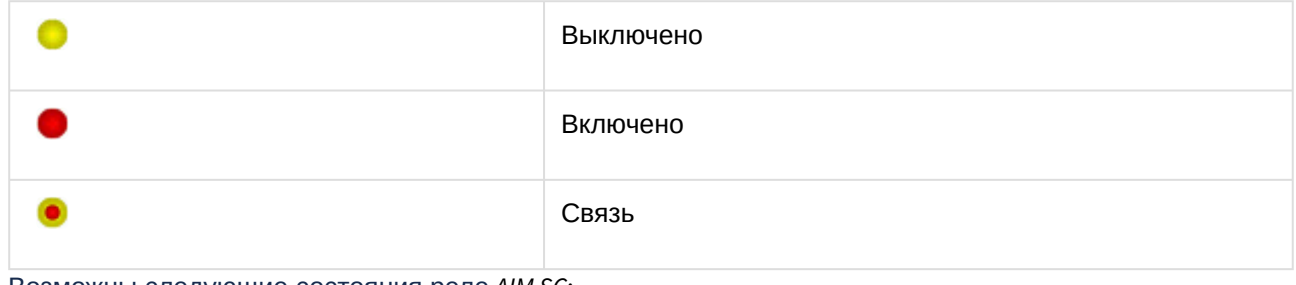

Возможны следующие состояния реле *AIM SC*:

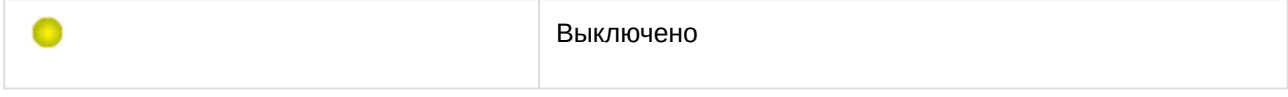

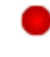

Включено

# 5.7 Управление внутренней переменной Apollo

Имеется возможность запустить выполнение функций внутренней переменной и установить значения термов с интерфейсного объекта **Карта**.

### **Примечание.**

Подробнее о внутренних переменных см. [Настройка механизма внутренних переменных](#page-35-0) ApolloSDK

Запуск функций внутренней переменной с карты происходит так:

1. В функциональном меню объекта **Apollo Переменная** на карте выбрать **Выполнить**.

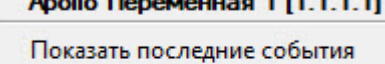

Выполнить

#### 2. Будет открыто окно **Выполнение внутренней переменной**.

Выполнение внутренней переменной

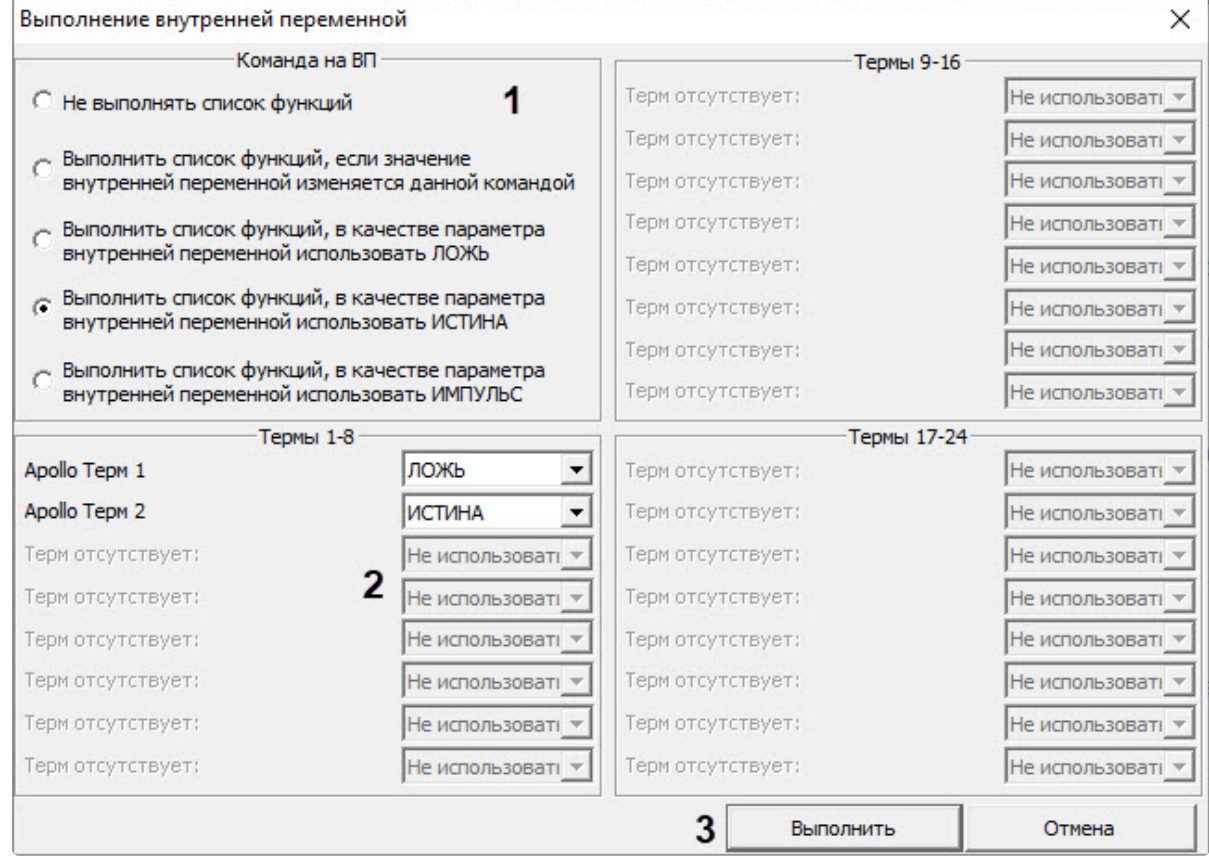

3. Установить переключатель в положение, соответствующее действию, которое необходимо выполнить (**1**). Если требуется только установить значения термов, не выполняя функций ВП (внутренней переменной), установить переключатель в положение **Не выполнять список функций**.

4. Из раскрывающихся списков, соответствующих термам, выбрать значения, которые требуется установить термам внутренней переменной (**2**).

#### **Примечание.**

Активными являются только раскрывающиеся списки для задания значений тех термов, [которые созданы в дереве оборудования ПК](#page-36-0) *ACFA-Интеллект* (см. Создание и настройка термов).

Если с момента запуска ПК *ACFA-Интеллект* термы внутренней переменной (адреса или количество) были изменены, изменения не будут отображаться в данном окне, даже если конфигурация была записана в оборудование. Для работы с измененными термами необходимо перезапустить ПК *ACFA-Интеллект*.

5. Нажать кнопку **Выполнить** (**3**).

Возможно следующее состояние внутренней переменной *Apollo*:

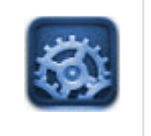

В норме

## 5.8 Управление входами AIO

Управление входами охранной панели *AIO-168* осуществляется в интерактивном окне **Карта** с использованием функционального меню объекта **Apollo AIO Вход**.

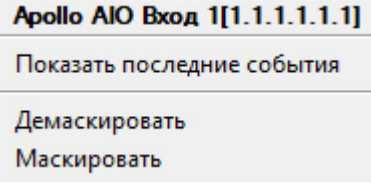

Описание команд приведено в таблице.

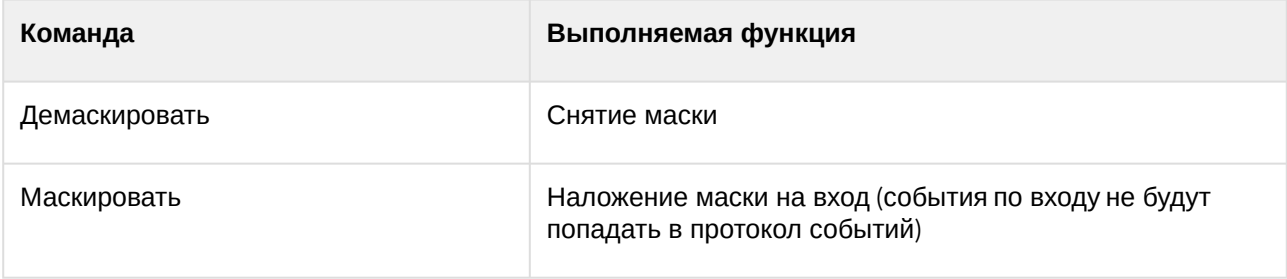

Если вход демаскирован, то его состояние будет отображаться на карте следующим образом:

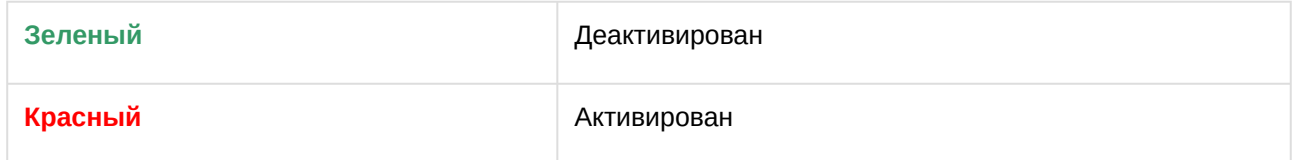

Если вход маскирован, то его состояние будет отображаться на карте следующим образом:

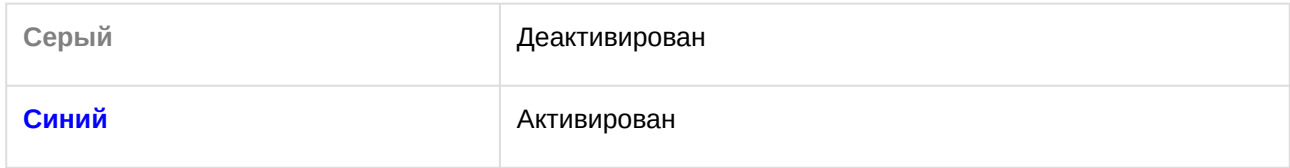

# 5.9 Управление группой зон

Управление группой зон осуществляется в интерактивном окне **Карта** с использованием функционального меню объекта **Apollo Группа зон**.

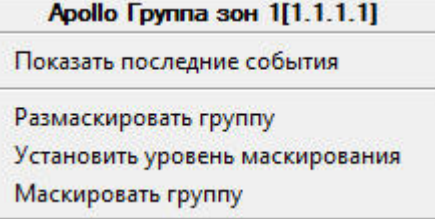

Описание команд приведено в таблице:

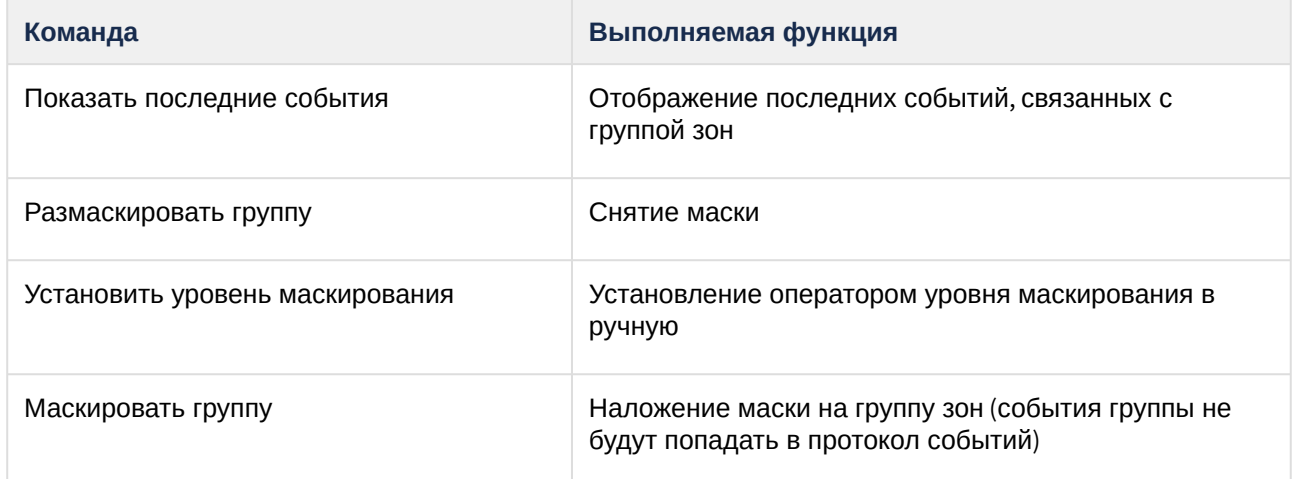

# 5.10 Управление зоной КПВ

Управление зоной КПВ модуля интеграции *ApolloSDK* осуществляется в интерактивном окне **Карта** с использованием функционального меню объекта **Apollo Зона КПВ**.

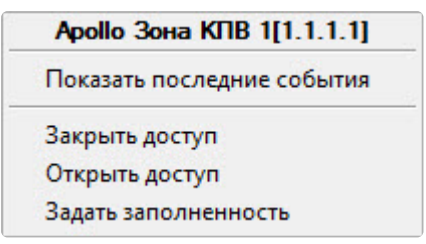

Описание команд функционального меню объекта **Apollo Зона КПВ** приведено в таблице:

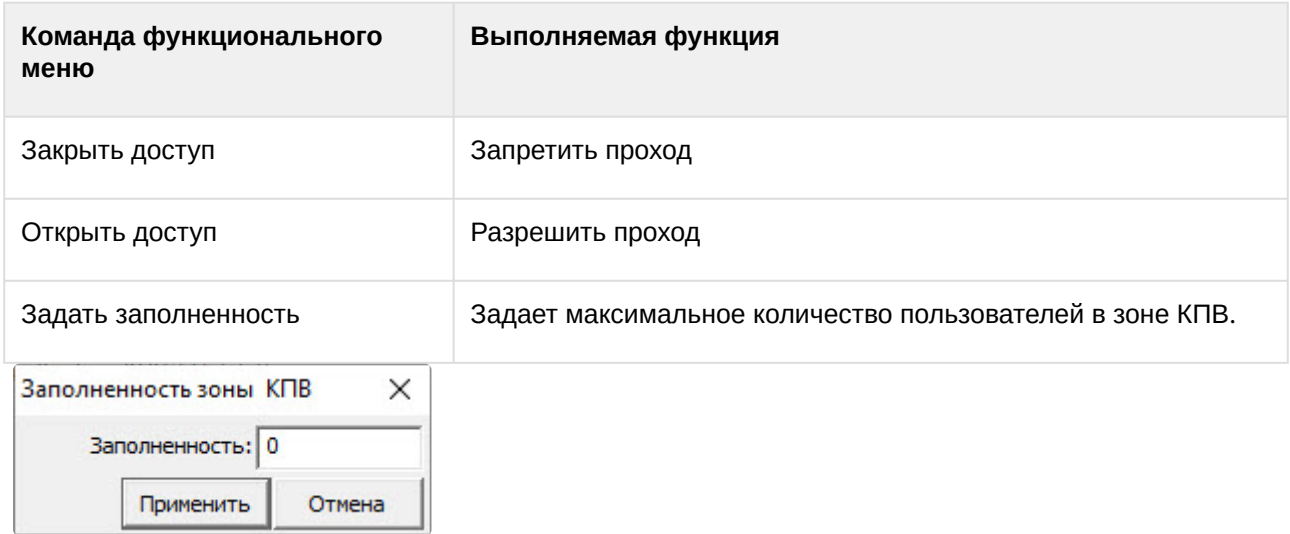

#### **Примечание**

Значение заполненности зоны КПВ не может быть больше максимального количества людей в зоне, заданного при настройке зоны КПВ (см. [Настройка зоны КПВ](#page-30-0)). При попытке задать значение больше в протоколе событий будет выдано сообщение об ошибке выполнения команды. Кроме этого, корректная работа данного функционала гарантируется только на контроллерах с прошивкой версии не ниже 3.

#### Возможны следующие состояния зоны КПВ:

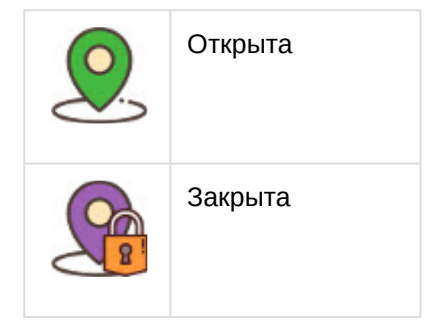

# 5.11 Управление охранной панелью AIO

Управление охранной панелью *AIO* происходит в интерактивном окне **Карта** с использованием функционального меню объекта **Apollo AIO**:

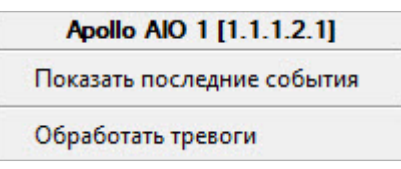

Описание команд функционального меню объекта **Apollo AIO** приведено в таблице:
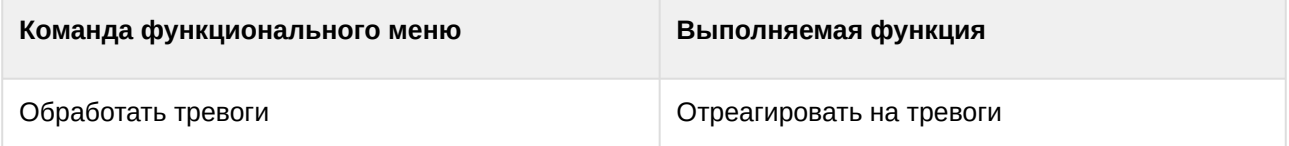

## Возможны следующие состояния охранной панели АІО:

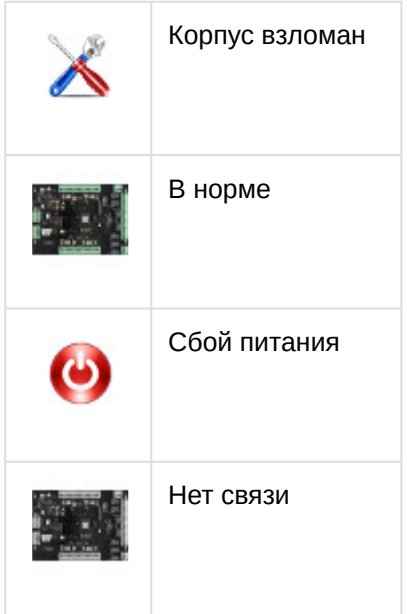

## 5.12 Управление реле модуля AIO

Управление реле модуля AIO происходит в интерактивном окне Карта с использованием функционального меню объекта Apollo AIO Реле:

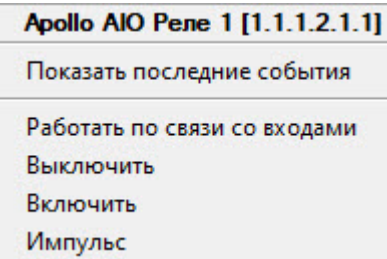

 $\overline{a}$ 

Описание команд функционального меню объекта Apollo AIO Реле приведено в таблице:

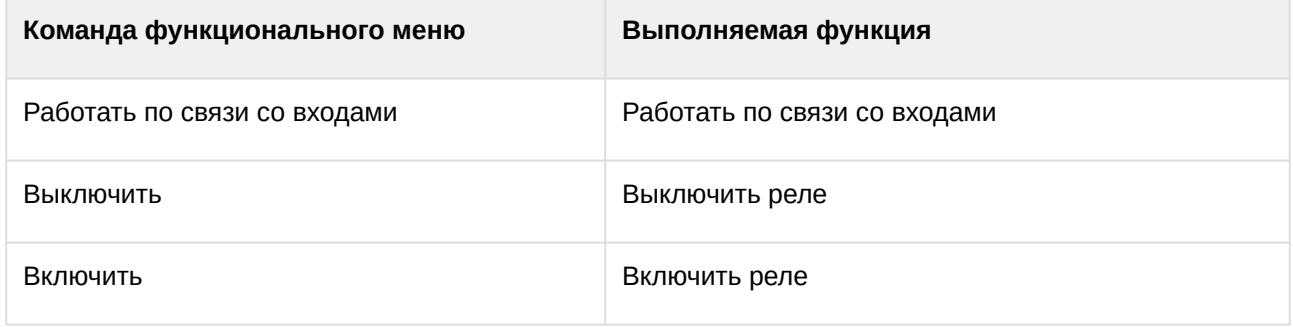

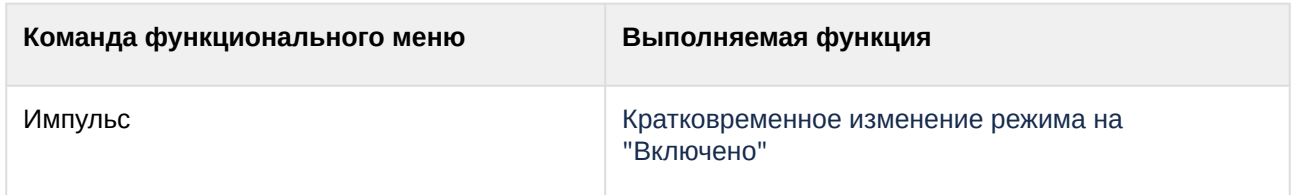

Возможны следующие состояния реле модуля АІО:

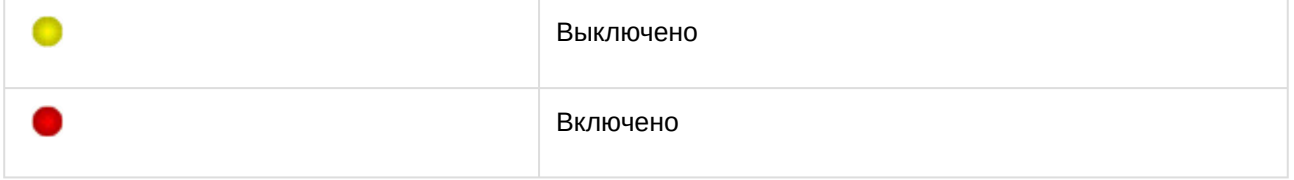

## 5.13 Управление считывателем AIM SC

Управление считывателями модуля AIM SC происходит в интерактивном окне Карта с использованием функционального меню объекта Apollo считыватель AIM SC.

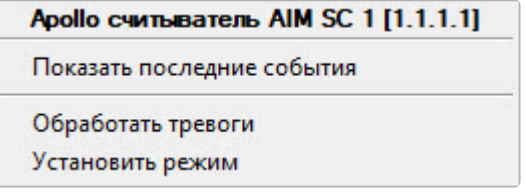

Описание команд функционального меню объекта Apollo считыватель AIM SC приведено в таблице:

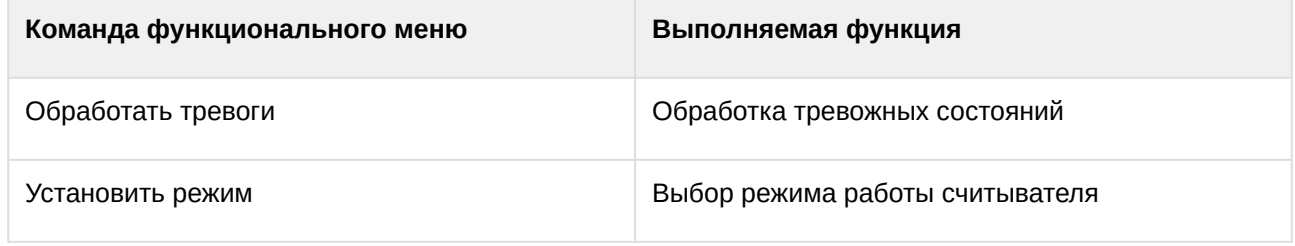

Возможны следующие состояния считывателя:

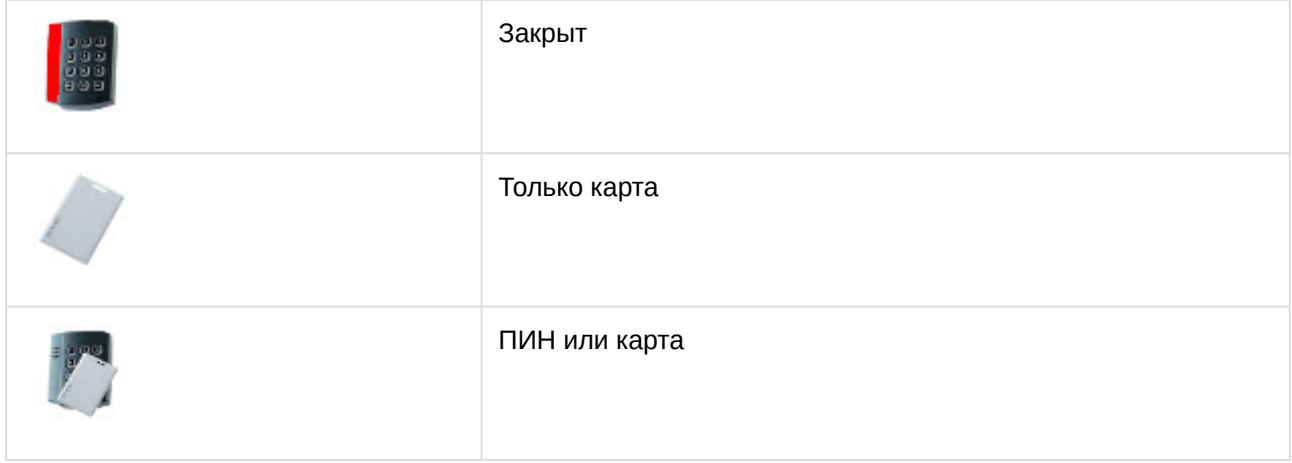

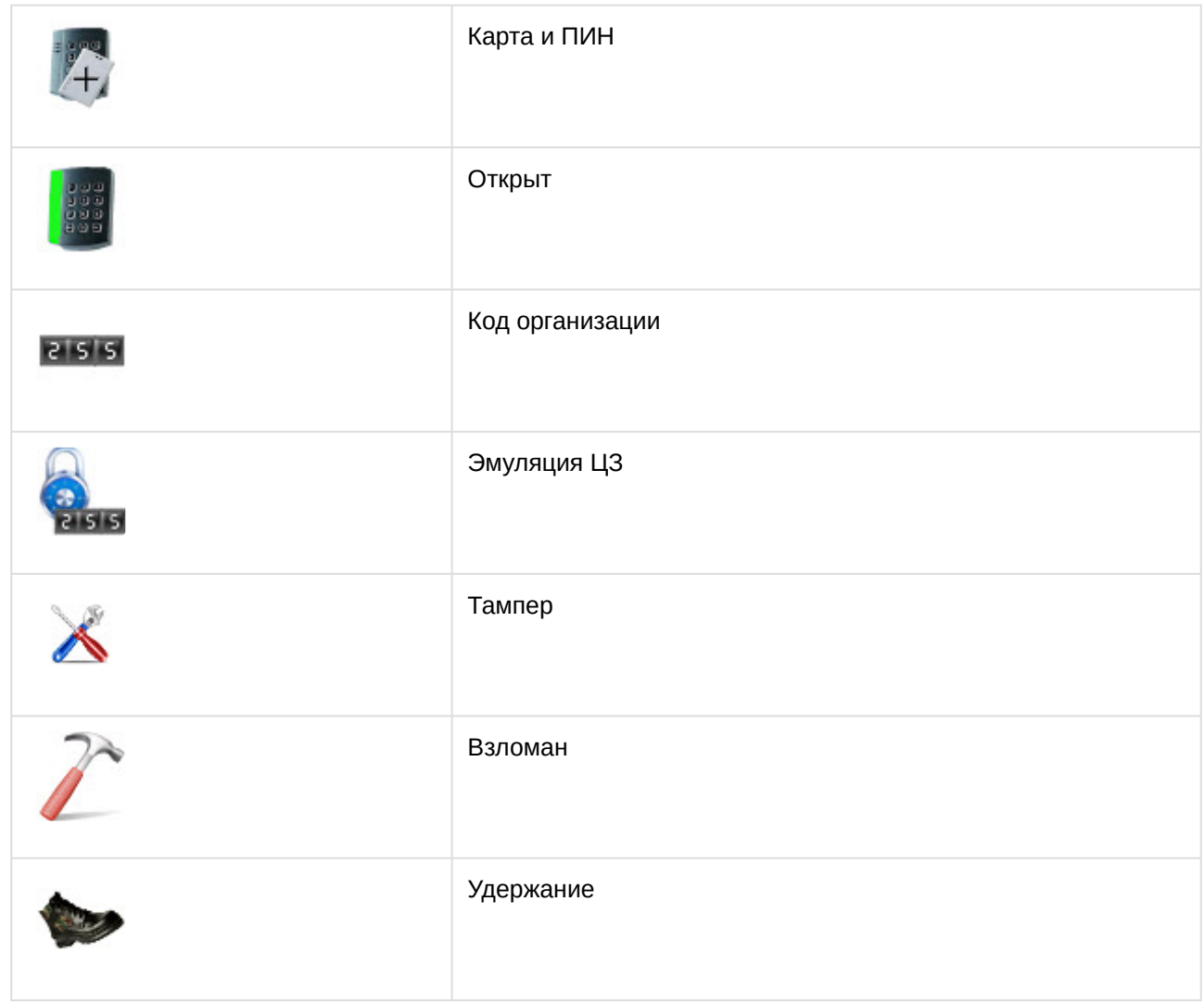